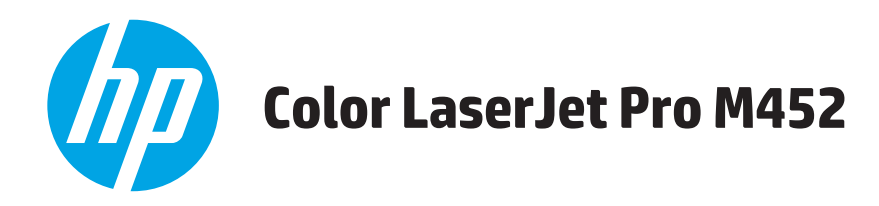

# **Brugervejledning**

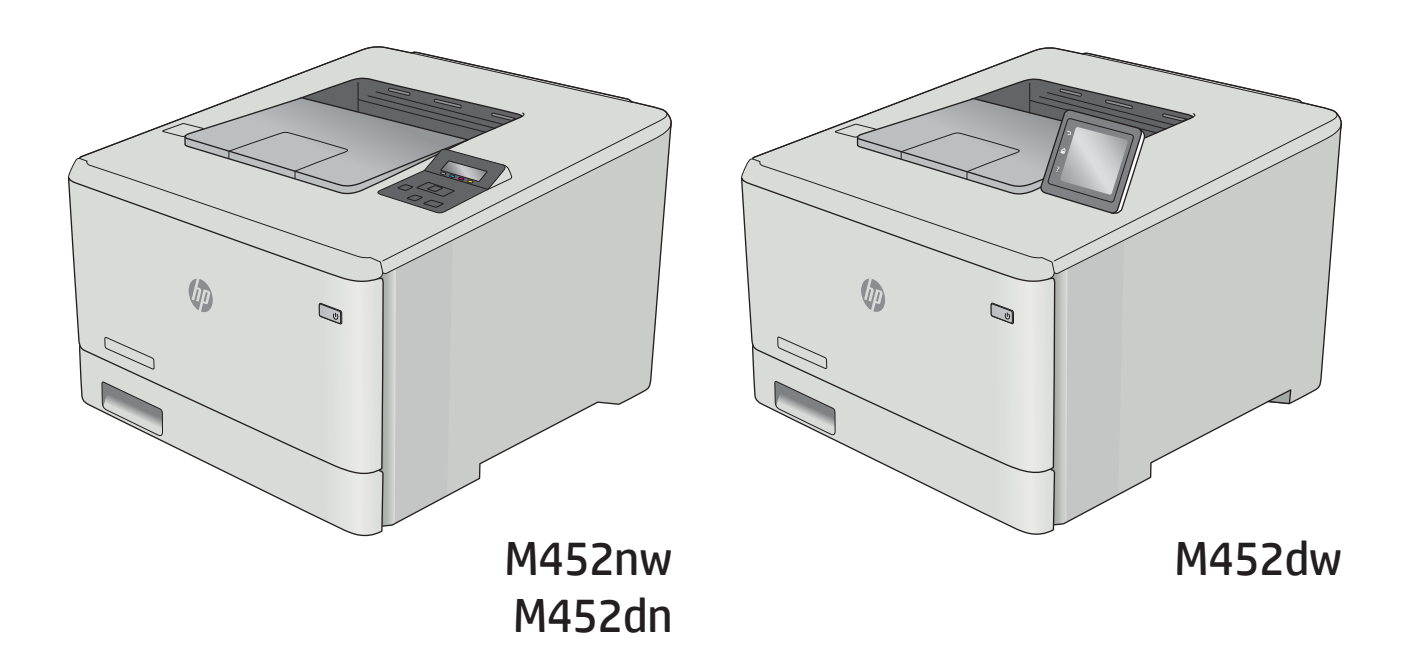

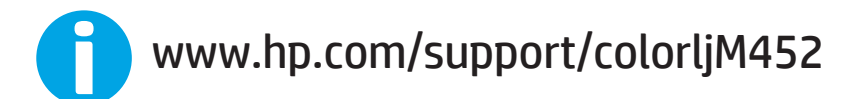

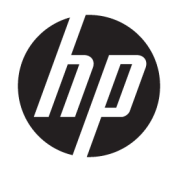

# HP Color LaserJet Pro M452

Brugervejledning

#### Copyright og licens

© Copyright 2019 HP Development Company, L.P.

Reproduktion, tilpasning eller oversættelse er, uden forudgående skriftlig tilladelse, forbudt, for så vidt det ikke er udtrykkeligt tilladt i henhold til loven om ophavsret.

Oplysningerne i dette dokument kan ændres uden forudgående varsel.

De eneste garantier for HP-produkter og -serviceydelser er at finde i de udtrykkelige garantierklæringer, der følger med produkterne og tjenesteydelserne. Intet heri skal opfattes som en ekstra garanti. HP er ikke ansvarlig for tekniske eller redaktionelle fejl eller mangler heri.

Edition 3, 8/2019

#### Varemærker

Adobe® , Adobe Photoshop® , Acrobat® og PostScript® er varemærker tilhørende Adobe Systems Incorporated.

Apple og Apple-logoet er varemærker tilhørende Apple Computer, Inc., der registreret i USA og andre lande/områder. iPod er et varemærke tilhørende Apple Computer, Inc. iPod må kun anvendes til lovlig kopiering eller kopiering autoriseret af indehaveren af rettighederne. Stjæl ikke musik.

Microsoft®, Windows®, Windows® XP og Windows Vista® er varemærker registreret i USA tilhørende Microsoft Corporation.

UNIX® er et registreret varemærke tilhørende The Open Group.

# Indholdsfortegnelse

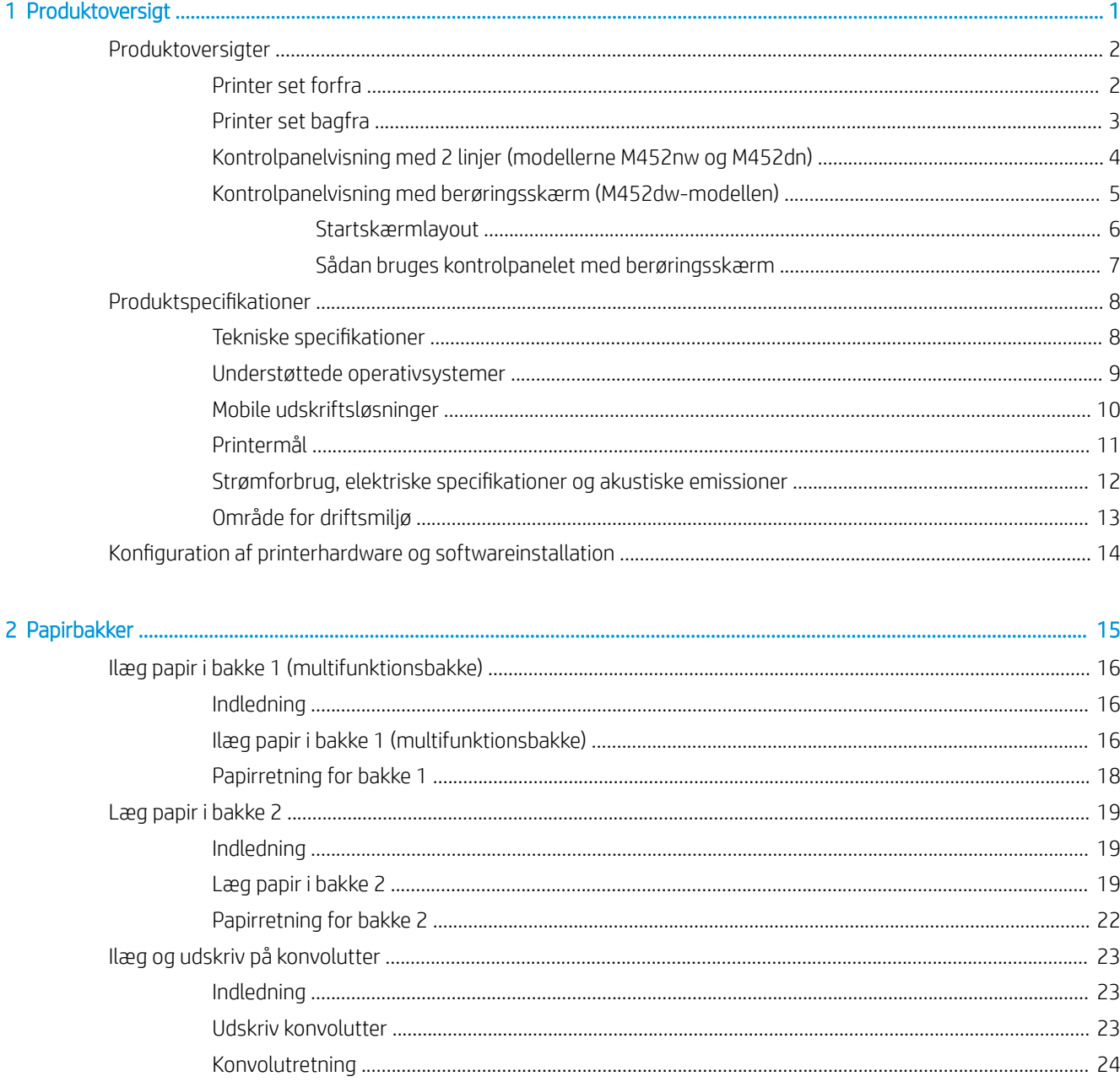

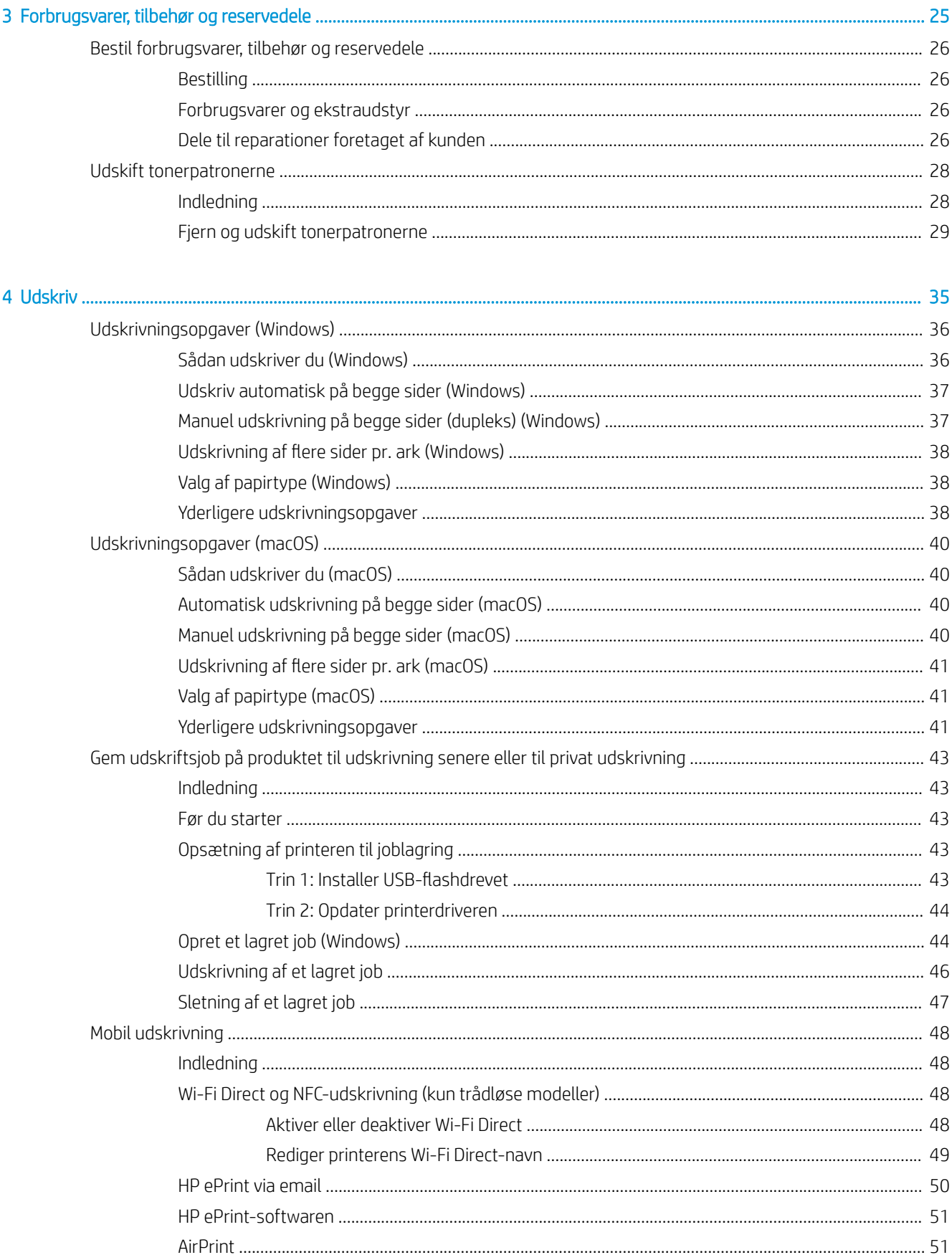

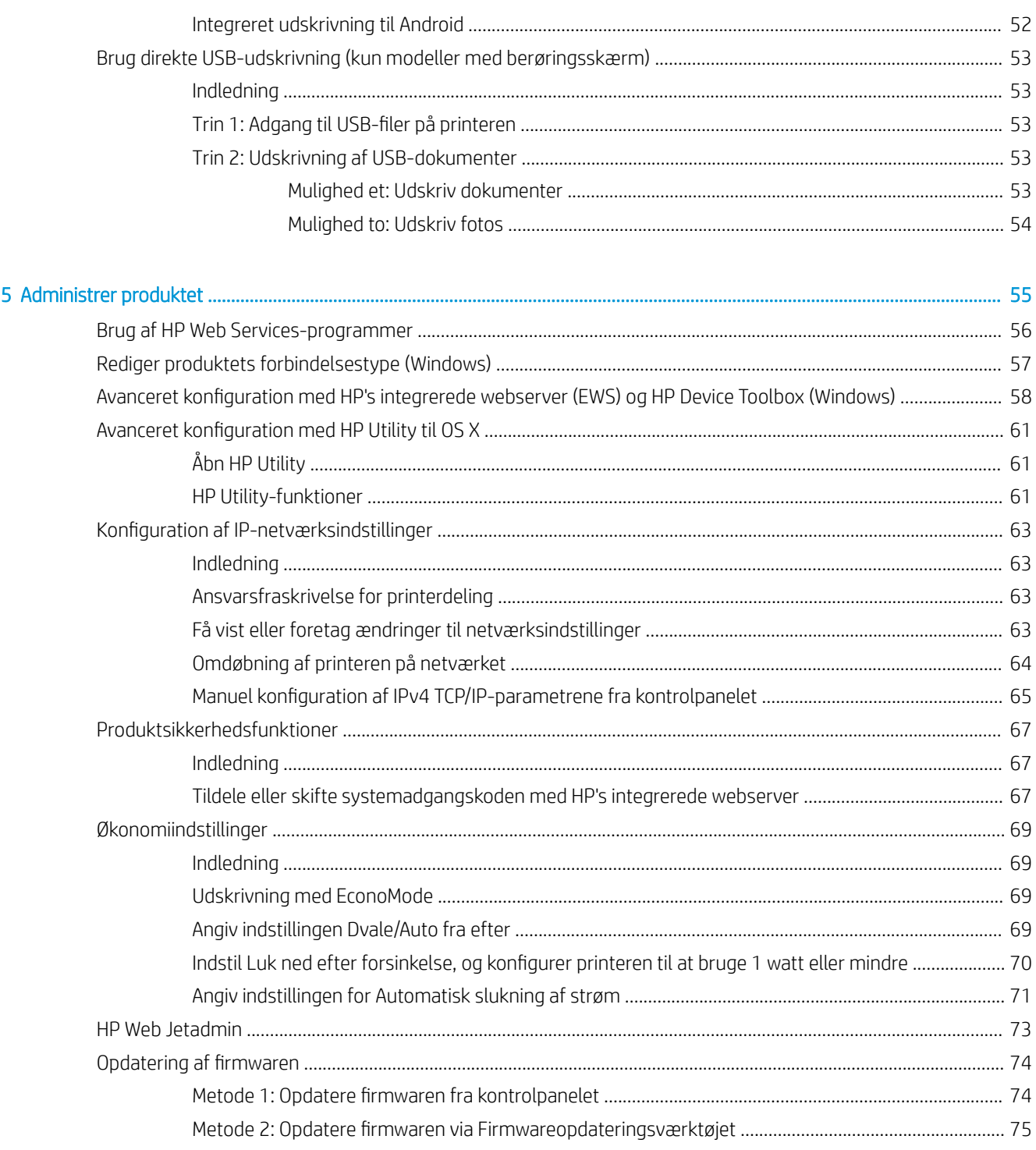

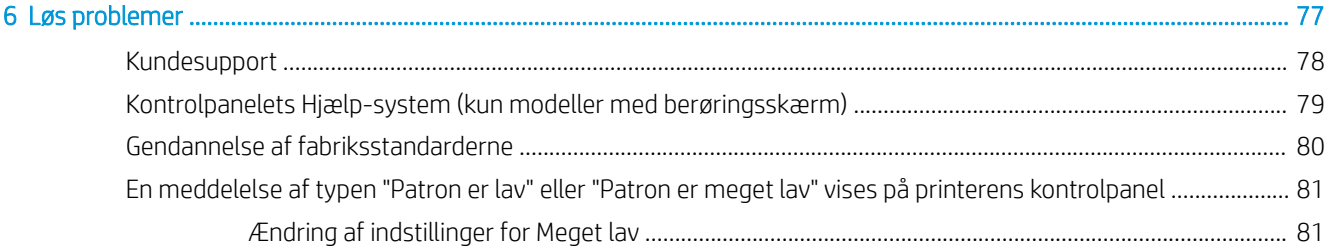

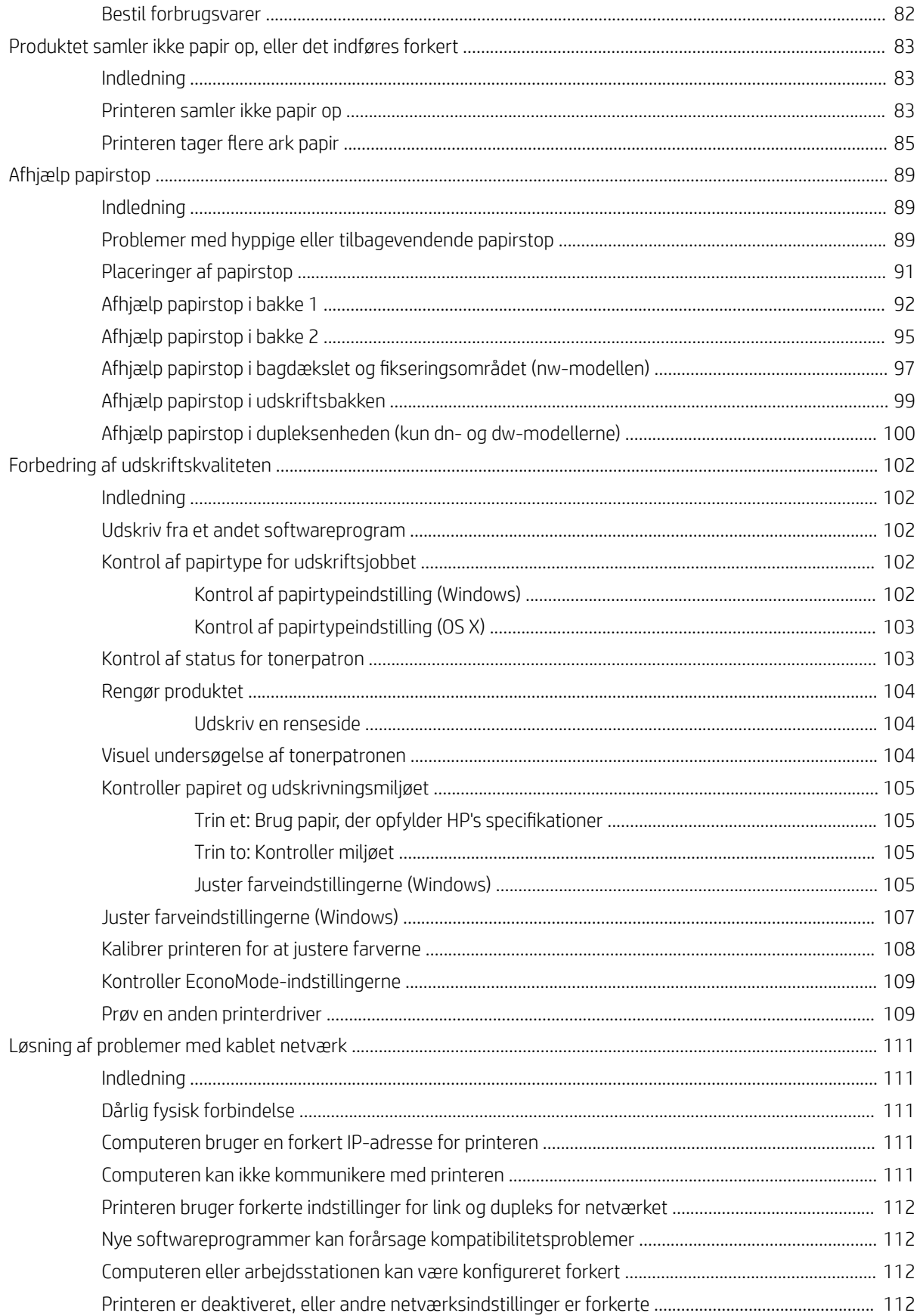

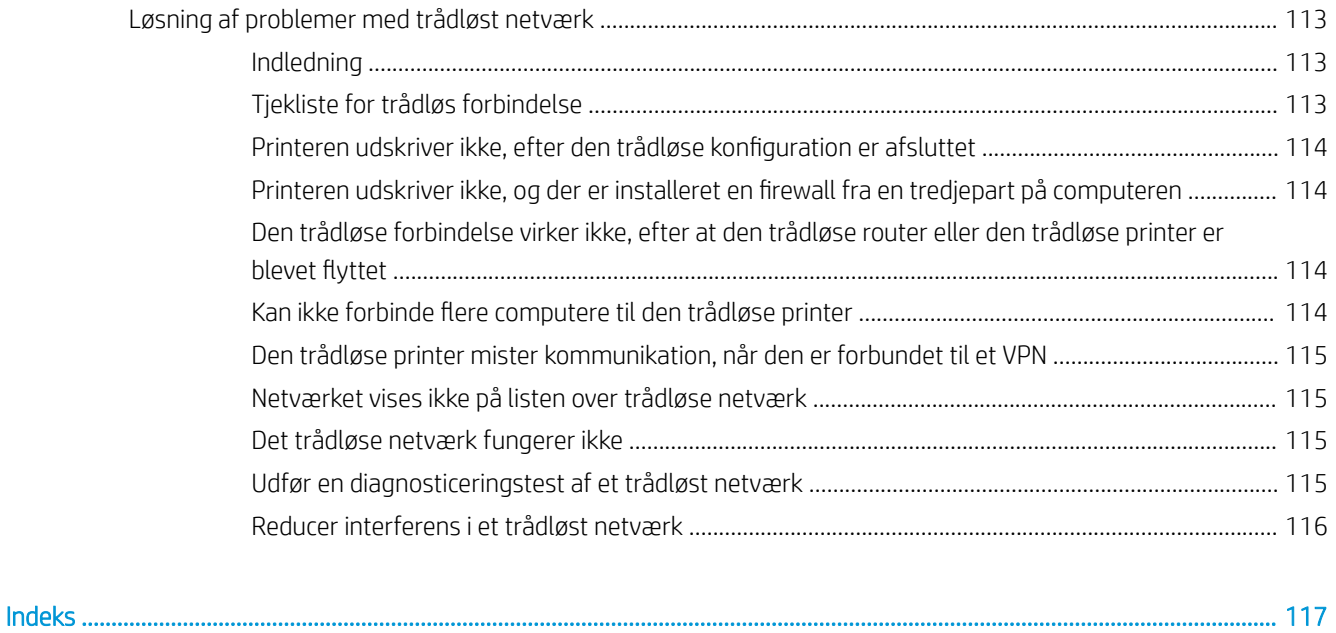

# <span id="page-10-0"></span>1 Produktoversigt

- [Produktoversigter](#page-11-0)
- [Produktspecifikationer](#page-17-0)
- · Konfiguration af printerhardware og softwareinstallation

#### Yderligere oplysninger:

Følgende oplysninger er korrekte på udgivelsestidspunktet. Se [www.hp.com/support/colorljM452](http://www.hp.com/support/colorljM452), hvis du ønsker aktuelle oplysninger.

HP's komplette hjælp til printeren omfatter følgende oplysninger:

- Installer og konfigurer
- Lær og brug
- Løs problemer
- Download software- og firmwareopdateringer
- Deltag i supportfora
- Find garantioplysninger og lovgivningsmæssige oplysninger

# <span id="page-11-0"></span>Produktoversigter

- Printer set forfra
- [Printer set bagfra](#page-12-0)
- [Kontrolpanelvisning med 2 linjer \(modellerne M452nw og M452dn\)](#page-13-0)
- [Kontrolpanelvisning med berøringsskærm \(M452dw-modellen\)](#page-14-0)

## Printer set forfra

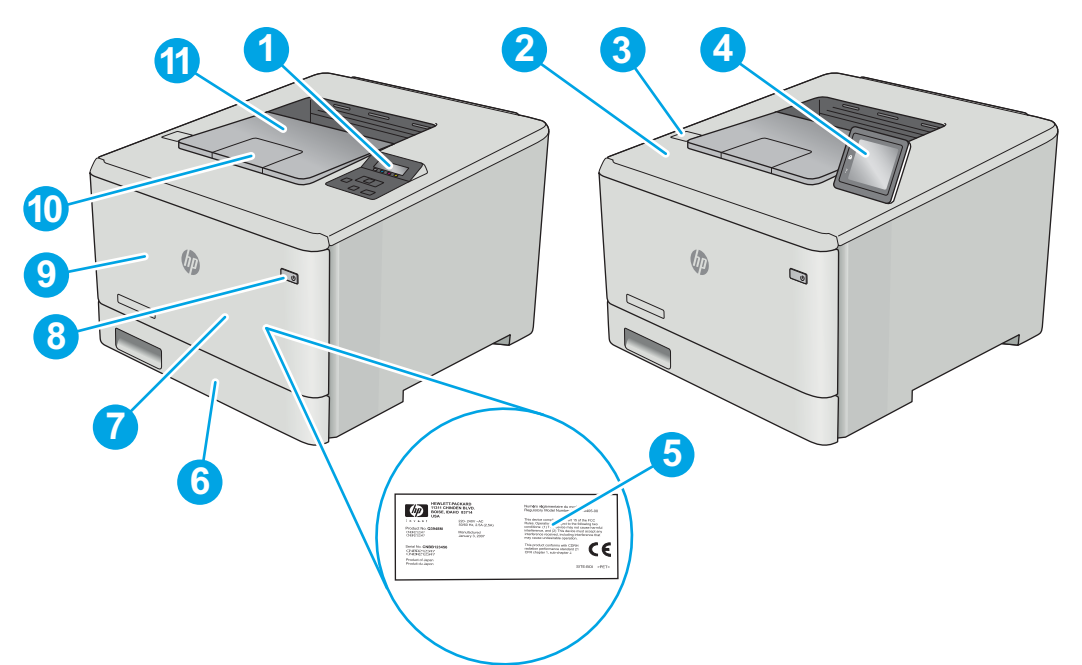

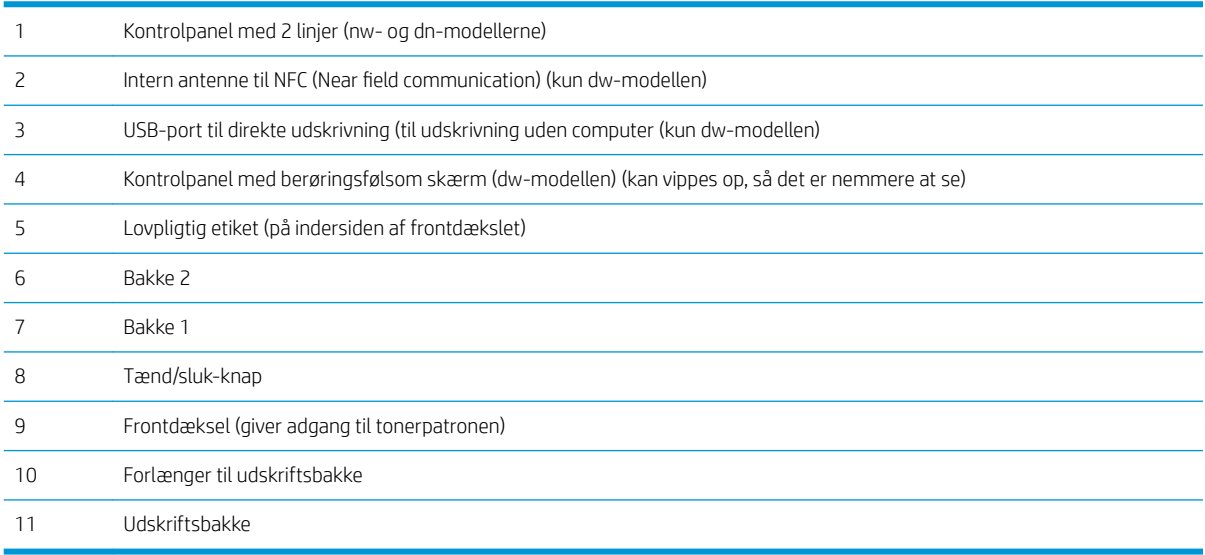

# <span id="page-12-0"></span>Printer set bagfra

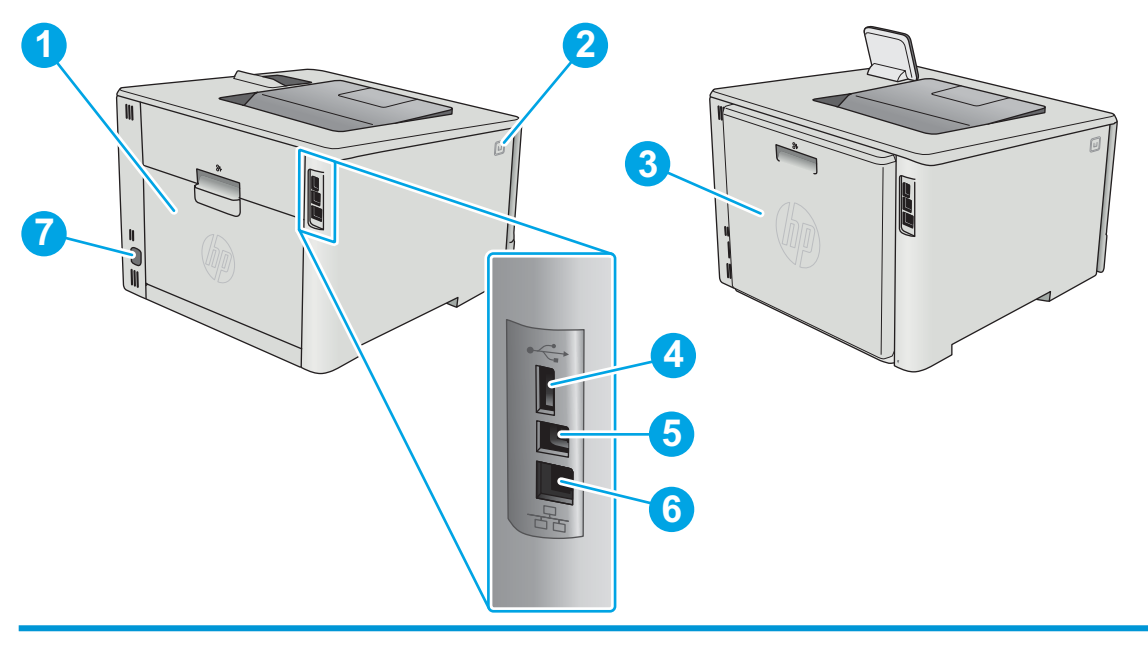

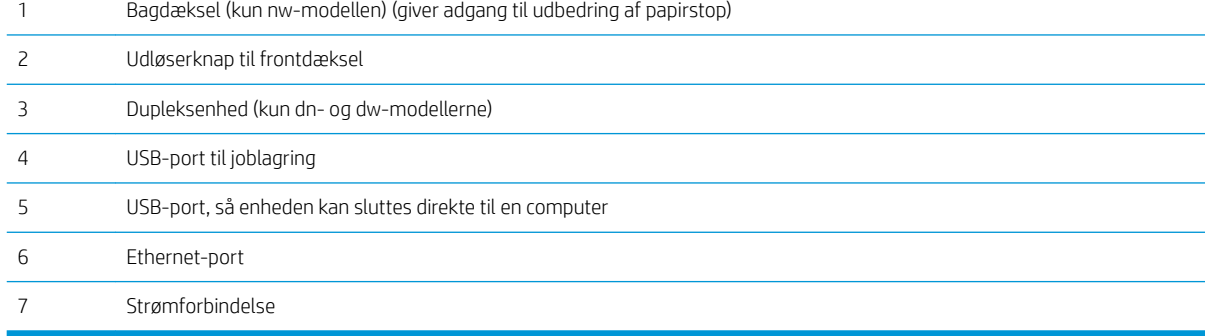

# <span id="page-13-0"></span>Kontrolpanelvisning med 2 linjer (modellerne M452nw og M452dn)

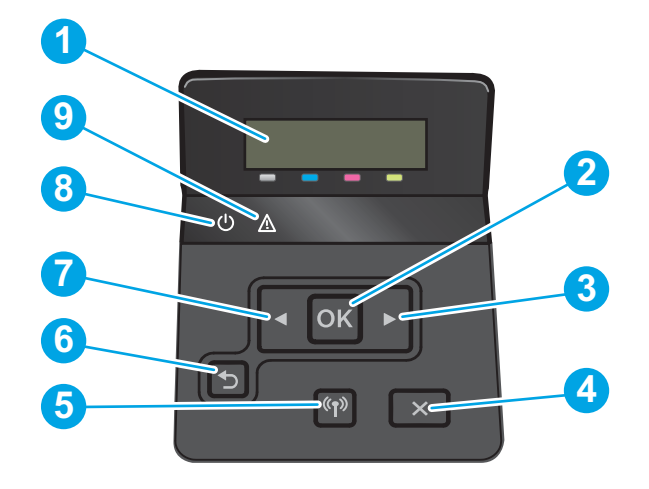

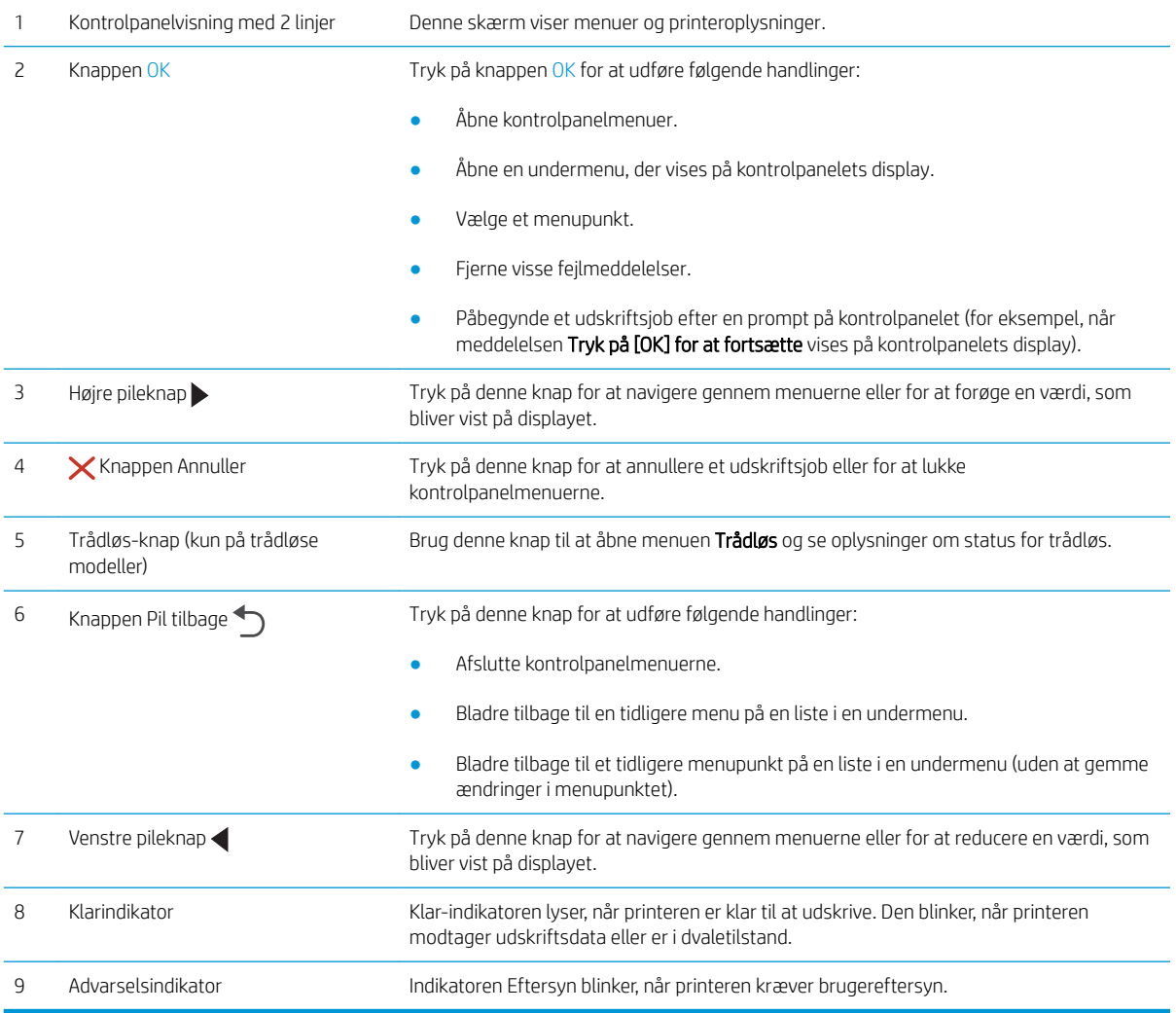

## <span id="page-14-0"></span>Kontrolpanelvisning med berøringsskærm (M452dw-modellen)

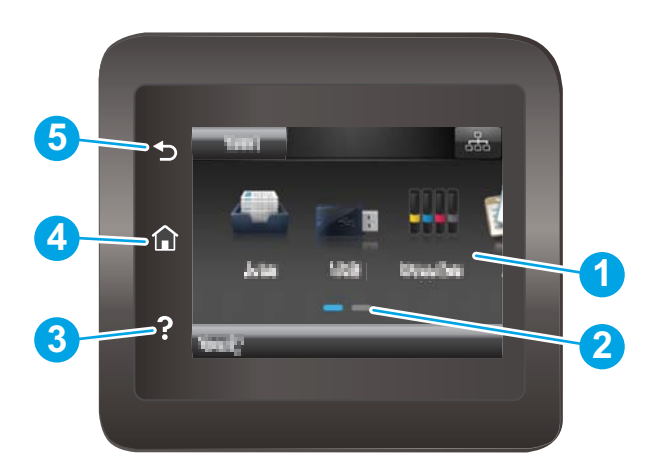

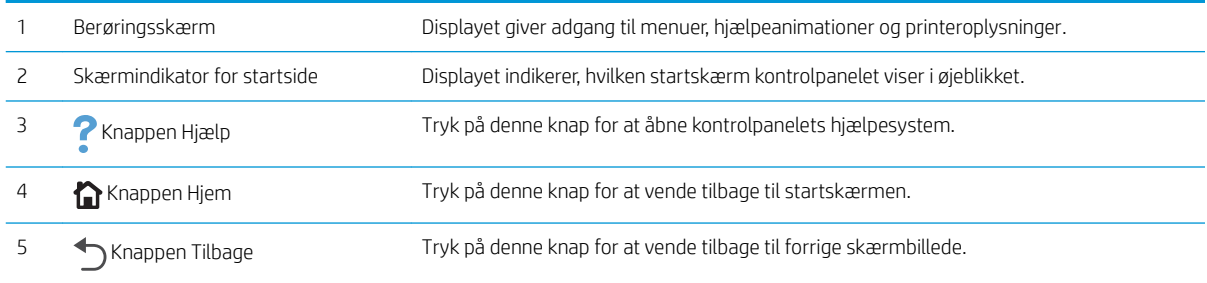

BEMÆRK: Kontrolpanelet har ikke en almindelig Annuller-knap, men under mange printerprocesser vises der en Annuller-knap på det berøringsfølsomme display. Det giver brugerne mulighed for at annullere en proces, før printeren fuldfører den.

#### <span id="page-15-0"></span>Startskærmlayout

Startskærmbilledet giver adgang til printerfunktionerne og angiver den aktuelle status for printeren.

**BEMÆRK:** De funktioner, der vises på startskærmbilledet, kan variere alt efter printerkonfigurationen.

Du kan når som helst vende tilbage til startskærmbilledet ved at bruge knappen Start på printerens kontrolpanel.

**7 1 2 8 7 6 5 4 37** 1 Knappen Nulstil Tryk på denne knap for at nulstille alle midlertidige jobindstillinger til printerens standardindstillinger. 2 Knappen Forbindelsesoplysninger Tryk på denne knap for at åbne menuen Forbindelsesoplysninger, som indeholder netværksoplysninger. Knappen vises enten som et kablet netværksikon  $\Box$ eller et trådløst netværksikon  $(\lbrace \rbrace)$  afhængigt af, hvilken type netværk printeren er tilsluttet. 3 Knappen Opsætning (6) Tryk på denne knap for at åbne menuen Opsætning. 4 Knappen Apps <sub>1</sub> $\circ$  Tryk på denne knap for at åbne menuen Apps for at udskrive direkte fra udvalgte webapplikationer. 5 Knappen Forbrugsvarer  $\frac{m}{2}$  Tryk på denne knap for at se oplysninger om status for forbrugsvarer. 6 Knappen USB Tryk på denne knap for at åbne menuen USB-flashdrev. 7 Printerstatus Dette skærmområde indeholder oplysninger om printerens generelle status. 8 Knappen Job  $\bigoplus$  Tryk på denne knap for at åbne funktionen lagrede job.

### <span id="page-16-0"></span>Sådan bruges kontrolpanelet med berøringsskærm

Anvend følgende handlinger til at bruge printerens kontrolpanel med berøringsskærm.

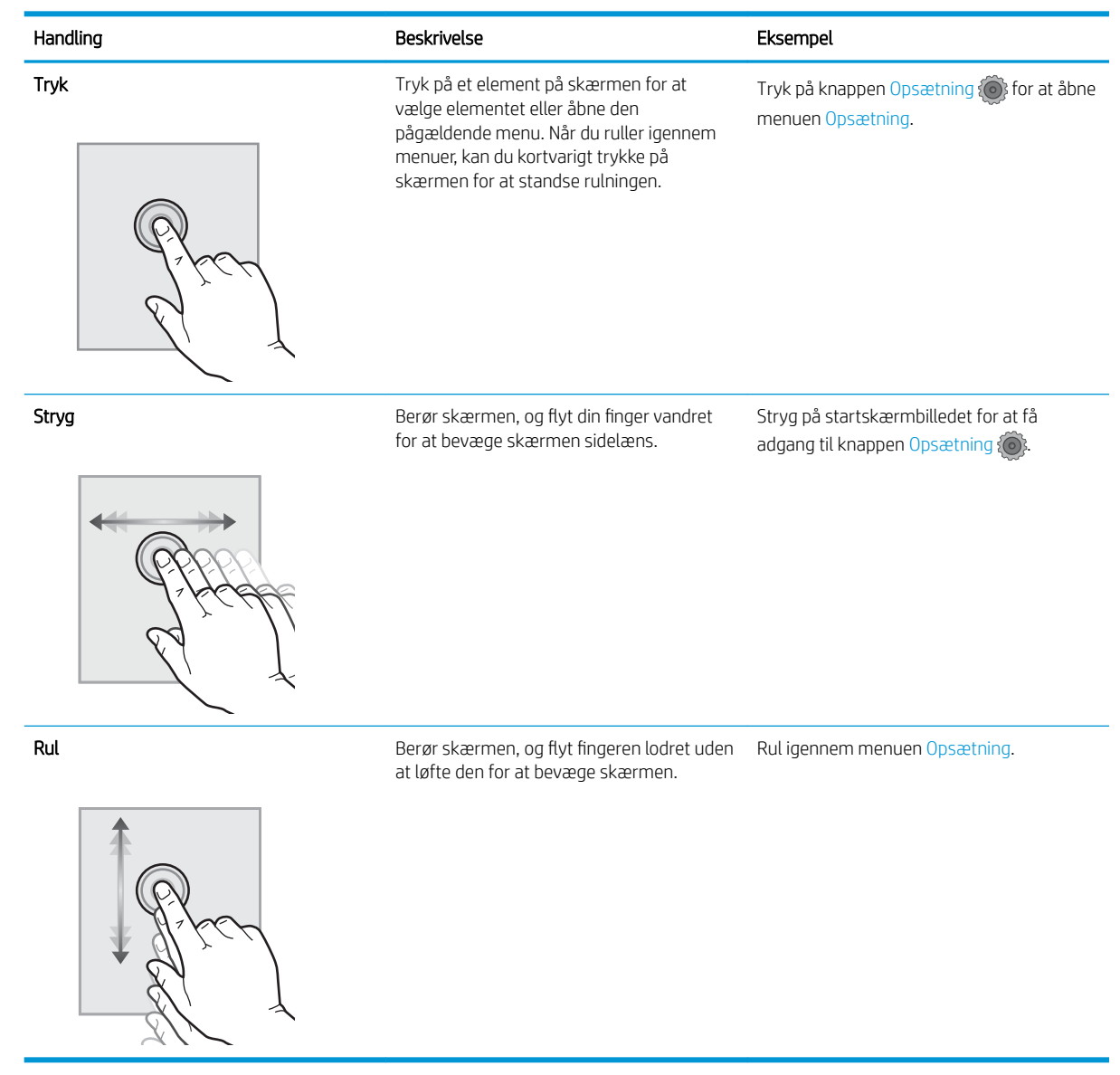

# <span id="page-17-0"></span>Produktspecifikationer

VIGTIGT: Følgende specifikationer var korrekte på udgivelsestidspunktet, men kan ændres. Se [www.hp.com/](http://www.hp.com/support/colorljM452) [support/colorljM452](http://www.hp.com/support/colorljM452), hvis du ønsker aktuelle oplysninger.

- Tekniske specifikationer
- [Understøttede operativsystemer](#page-18-0)
- [Mobile udskriftsløsninger](#page-19-0)
- [Printermål](#page-20-0)
- [Strømforbrug, elektriske specifikationer og akustiske emissioner](#page-21-0)
- [Område for driftsmiljø](#page-22-0)

## Tekniske specifikationer

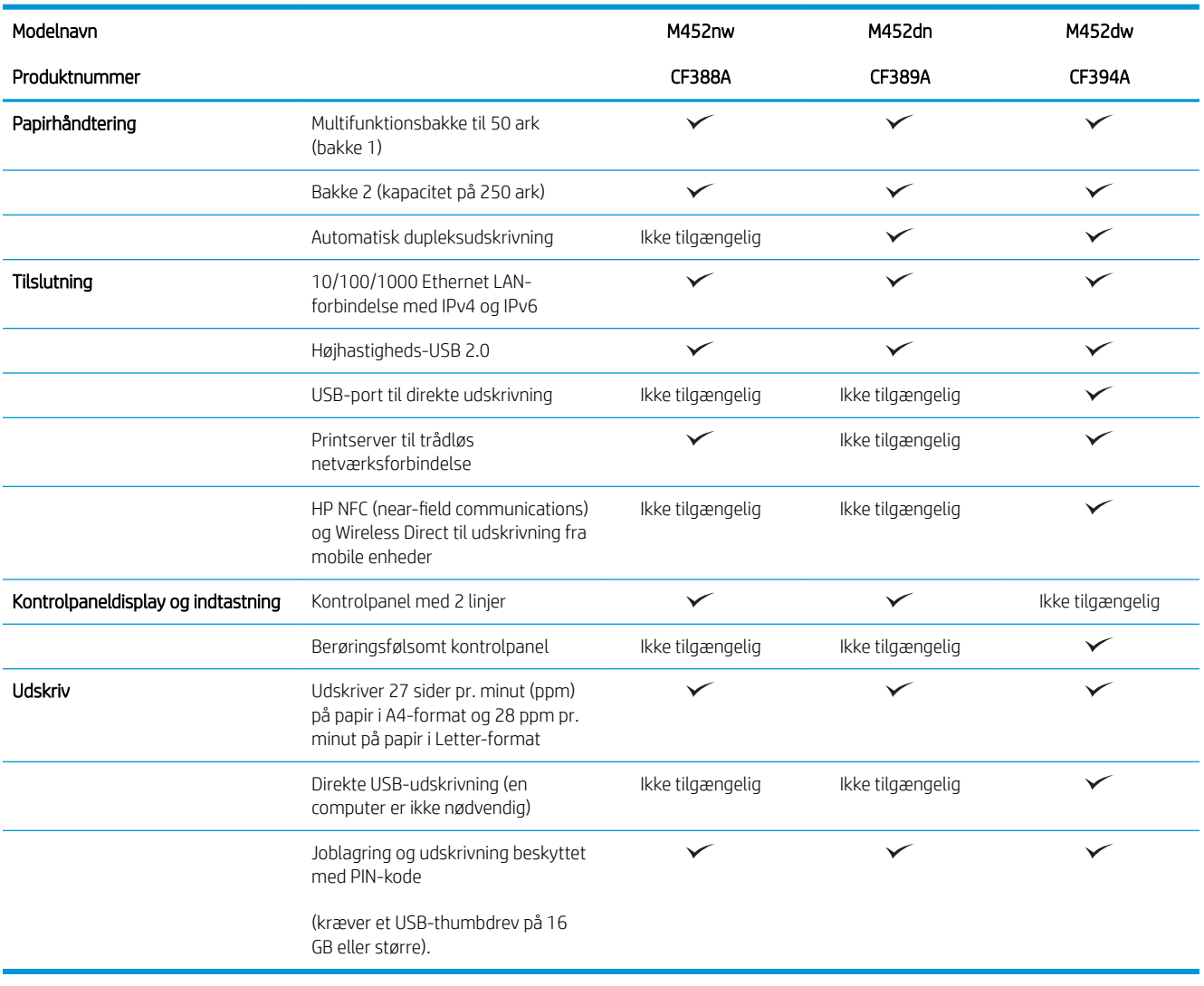

### <span id="page-18-0"></span>Understøttede operativsystemer

Følgende oplysninger gælder for de printerspecifikke Windows PCL 6- og OS X-printerdrivere.

Windows: HP-softwareinstallationsprogrammet installerer HP PCL.6-, HP PCL-6- eller HP PCL 6-driveren, afhængigt af Windows-operativsystemet, samt yderligere software, når det fulde softwareinstallationsprogram benyttes. Se softwareinstallationsbemærkningerne for yderligere oplysninger.

Mac-computere og OS X: Mac-computere og mobile Apple-enheder er understøttet på denne printer. OS Xprinterdriveren og printerværktøjet er tilgængelige som download fra hp.com og er muligvis også tilgængelige via Apples Softwareopdatering. HP-installationsprogrammet til OS X er ikke inkluderet på den medfølgende cd. Følg disse trin for at downloade OS X-installationsprogrammet:

1. Gå til [www.hp.com/support/colorljM452.](http://www.hp.com/support/colorljM452)

#### 2. Vælg Supportindstillinger, og vælg derefter Drivere, software og firmware under Downloadindstillinger.

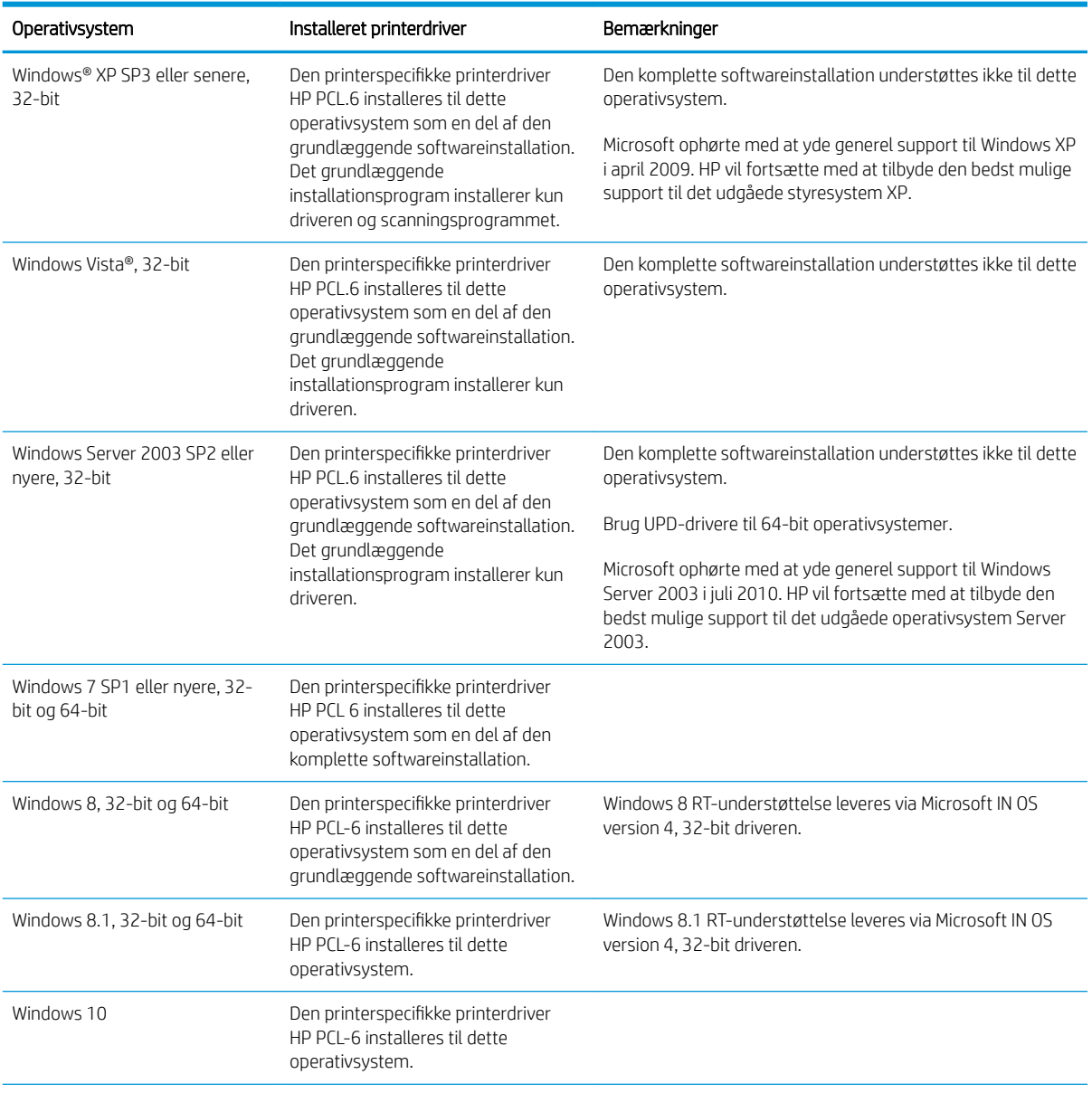

3. Klik på operativsystemversionen, og klik derefter på knappen Download.

<span id="page-19-0"></span>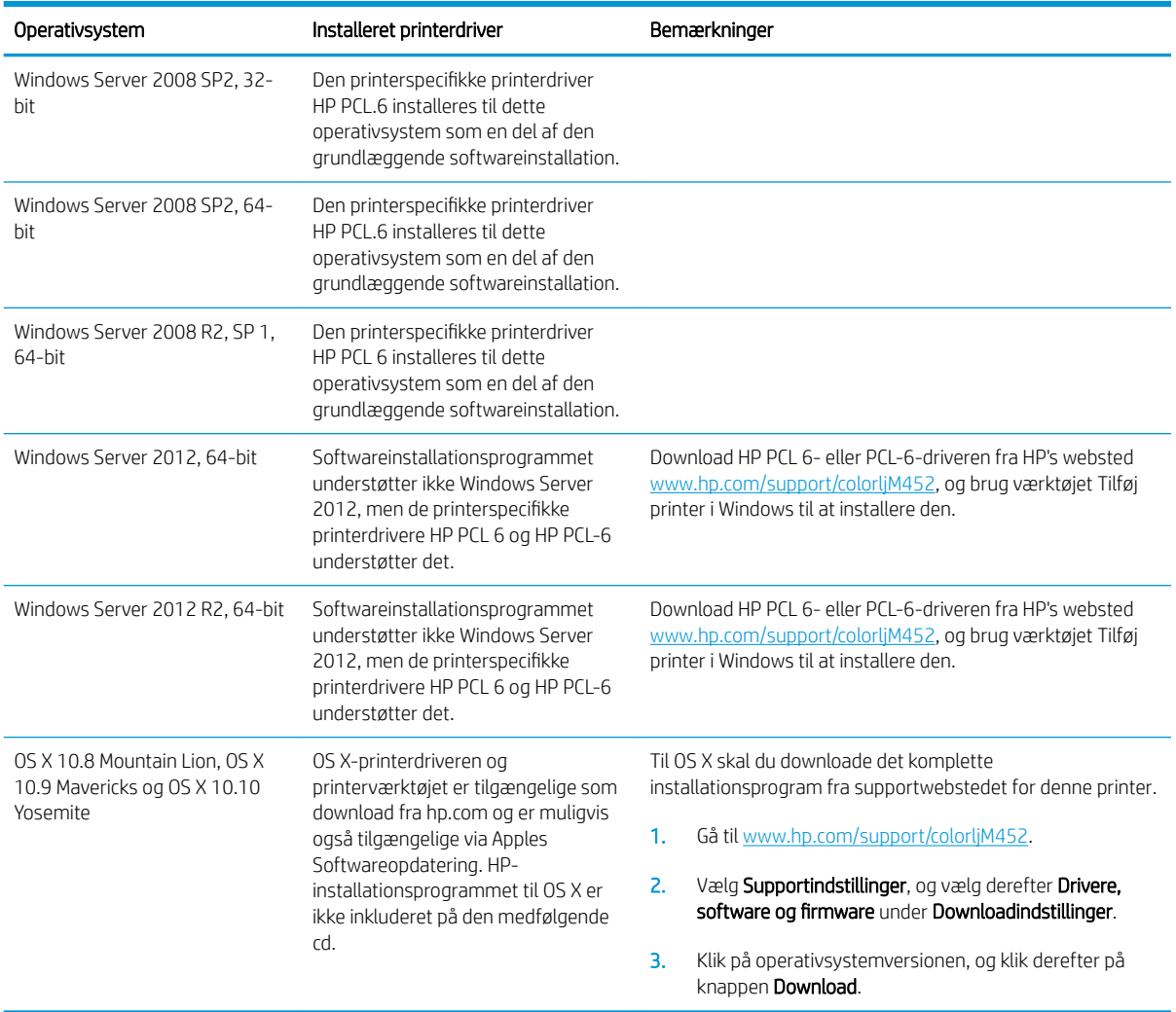

**BEMÆRK:** Hvis du ønsker at få vist en liste over understøttede operativsystemer, skal du gå til [www.hp.com/](http://www.hp.com/support/colorljM452) [support/colorljM452](http://www.hp.com/support/colorljM452) med HP's komplette hjælp til printeren.

BEMÆRK: Hvis du vil have yderligere oplysninger om klient- og serveroperativsystemer og om HP UPD PCL6-, UPD PCL 5- og UPD PS-driverunderstøttelse til denne printer, skal du gå til [www.hp.com/go/upd](http://www.hp.com/go/upd) og klikke på fanen Specifikationer.

#### Mobile udskriftsløsninger

Printeren understøtter følgende software til mobil udskrivning:

HP ePrint-software

**BEMÆRK:** HP ePrint-softwaren understøtter følgende operativsystemer: Windows 7 SP 1 (32-bit og 64bit), Windows 8 (32-bit og 64-bit), Windows 8.1 (32-bit og 64-bit), Windows 10 (32-bit og 64-bit) og OS Xversionerne 10.8 Mountain Lion, 10.9 Mavericks og 10.10 Yosemite.

- HP ePrint via e-mail (kræver, at HP Web Services er aktiveret, og at printeren registreres med HP Connected)
- HP ePrint-app (tilgængelig til Android, iOS og Blackberry)
- <span id="page-20-0"></span>● ePrint Enterprise-app (understøttes på alle printere med ePrint Enterprise Server-software)
- HP All-in-One Remote-app til iOS- og Android-enheder
- Google Cloud Print
- **AirPrint**
- Android Printing

### Printermål

Figur 1-1 Mål for M452nw-modellen

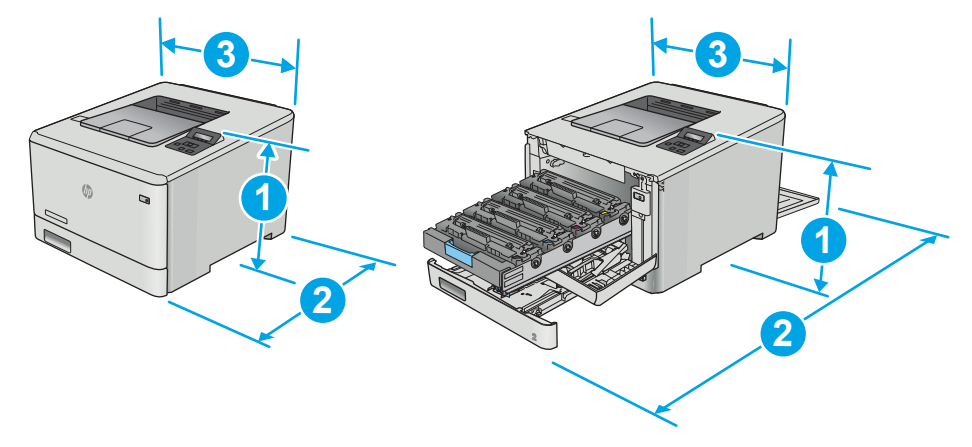

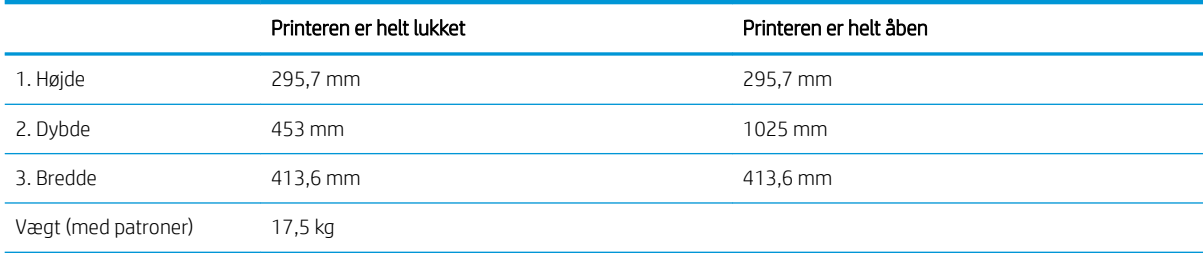

#### Figur 1-2 Mål for M452dn- og M452dw-modellerne

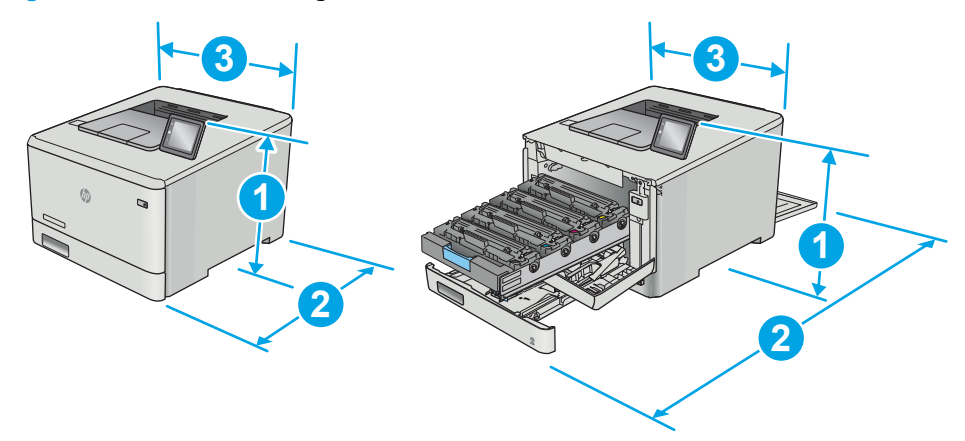

<span id="page-21-0"></span>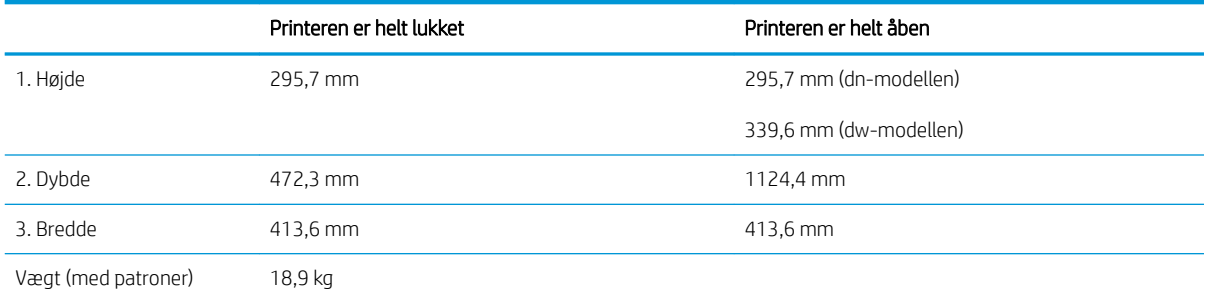

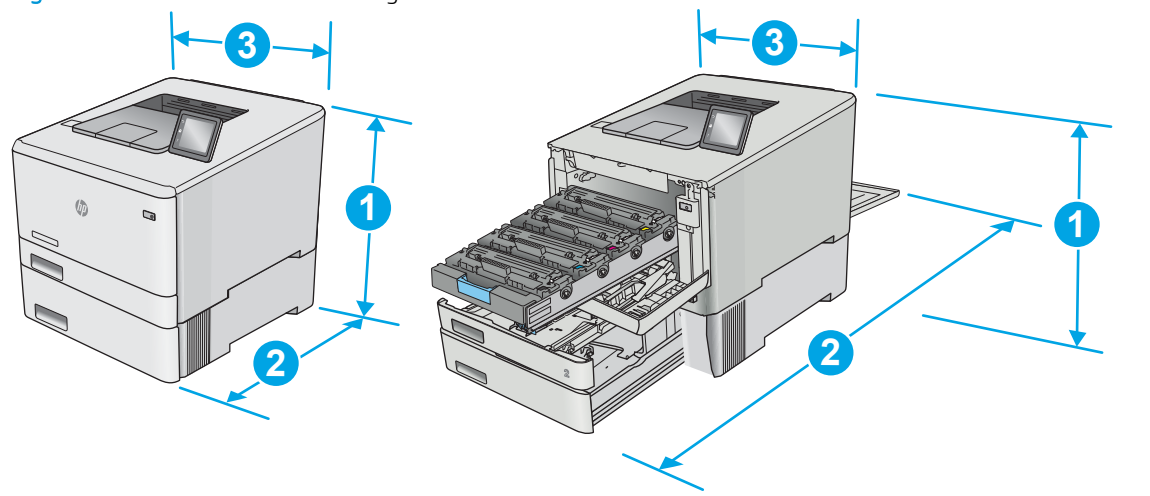

Figur 1-3 Mål for modeller med valgfri bakke 3

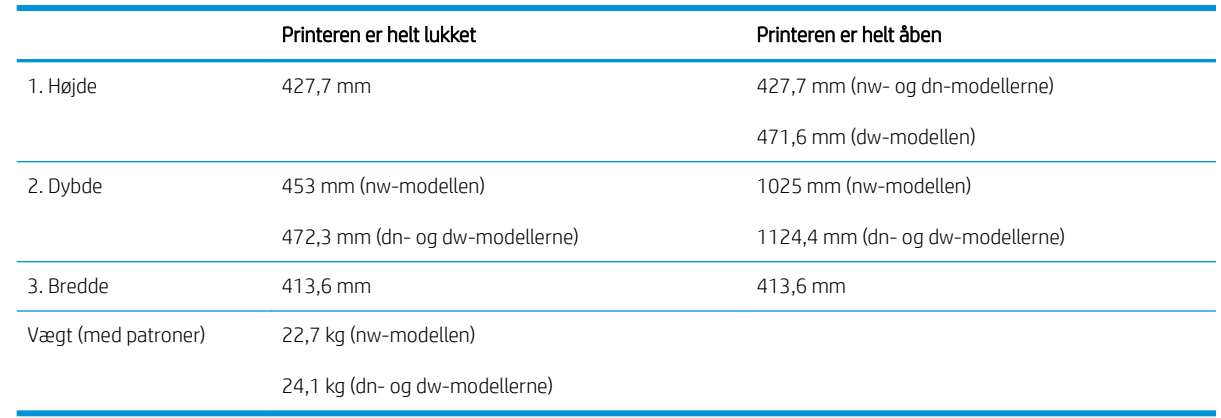

## Strømforbrug, elektriske specifikationer og akustiske emissioner

Se [www.hp.com/support/colorljM452](http://www.hp.com/support/colorljM452) for at få aktuelle oplysninger.

**A FORSIGTIG:** Strømkravene er baseret på det land/område, hvor printeren sælges. Konverter aldrig driftsspændinger. Dette vil beskadige printeren og gøre printergarantien ugyldig.

# <span id="page-22-0"></span>Område for driftsmiljø

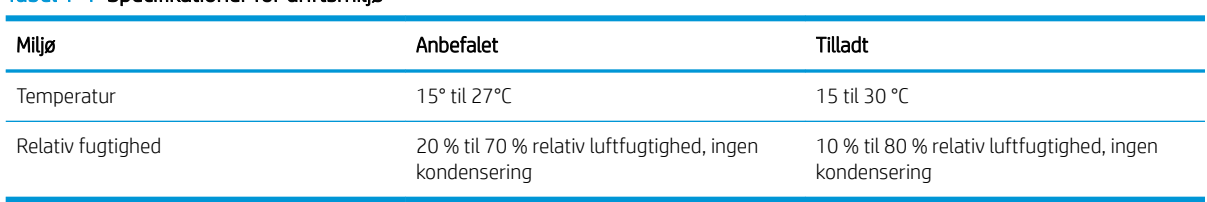

#### Tabel 1-1 Specifikationer for driftsmiljø

# <span id="page-23-0"></span>Konfiguration af printerhardware og softwareinstallation

Se opsætningsplakaten og introduktionsvejledningen, der fulgte med printeren, for at få grundlæggende opsætningsvejledning. Du kan finde yderligere vejledning under HP support på internettet.

Gå til [www.hp.com/support/colorljM452](http://www.hp.com/support/colorljM452) for HP's komplette hjælp til printeren. Find følgende support:

- Installer og konfigurer
- Lær og brug
- Løs problemer
- Download af software- og firmwareopdateringer
- Deltag i supportfora
- Find garantioplysninger og lovgivningsmæssige oplysninger

# <span id="page-24-0"></span>2 Papirbakker

- [Ilæg papir i bakke 1 \(multifunktionsbakke\)](#page-25-0)
- [Læg papir i bakke 2](#page-28-0)
- [Ilæg og udskriv på konvolutter](#page-32-0)

#### Yderligere oplysninger:

Følgende oplysninger er korrekte på udgivelsestidspunktet. Se [www.hp.com/support/colorljM452](http://www.hp.com/support/colorljM452), hvis du ønsker aktuelle oplysninger.

HP's komplette hjælp til printeren omfatter følgende oplysninger:

- Installer og konfigurer
- Lær og brug
- Løs problemer
- Download software- og firmwareopdateringer
- Deltag i supportfora
- Find garantioplysninger og lovgivningsmæssige oplysninger

# <span id="page-25-0"></span>Ilæg papir i bakke 1 (multifunktionsbakke)

### Indledning

Brug bakke 1 til at udskrive dokumenter på én side, dokumenter, der kræver flere forskellige typer papir, eller konvolutter.

- Ilæg papir i bakke 1 (multifunktionsbakke)
- [Papirretning for bakke 1](#page-27-0)

### Ilæg papir i bakke 1 (multifunktionsbakke)

1. Åbn bakke 1.

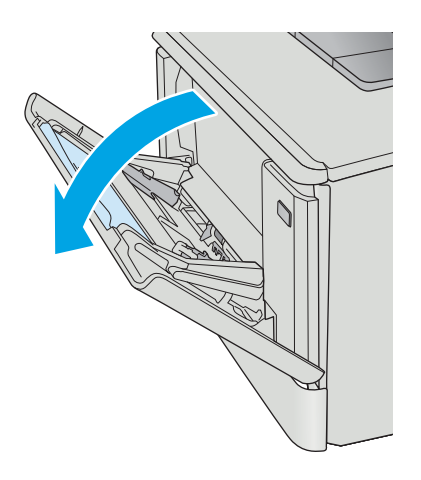

2. Tryk på tappen på det højre papirstyr for at flytte papirbreddestyrene udad, og skub derefter bakkeforlængeren ud.

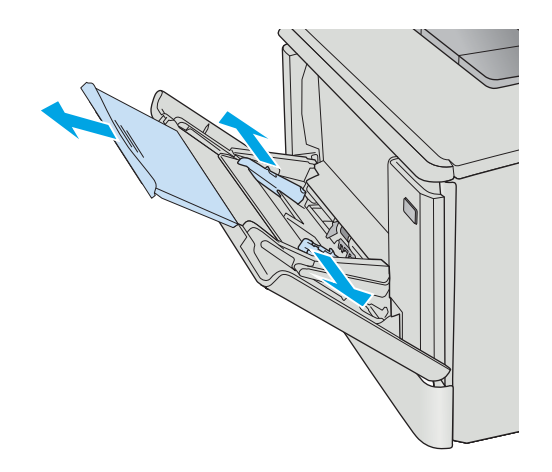

3. Placer papirstakken i bakken, og juster derefter sidestyrene, så de berører papiret lidt, men ikke bøjer det. Oplysninger om, hvordan du skal vende papiret, finder du i <u>Papirretning for bakke 1</u> [på side 18.](#page-27-0)

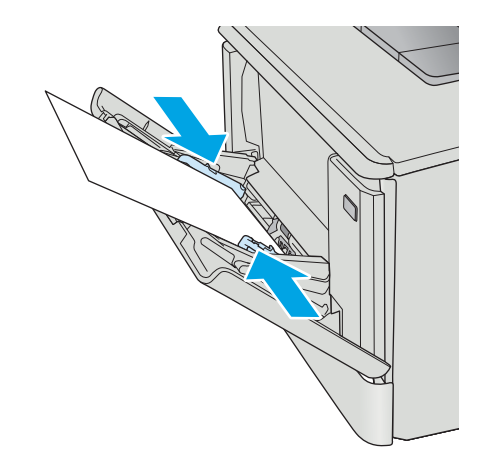

4. Start udskrivningsprocessen fra softwareprogrammet på computeren. Sørg for, at driveren er indstillet til den korrekte papirtype og -størrelse for det papir, der skal udskrives fra bakke 1.

# <span id="page-27-0"></span>Papirretning for bakke 1

Ved brug af papir, der kræver en bestemt papirretning, skal det ilægges i overensstemmelse med oplysningerne i følgende tabel.

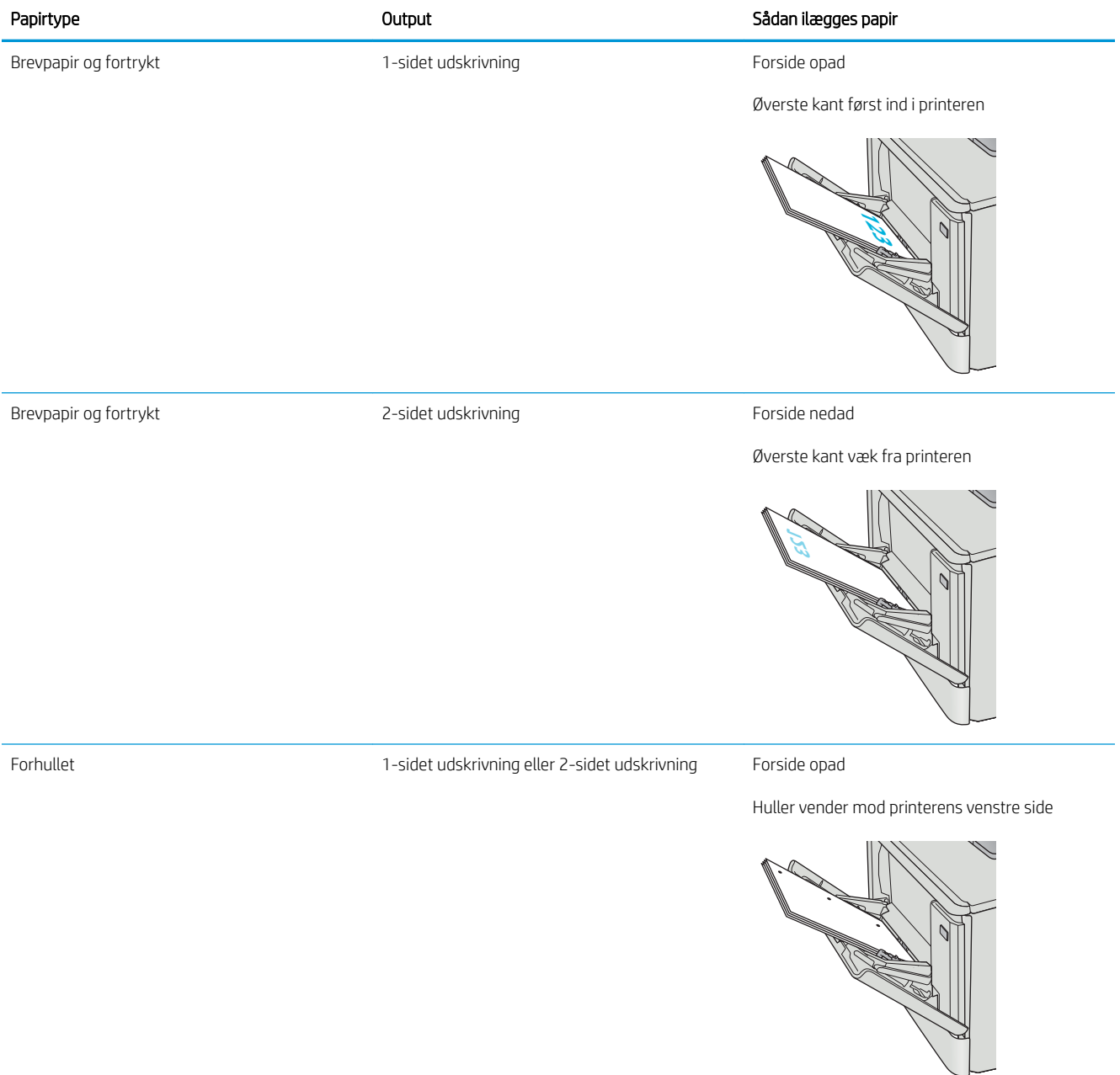

# <span id="page-28-0"></span>Læg papir i bakke 2

### Indledning

Følgende oplysninger beskriver, hvordan du lægger papir i bakke 2.

- Læg papir i bakke 2
- [Papirretning for bakke 2](#page-31-0)

# Læg papir i bakke 2

1. Åbn bakken.

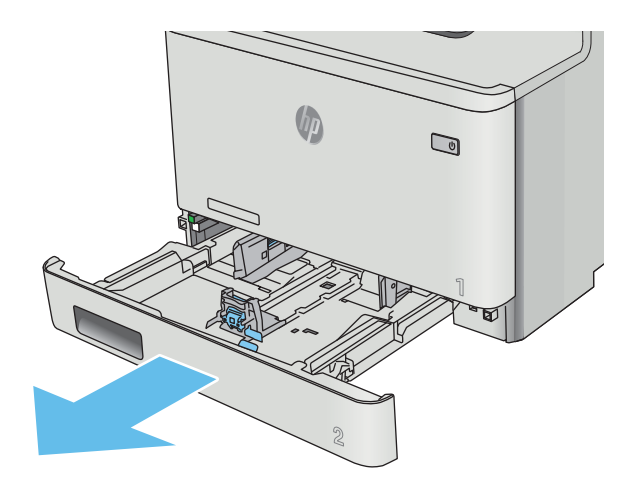

2. Juster papirbreddestyrene ved at trykke justeringslåsene på styrene sammen og trække i styrene, så de passer til formatet på det papir, der bruges.

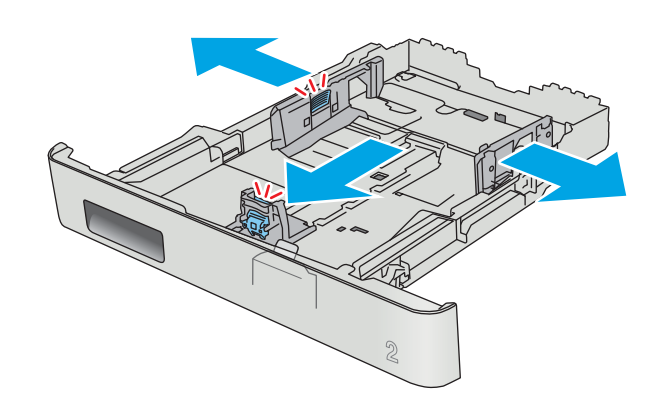

3. Hvis du vil ilægge papir i Legal-format, skal du forlænge bakken ved at trykke på den forreste lås, mens du trækker forrest i bakken.

BEMÆRK: Når der er ilagt papir i Legal-format, forlænges bakke 2 forrest på printeren med ca. 51 mm .

4. Læg papir i bakken.

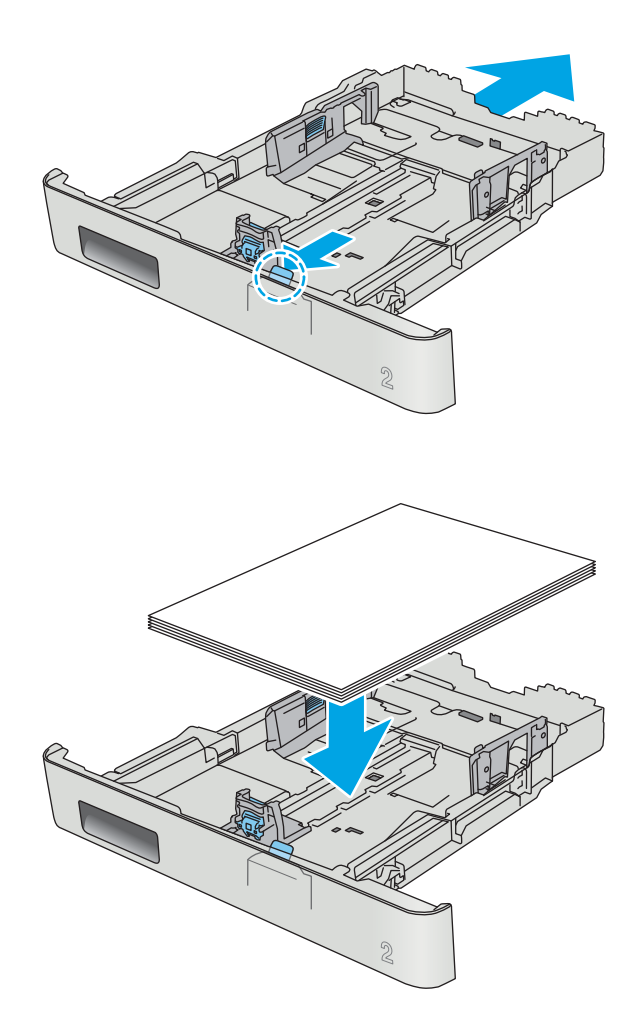

5. Sørg for, at alle fire hjørner af papirstakken ligger Ʈadt ned. Før papirlængde- og papirbreddestyrene ind, så de ligger ind til papirstakken.

BEMÆRK: Undgå at overfylde bakken, da dette kan medføre papirstop. Sørg for, at det øverste af stakken er under indikatoren for fuld bakke.

6. Når du har sikret dig, at papirstakken er under indikatoren for fuld bakke, skal du lukke bakken.

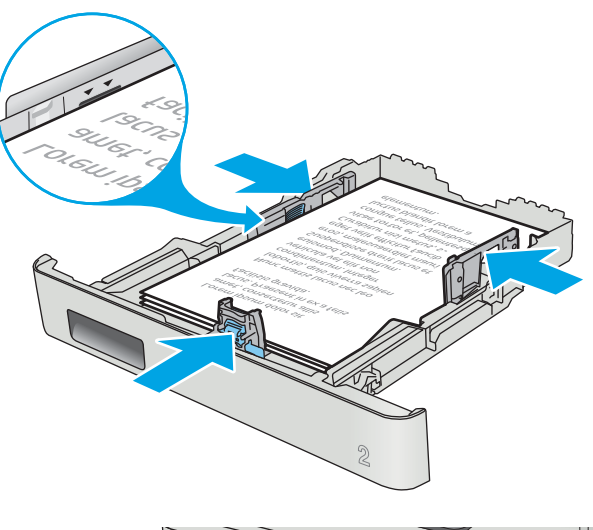

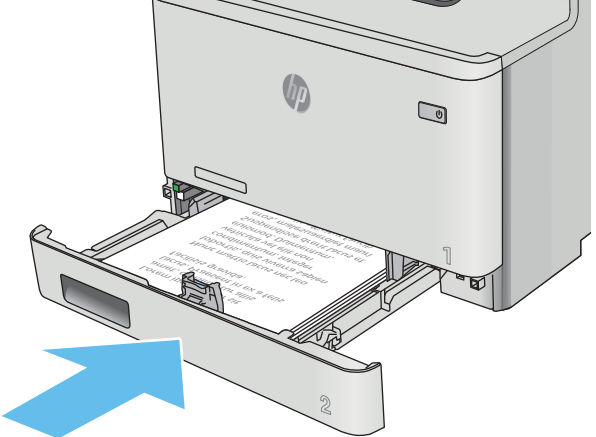

# <span id="page-31-0"></span>Papirretning for bakke 2

Ved brug af papir, der kræver en bestemt papirretning, skal det ilægges i overensstemmelse med oplysningerne i følgende tabel.

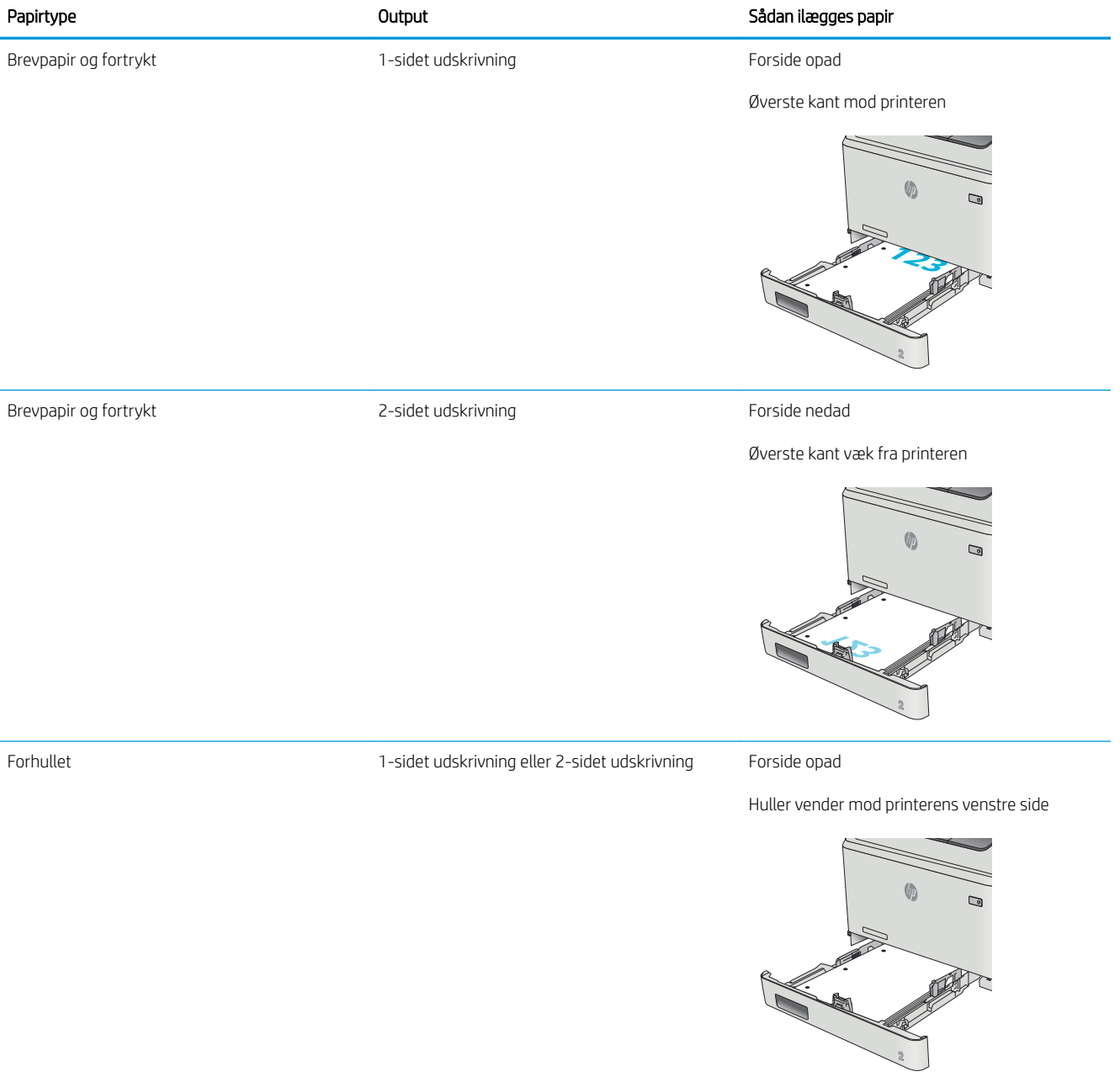

# <span id="page-32-0"></span>Ilæg og udskriv på konvolutter

### Indledning

Følgende oplysninger beskriver, hvordan du ilægger og udskriver på konvolutter. Der bør kun lægges 5 mm konvolutter (4 til 6 konvolutter) i bakke 1, og der bør kun lægges 10 konvolutter i bakke 2 for at opnå den bedste ydeevne.

Hvis du vil udskrive konvolutter ved hjælp af bakke 1 eller bakke 2, skal du følge disse trin for at vælge de korrekte indstillinger i printerdriveren.

### Udskriv konvolutter

- 1. Vælg indstillingen Udskriv i softwareprogrammet.
- 2. Vælg printeren på listen over printere, og klik derefter på eller tryk på knappen Egenskaber eller knappen Indstillinger for at åbne printerdriveren.
- **BEMÆRK:** Navnet på knappen varierer for forskellige softwareprogrammer.
- BEMÆRK: For at få adgang til disse funktioner fra en Windows 8- eller 8.1-startskærm skal du vælge Enheder, vælge Udskriv og derefter vælge printeren.
- 3. Klik eller tryk på fanen Papir/kvalitet.
- 4. Vælg det korrekte format til konvolutterne i rullelisten papirstørrelse.
- 5. Vælg Konvolut i rullelisten Papirtype.
- 6. Vælg bakken, der skal bruges, i rullelisten Papirkilde.
- 7. Klik på knappen OK for at lukke dialogboksen Dokumentegenskaber.
- 8. Klik på knappen OK i dialogboksen Udskriv for at udskrive jobbet.

# <span id="page-33-0"></span>Konvolutretning

Læg konvolutter i bakke 1 med forsiden opad og den korte frankeringsende ind i printeren.

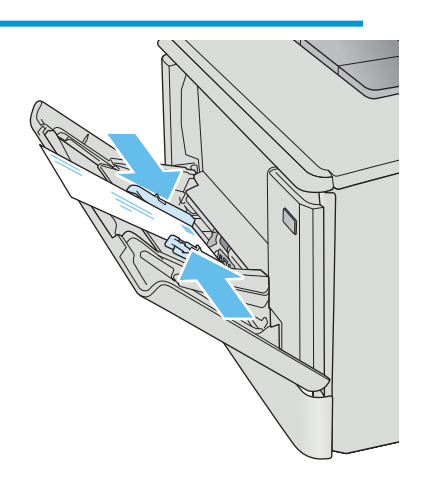

Læg konvolutter i bakke 2 med forsiden opad og den korte frankeringsende ind i printeren.

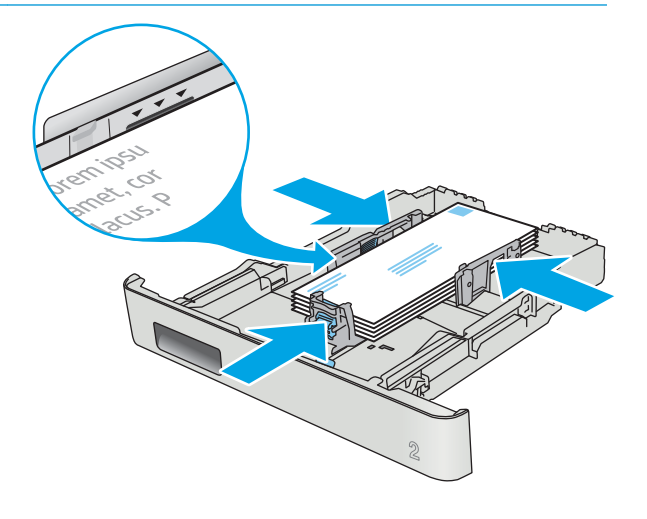

# <span id="page-34-0"></span>3 Forbrugsvarer, tilbehør og reservedele

- [Bestil forbrugsvarer, tilbehør og reservedele](#page-35-0)
- [Udskift tonerpatronerne](#page-37-0)

#### Yderligere oplysninger:

Følgende oplysninger er korrekte på udgivelsestidspunktet. Se [www.hp.com/support/colorljM452](http://www.hp.com/support/colorljM452), hvis du ønsker aktuelle oplysninger.

HP's komplette hjælp til printeren omfatter følgende oplysninger:

- Installer og konfigurer
- Lær og brug
- Løs problemer
- Download software- og firmwareopdateringer
- Deltag i supportfora
- Find garantioplysninger og lovgivningsmæssige oplysninger

# <span id="page-35-0"></span>Bestil forbrugsvarer, tilbehør og reservedele

## **Bestilling**

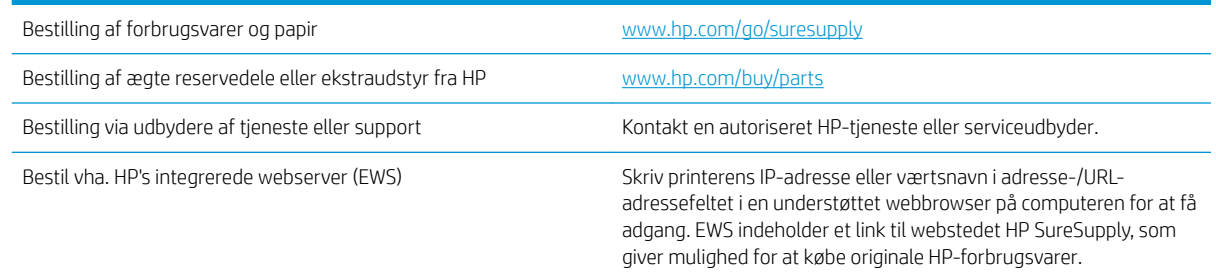

## Forbrugsvarer og ekstraudstyr

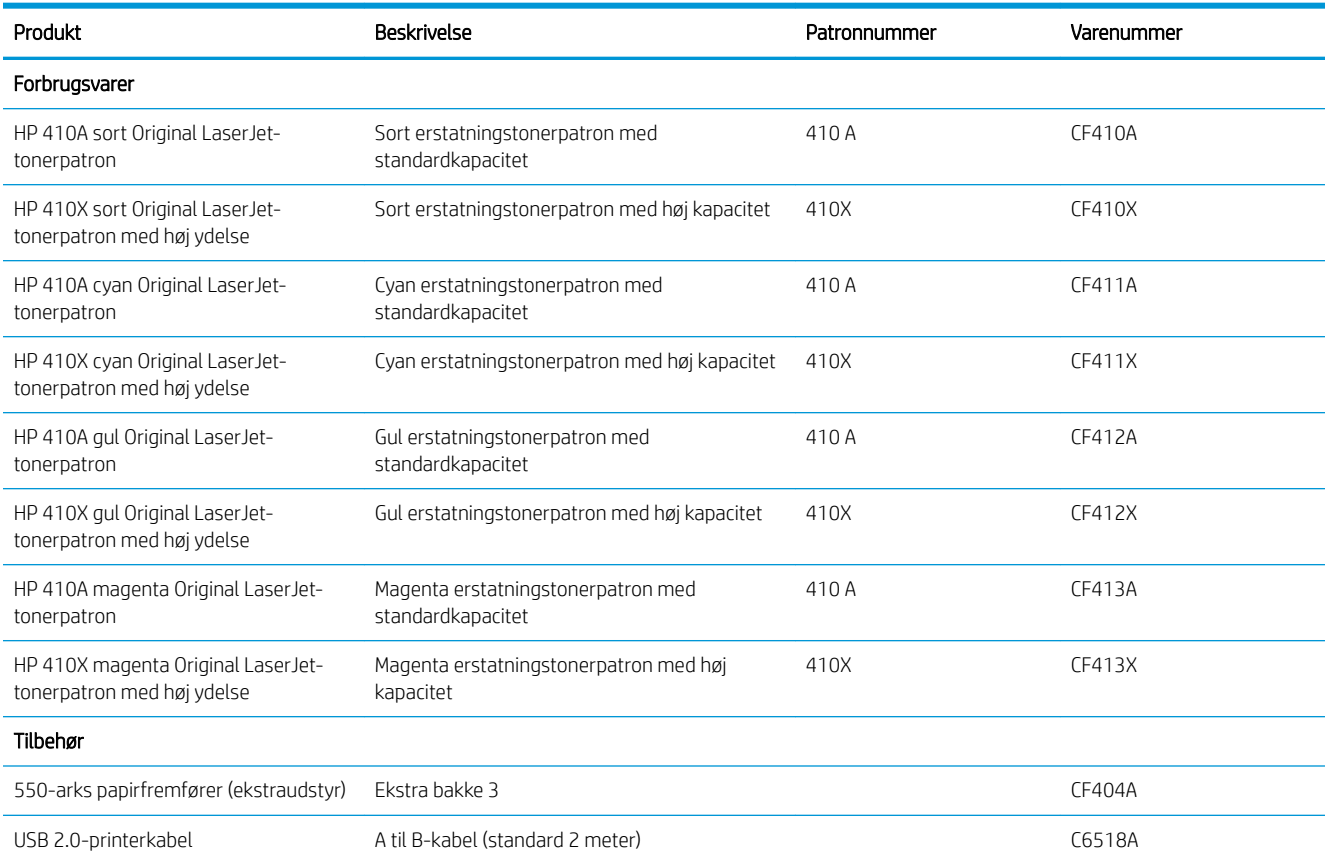

## Dele til reparationer foretaget af kunden

Hvis du vil reducere reparationstiden, findes der reservedele til reparationer foretaget af kunderne (CSR – Customer Self-Repair) til mange HP LaserJet-printere. Du kan finde flere oplysninger om CSR-programmet og fordelene på [www.hp.com/go/csr-support](http://www.hp.com/go/csr-support) og [www.hp.com/go/csr-faq.](http://www.hp.com/go/csr-faq)
Originale HP-reservedele kan bestilles på [www.hp.com/buy/parts](http://www.hp.com/buy/parts) eller ved at kontakte en HP-autoriseret service- og supportleverandør. Ved bestillingen skal du have et af følgende: varenummer, serienummer (findes bag på printeren), produktnummer eller printernavn.

- Varer med betegnelsen Obligatorisk egenudskiftning skal installeres af kunden, medmindre du vil betale for, at en HP-servicemedarbejder udfører arbejdet. Support på stedet eller i forbindelse med returnering til lager indgår ikke i HP-produktgarantien for disse dele.
- Varer med angivelsen Valgfri egenudskiftning kan på din anmodning installeres gratis af HP's servicemedarbejdere, så længe garantien for printeren er gældende.

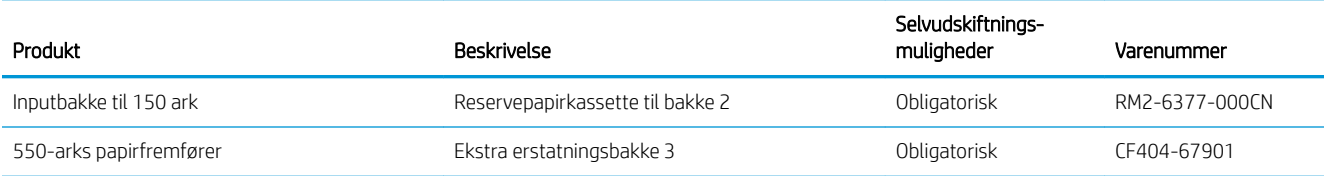

# Udskift tonerpatronerne

## Indledning

Printeren angiver, når en tonerpatrons blækniveau er lavt. Printerpatronens faktiske resterende levetid kan variere. Overvej at have en ekstra patron klar, så du kan installere den, når udskriftskvaliteten ikke længere er acceptabel.

Hvis du vil købe patroner eller kontrollere patronkompatibilitet for printeren, skal du gå til HP SureSupply på [www.hp.com/go/suresupply.](http://www.hp.com/go/suresupply) Rul ned til bunden af siden, og kontroller, at landet/området er korrekt.

Printeren bruger fire farver og har en separat tonerpatron for hver farve: gul (Y), cyan (C), magenta (M) og sort (K). Tonerpatronerne er placeret på indersiden af frontdækslet.

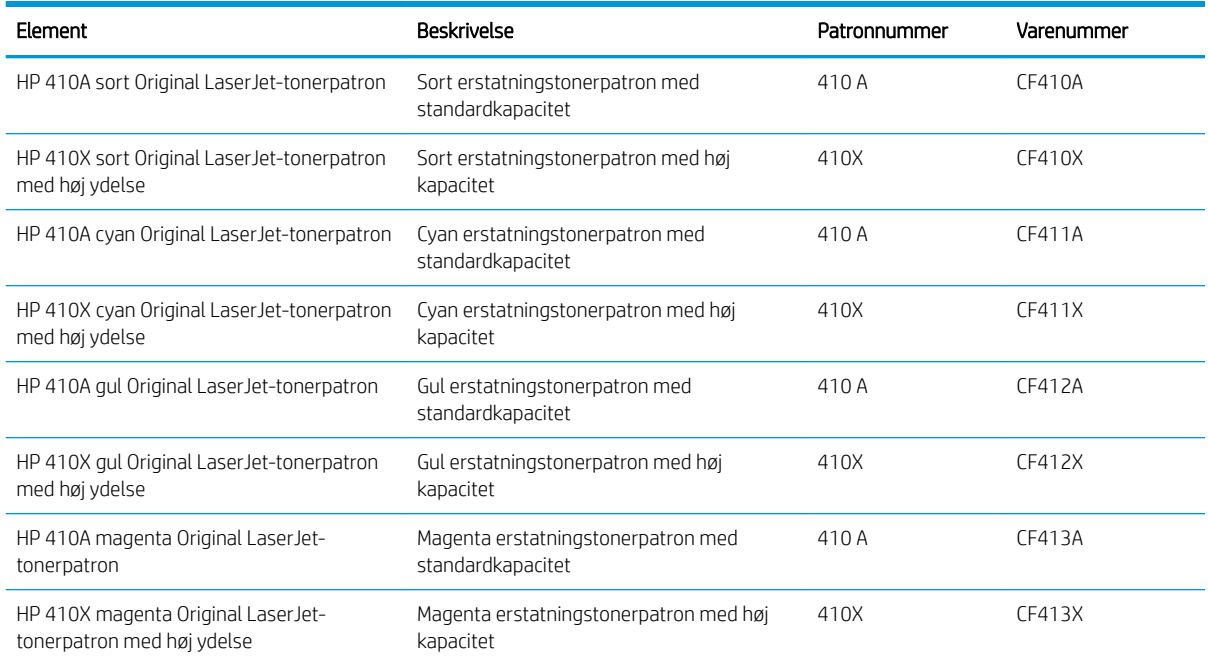

Tag ikke tonerpatronen ud af emballagen, før den skal installeres.

**A** FORSIGTIG: Udsæt ikke tonerpatronen for lys i mere end nogle få minutter for at forhindre, at den bliver beskadiget. Hvis tonerpatronen skal fjernes fra printeren i længere tid, skal patronen placeres i den originale plastemballage eller dækkes af et let, uigennemsigtigt materiale.

Følgende illustration vises tonerpatronens komponenter.

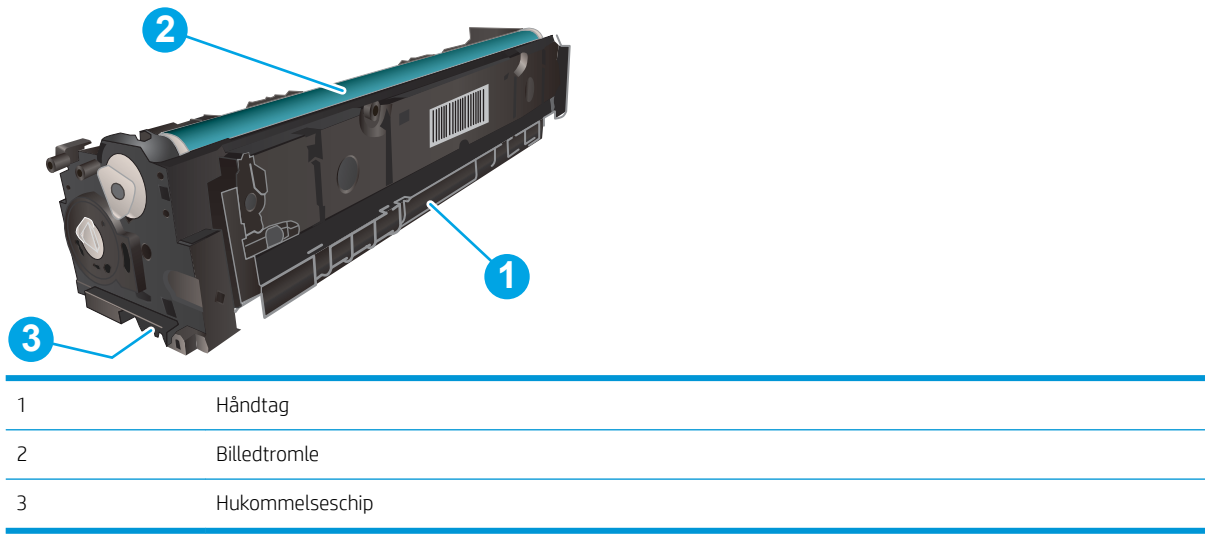

**A FORSIGTIG:** Hvis du får toner på tøjet, skal du tørre det af med en tør klud og vaske tøjet i koldt vand. Varmt vand fikserer toneren i tøjet.

**BEMÆRK:** Du kan finde oplysninger om genbrug af brugte tonerpatroner i æsken til tonerpatronen.

## Fjern og udskift tonerpatronerne

1. Åbn frontdækslet ved at trykke på knappen på det venstre panel.

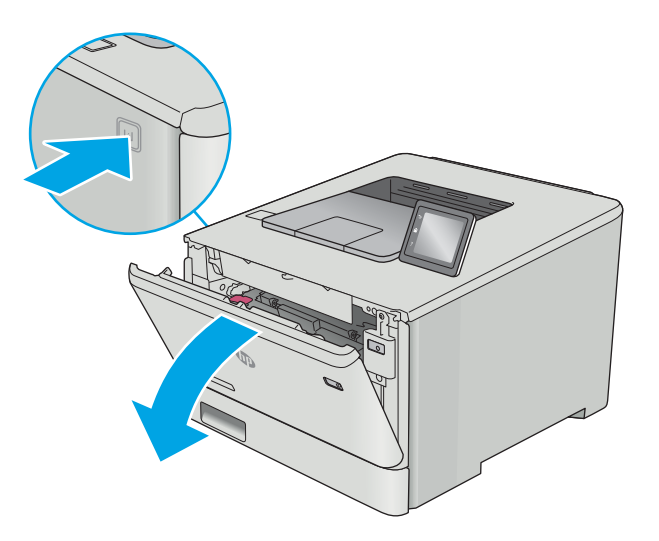

2. Tag fat om det blå håndtag på skuffen til tonerpatronen, og træk derefter skuffen ud.

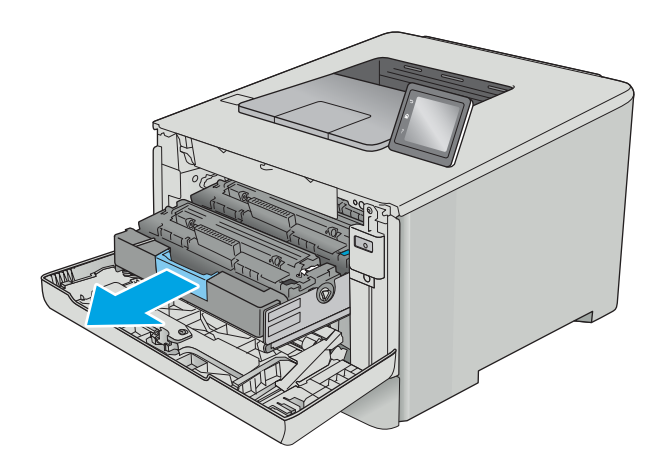

- 
- 

3. Tag fat i håndtaget på tonerpatronen, og træk derefter tonerpatronen lige ud for at fjerne den.

4. Fjern den nye tonerpatronpakke fra æsken, og træk derefter i frigørelsestappen på emballagen. 5. Fjern tonerpatronen fra den åbnede emballageskal.

6. Vip forsigtigt tonerpatronen frem og tilbage for at fordele toneren jævnt inde i patronen, mens du holder tonerpatronen i begge ender.

7. Undgå at berøre billedtromlen i bunden af tonerpatronen. Fingeraftryk på billedtromlen kan forårsage problemer med udskriftskvaliteten.

Udsæt ikke patronen for lys, hvis det kan undgås.

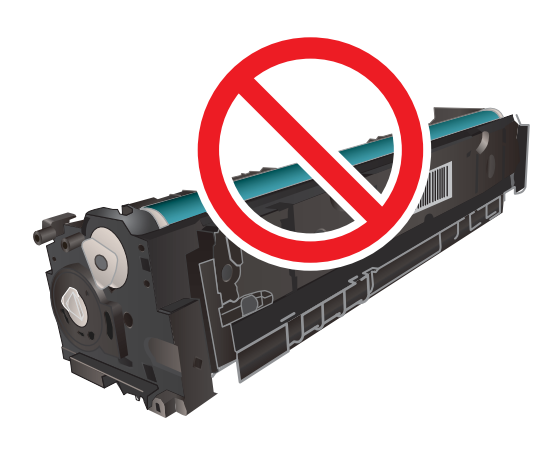

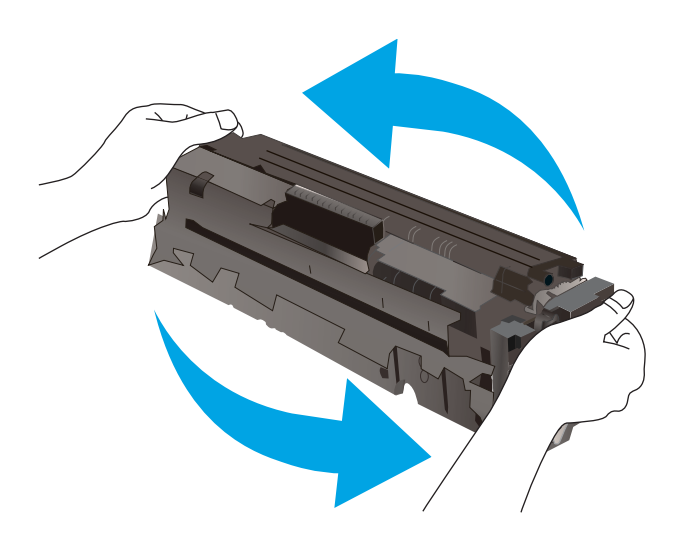

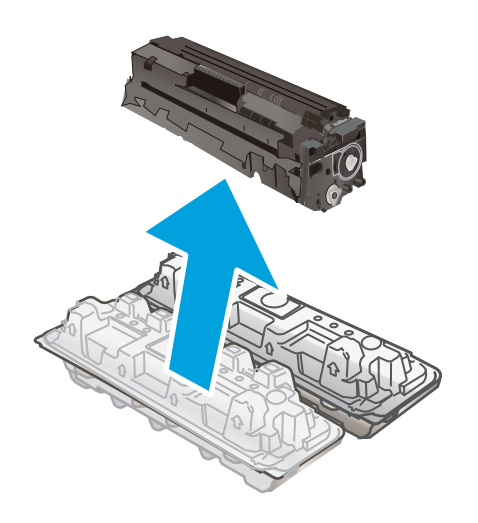

8. Indsæt den nye tonerpatron i skuffen. Sørg for, at farvechippen på patronen stemmer overens med farvechippen på skuffen.

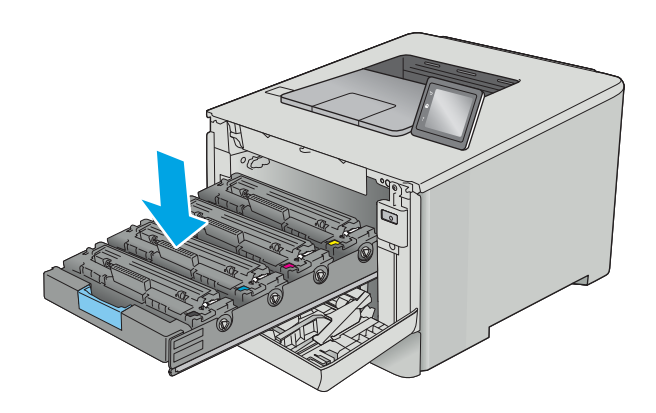

9. Luk skuffen til tonerpatronen.

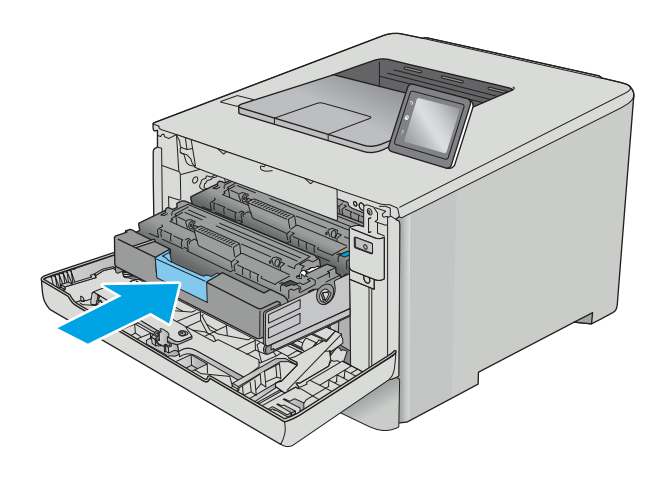

11. Pak den brugte tonerpatron ned i den æske, som den nye patron kom i.

> I USA og Canada medfølger der en forudbetalt forsendelsesetiket i æsken. I andre lande/områder skal du gå til <u>www.hp.com/recycle</u> for at udskrive en forudbetalt forsendelsesetiket.

Sæt den forudbetalte forsendelsesetiket på æsken, og returner den brugte patron til HP med henblik på genbrug (hvor det er muligt).

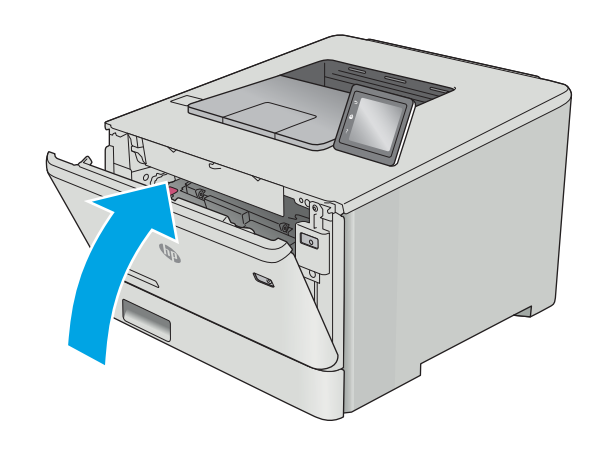

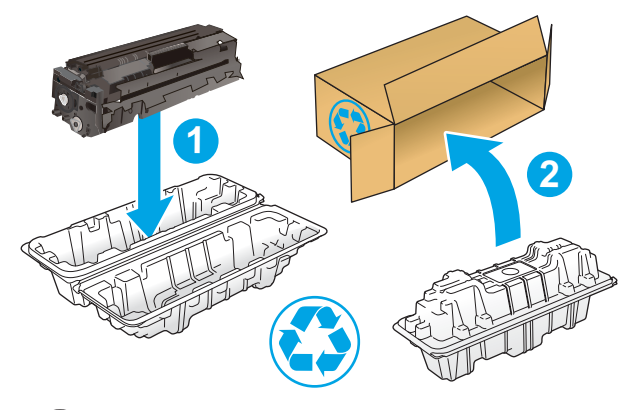

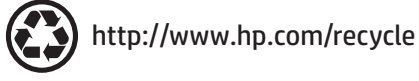

# 4 Udskriv

- [Udskrivningsopgaver \(Windows\)](#page-45-0)
- [Udskrivningsopgaver \(macOS\)](#page-49-0)
- [Gem udskriftsjob på produktet til udskrivning senere eller til privat udskrivning](#page-52-0)
- [Mobil udskrivning](#page-57-0)
- [Brug direkte USB-udskrivning \(kun modeller med berøringsskærm\)](#page-62-0)

#### Yderligere oplysninger:

Følgende oplysninger er korrekte på udgivelsestidspunktet. Se [www.hp.com/support/colorljM452](http://www.hp.com/support/colorljM452), hvis du ønsker aktuelle oplysninger.

HP's komplette hjælp til printeren omfatter følgende oplysninger:

- Installer og konfigurer
- Lær og brug
- Løs problemer
- Download software- og firmwareopdateringer
- Deltag i supportfora
- Find garantioplysninger og lovgivningsmæssige oplysninger

# <span id="page-45-0"></span>Udskrivningsopgaver (Windows)

## Sådan udskriver du (Windows)

Følgende fremgangsmåde beskriver den grundlæggende udskrivningsproces til Windows.

- 1. Vælg indstillingen Udskriv i softwareprogrammet.
- 2. Vælg printeren fra listen med printere. Hvis du vil skifte indstillinger, skal du klikke eller trykke på knappen Egenskaber eller Indstillinger for at åbne printerdriveren.
	- **BEMÆRK:** Navnet på knappen varierer for forskellige softwareprogrammer.
	- **BEMÆRK:** For at få adgang til disse funktioner fra en app på Windows 8- eller 8.1-startskærmen skal du vælge Enheder, vælge Udskriv og derefter vælge printeren.
	- **BEMÆRK:** Yderligere oplysninger finder du ved at klikke på knappen Hjælp (?) i printerdriveren.

**BEMÆRK:** Printerdriveren ser muligvis anderledes ud end vist her, men fremgangsmåden er den samme.

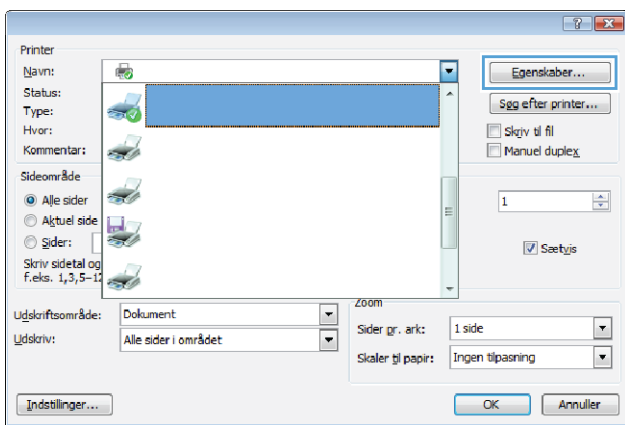

3. Klik på eller tryk på fanerne i printerdriveren for at konfigurere de tilgængelige indstillinger. Indstil f.eks. papirretningen under fanen Færdigbehandling, og indstil papirkilde, papirtype, papirstørrelse og kvalitet under fanen Papir/kvalitet.

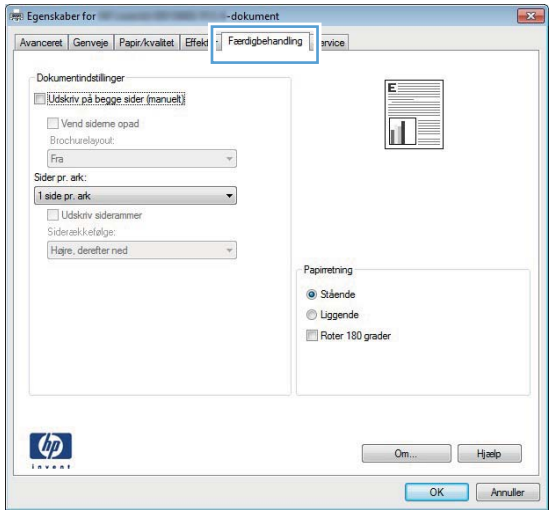

- 4. Klik på eller tryk på knappen OK for at gå tilbage til dialogboksen Udskriv. Angiv det antal kopier, der skal udskrives, på dette skærmbillede.
- 5. Klik eller tryk på knappen OK for at udskrive jobbet.

## Udskriv automatisk på begge sider (Windows)

Brug denne fremgangsmåde til printere, der har en automatisk dupleksenhed installeret. Hvis printeren ikke har en automatisk dupleksenhed installeret, eller hvis du vil udskrive på papirtyper, som dupleksenheden ikke understøtter, kan du udskrive på begge sider manuelt.

- 1. Vælg indstillingen Udskriv i softwareprogrammet.
- 2. Vælg printeren på listen over printere, og klik derefter på eller tryk på knappen Egenskaber eller knappen Indstillinger for at åbne printerdriveren.
- **BEMÆRK:** Navnet på knappen varierer for forskellige softwareprogrammer.
- **EX BEMÆRK:** For at få adgang til disse funktioner fra en app på Windows 8- eller 8.1-startskærmen skal du vælge Enheder, vælge Udskriv og derefter vælge printeren.
- 3. Klik på fanen Færdigbehandling.
- 4. Marker afkrydsningsfeltet Udskriv på begge sider. Klik på knappen OK for at lukke dialogboksen Egenskaber for dokument.
- 5. I dialogboksen Udskriv skal du klikke på knappen OK for at udskrive jobbet.

## Manuel udskrivning på begge sider (dupleks) (Windows)

Brug denne fremgangsmåde til printere, der ikke har en automatisk dupleksenhed installeret eller til at udskrive på papir, som dupleksenheden ikke understøtter.

- 1. Vælg indstillingen Udskriv i softwareprogrammet.
- 2. Vælg printeren på listen over printere, og klik derefter på eller tryk på knappen Egenskaber eller knappen Indstillinger for at åbne printerdriveren.
- **BEMÆRK:** Navnet på knappen varierer for forskellige softwareprogrammer.
- **EX BEMÆRK:** For at få adgang til disse funktioner fra en app på Windows 8- eller 8.1-startskærmen skal du vælge Enheder, vælge Udskriv og derefter vælge printeren.
- 3. Klik på fanen Færdigbehandling.
- 4. Marker afkrydsningsfeltet Udskriv på begge sider (manuelt). Klik på knappen OK for at udskrive den første side af jobbet.
- 5. Hent den udskrevne stak fra udskriftsbakken, og anbring stakken i bakke 1.
- 6. Hvis du bliver bedt om det, skal du trykke på en knap på kontrolpanelet for at fortsætte.

## Udskrivning af flere sider pr. ark (Windows)

- 1. Vælg indstillingen Udskriv i softwareprogrammet.
- 2. Vælg printeren på listen over printere, og klik derefter på eller tryk på knappen Egenskaber eller knappen Indstillinger for at åbne printerdriveren.
	- **BEMÆRK:** Navnet på knappen varierer for forskellige softwareprogrammer.
- **EMÆRK:** For at få adgang til disse funktioner fra en app på Windows 8- eller 8.1-startskærmen skal du vælge Enheder, vælge Udskriv og derefter vælge printeren.
- 3. Klik på fanen Færdigbehandling.
- 4. Vælg antal sider pr. ark på rullelisten Sider pr. ark.
- 5. Vælg de korrekte indstillinger for Udskriv siderammer, Siderækkefølge og Papirretning. Klik på knappen OK for at lukke dialogboksen Egenskaber for dokument.
- 6. I dialogboksen Udskriv skal du klikke på knappen OK for at udskrive jobbet.

### Valg af papirtype (Windows)

- 1. Vælg indstillingen Udskriv i softwareprogrammet.
- 2. Vælg printeren på listen over printere, og klik derefter på eller tryk på knappen Egenskaber eller knappen Indstillinger for at åbne printerdriveren.
	- **BEMÆRK:** Navnet på knappen varierer for forskellige softwareprogrammer.
	- **EX BEMÆRK:** For at få adgang til disse funktioner fra en app på Windows 8- eller 8.1-startskærmen skal du vælge Enheder, vælge Udskriv og derefter vælge printeren.
- 3. Klik eller tryk på fanen Papir/kvalitet.
- 4. På rullelisten Papirtype skal du klikke på Flere....
- 5. Udvid listen med indstillinger for Typen er:.
- 6. Udvid den kategori af papirtyper, der bedst beskriver dit papir.
- 7. Vælg indstillingen for den type papir, du bruger, og klik på knappen OK.
- 8. Klik på knappen OK for at lukke dialogboksen Egenskaber for dokument. I dialogboksen Udskriv skal du klikke på knappen OK for at udskrive jobbet.

Hvis bakken skal konfigureres, vises en konfigurationsmeddelelse på printerens kontrolpanel.

- 9. Læg papir i bakken med den angivne type og det angivne format, og luk derefter bakken.
- 10. Tryk på knappen OK for at acceptere den valgte type og det valgte format, eller tryk på knappen Rediger for at vælge et andet papirformat eller en anden papirtype.
- 11. Vælg den korrekte type og det korrekte format, og tryk herefter på knappen OK.

#### Yderligere udskrivningsopgaver

Gå til [www.hp.com/support/colorljM452.](http://www.hp.com/support/colorljM452)

Der er instruktioner til udførelse af specifikke udskrivningsopgaver, f.eks. følgende:

- Oprettelse og brug af udskrivningsgenveje eller forudindstillinger
- Valg af papirformat, eller brug af et brugerdefineret papirformat
- Valg af sideretning
- Oprettelse af en brochure
- Skalering af et dokument, så det passer til et bestemt papirformat
- Udskrivning af de første eller sidste sider af dokumentet på andet papir
- Udskrivning af vandmærker på et dokument

# <span id="page-49-0"></span>Udskrivningsopgaver (macOS)

## Sådan udskriver du (macOS)

Følgende fremgangsmåde beskriver den grundlæggende udskrivningsproces til macOS.

- 1. Klik på menuen Filer, og klik derefter på Udskriv.
- 2. Vælg printeren.
- 3. Klik på Vis detaljer eller Kopier og sider, og vælg derefter andre menuer for at justere udskrivningsindstillingerne.

**BEMÆRK:** Navnet på menupunktet varierer for forskellige softwareprogrammer.

4. Klik på knappen Udskriv.

## Automatisk udskrivning på begge sider (macOS)

**BEMÆRK:** Disse oplysninger gælder for printere med en automatisk dupleksenhed.

- **BEMÆRK:** Denne funktion er tilgængelig, hvis du installerer HP-printerdriveren. Den er muligvis ikke tilgængelige, hvis du bruger AirPrint.
	- 1. Klik på menuen Filer, og klik derefter på Udskriv.
	- 2. Vælg printeren.
	- 3. Klik på Vis detaljer eller Kopier og sider, og klik derefter på menuen Layout.

**BEMÆRK:** Navnet på menupunktet varierer for forskellige softwareprogrammer.

- 4. Vælg en indbindingsindstilling på rullelisten Tosidet.
- 5. Klik på knappen Udskriv.

## Manuel udskrivning på begge sider (macOS)

**BEMÆRK:** Denne funktion er tilgængelig, hvis du installerer HP-printerdriveren. Den er muligvis ikke tilgængelige, hvis du bruger AirPrint.

- 1. Klik på menuen Filer, og klik derefter på Udskriv.
- 2. Vælg printeren.
- 3. Klik på Vis detaljer eller Kopier og sider, og klik derefter på menuen Manuel dupleks.

**BEMÆRK:** Navnet på menupunktet varierer for forskellige softwareprogrammer.

- 4. Klik på feltet Manuel dupleksudskrivning, og vælg en indbindingsindstilling.
- 5. Klik på knappen Udskriv.
- 6. Gå hen til printeren, og fjern eventuelt tomt papir fra bakke 1.
- 7. Hent den udskrevne stak fra udskriftsbakken, og anbring stakken i papirbakken med den trykte side nedad.
- 8. Hvis du bliver bedt om det, skal du trykke på en knap på kontrolpanelet for at fortsætte.

## Udskrivning af flere sider pr. ark (macOS)

- 1. Klik på menuen Filer, og klik derefter på Udskriv.
- 2. Vælg printeren.
- 3. Klik på Vis detaljer eller Kopier og sider, og klik derefter på menuen Layout.

**BEMÆRK:** Navnet på menupunktet varierer for forskellige softwareprogrammer.

- 4. På rullelisten Sider pr. ark skal du vælge det antal sider, du vil udskrive på hvert ark.
- 5. Vælg rækkefølgen og placeringen af siderne på arket i området Layoutretning.
- 6. Vælge den kanttype, der skal udskrives om hver side på arket, i menuen Kanter.
- 7. Klik på knappen Udskriv.

## Valg af papirtype (macOS)

- 1. Klik på menuen Filer, og klik derefter på Udskriv.
- 2. Vælg printeren.
- 3. Klik på Vis detaljer eller Kopier og sider, og klik derefter på menuen Medier og kvalitet eller menuen Papir/ kvalitet.
	- **BEMÆRK:** Navnet på menupunktet varierer for forskellige softwareprogrammer.
- 4. Vælg mellem indstillingerne under Medier og kvalitet eller Papir/kvalitet.
	- **BEMÆRK:** Denne liste indeholder mastersættet af tilgængelige indstillinger. Nogle indstillinger er ikke tilgængelige på alle printere.
		- Medietype: Markér indstillingen for papirtype til udskriftsjobbet.
		- Udskriftskvalitet: Vælg opløsning for udskriftsjobbet.
		- Kant-til-kant-udskrivning: Vælg denne indstilling for at udskrive med mindre margener.
- 5. Klik på knappen Udskriv.

### Yderligere udskrivningsopgaver

Gå til [www.hp.com/support/colorljM452.](http://www.hp.com/support/colorljM452)

Der er instruktioner til udførelse af specifikke udskrivningsopgaver, f.eks. følgende:

- Oprettelse og brug af udskrivningsgenveje eller forudindstillinger
- Valg af papirformat, eller brug af et brugerdefineret papirformat
- Valg af sideretning
- Oprettelse af en brochure
- Skalering af et dokument, så det passer til et bestemt papirformat
- Udskrivning af de første eller sidste sider af dokumentet på andet papir
- Udskrivning af vandmærker på et dokument

## <span id="page-52-0"></span>Gem udskriftsjob på produktet til udskrivning senere eller til privat udskrivning

- Indledning
- Før du starter
- Opsætning af printeren til joblagring
- [Opret et lagret job \(Windows\)](#page-53-0)
- [Udskrivning af et lagret job](#page-55-0)
- [Sletning af et lagret job](#page-56-0)

## Indledning

Dette afsnit indeholder procedurer for oprettelse og udskrivning af dokumenter, der er gemt på printeren. Disse job kan udskrives på et senere tidspunkt eller privat.

## Før du starter

Der er følgende krav i forbindelse med joblagringsfunktionen:

- Der skal være installeret et dedikeret USB 2.0-flashdrev med mindst 16 GB ledig plads i værts-USB-porten på bagsiden. Dette USB-flashdrev indeholder de joblagringsjob, der sendes til printeren. Ved fjernelse af dette USB-flashdrev fra printeren deaktiveres joblagringsfunktionen.
- Hvis du bruger en HP Universal Print Driver (UPD), skal du bruge UPD-version 5.9.0 eller derover.

## Opsætning af printeren til joblagring

Udfør følgende processer for at aktivere printerens joblagringsfunktion.

#### Trin 1: Installer USB-flashdrevet

1. Find USB-porten på bagsiden.

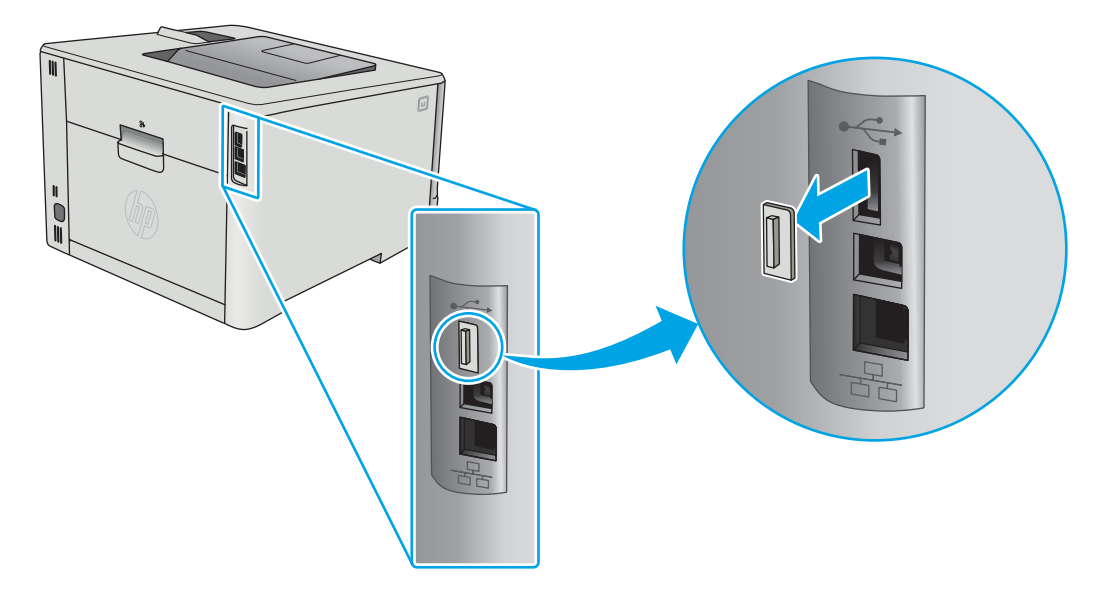

- <span id="page-53-0"></span>**BEMÆRK:** På nogle modeller er USB-porten på bagsiden dækket. Tag dækslet foran USB-porten på bagsiden af, før du fortsætter.
- 2. Indsæt et USB-flashdrev i USB-porten på bagsiden.

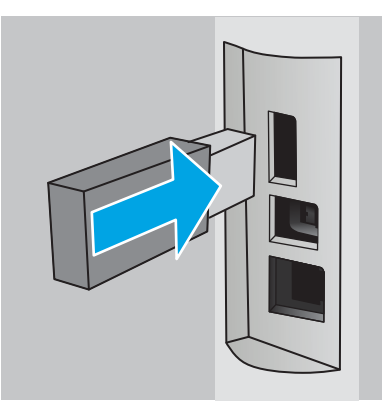

Kontrolpanelet viser meddelelsen USB-drevet formateres.

3. Vælg OK for at fuldføre proceduren.

#### Trin 2: Opdater printerdriveren

#### Opdater printerdriveren i Windows

- 1. Klik på Start, og klik derefter på Enheder og printere.
- 2. Højreklik på navnet på HP-printeren, og vælg derefter Printeregenskaber.
- 3. Vælg fanen Enhedsindstillinger i dialogboksen Egenskaber.
- 4. Vælg Opdater nu, og klik derefter på OK. Printerdriveren opdateres.

Den opdaterede printerdriver vil omfatte fanen Joblagring.

## Opret et lagret job (Windows)

Lagring af job på printeren til privat eller forsinket udskrivning.

**BEMÆRK:** Printerdriveren ser muligvis anderledes ud end vist her, men fremgangsmåden er den samme.

1. Vælg indstillingen Udskriv i softwareprogrammet.

- 2. Vælg printeren på listen over printere, og vælg derefter Egenskaber eller Indstillinger (alt efter program).
- **BEMÆRK:** Navnet på knappen varierer for forskellige softwareprogrammer.

BEMÆRK: For at få adgang til disse funktioner fra en app på Windows 8- eller 8.1-startskærm skal du vælge Enheder, vælge Udskriv og derefter vælge printeren.

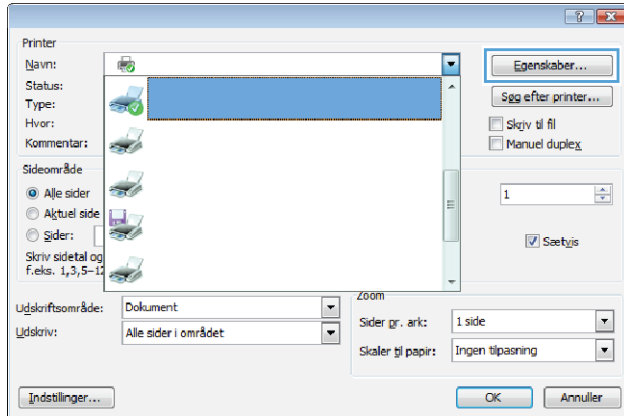

3. Klik på fanen Joblagring.

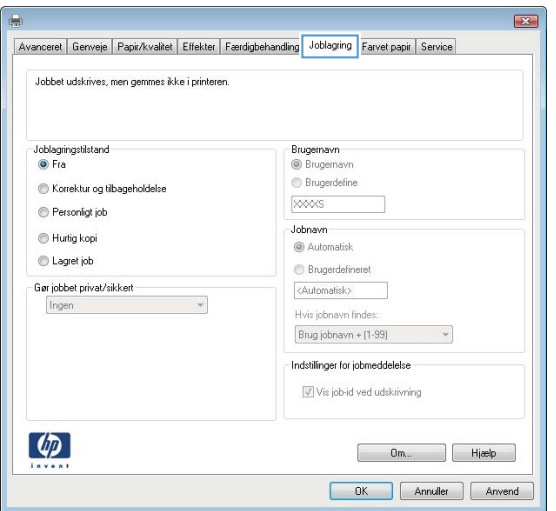

4. Vælg en indstilling af typen Joblagringstilstand.

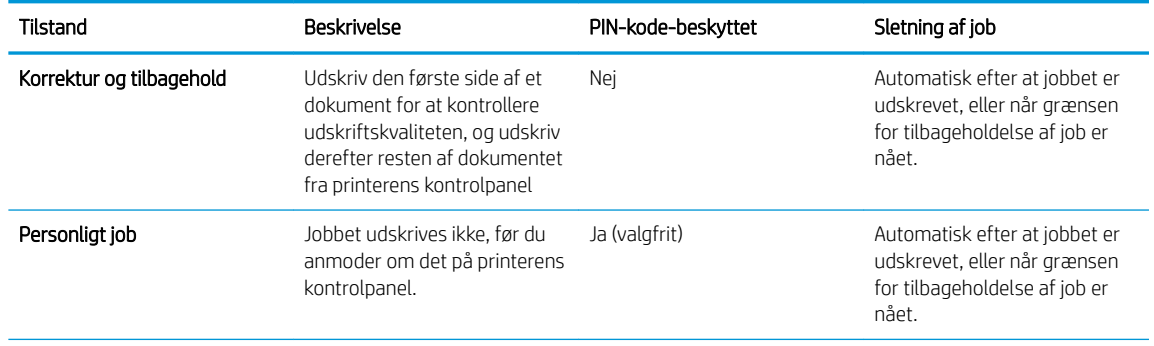

<span id="page-55-0"></span>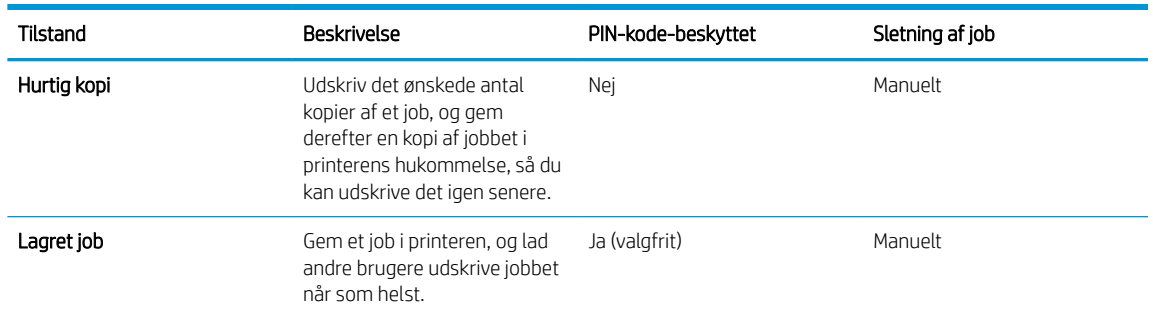

5. Hvis du vil bruge et brugerdefineret brugernavn eller jobnavn, skal du klikke på knappen Brugerdefineret og derefter indtaste brugernavnet eller jobnavnet.

Vælg, hvilken indstilling der skal bruges, hvis et andet lagret job allerede har det pågældende navn:

- Brug jobnavn + (1-99): Føjer et unikt tal til slutningen af jobnavnet.
- Erstat eksisterende fil: Overskriver det eksisterende lagrede job med det nye.
- 6. Klik på knappen OK for at lukke dialogboksen Dokumentegenskaber. Klik på knappen OK i dialogboksen Udskriv for at udskrive jobbet.

## Udskrivning af et lagret job

Brug nedenstående procedure til at udskrive et job, der er gemt i produkthukommelsen.

1. Kontrolpaneler med 2 linjer: Tryk på knappen OK på printerens kontrolpanel. Rul til og vælg Joblagring.

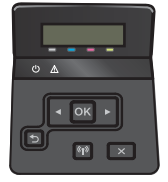

Berøringsfølsomme kontrolpaneler: Fra startskærmbilledet på printerens kontrolpanel skal du stryge, indtil menuen Job vises. Tryk på ikonet Job **for at åbne menuen.** 

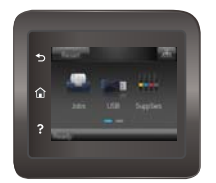

- 2. Vælg et brugernavn på listen Jobmapper. Der vises en liste over job, der er lagret under brugernavnet.
- 3. Vælg jobnavn. Hvis jobbet er privat eller krypteret, skal du indtaste PIN-koden eller adgangskoden.
- 4. Hvis du vil justere antallet af kopier, skal du vælge Kopier, indtaste antallet af kopier og derefter vælge OK.
- 5. Vælg Udskriv for at udskrive jobbet.

## <span id="page-56-0"></span>Sletning af et lagret job

Hvis du sender et lagret job til printerens hukommelse, overskriver printeren alle tidligere job med det samme bruger- og jobnavn. Hvis printerhukommelsen er fuld, viser printerens kontrolpanel meddelelsen Ikke mere hukommelse, og eksisterende lagrede job skal slettes, før yderligere udskriftsjob kan lagres.

Brug denne procedure til at slette et job, der er gemt i printerhukommelsen.

**BEMÆRK:** Trinnene varierer afhængigt af typen af kontrolpanel.

1. Kontrolpaneler med 2 linjer: Tryk på knappen OK på printerens kontrolpanel. Rul til og vælg Joblagring.

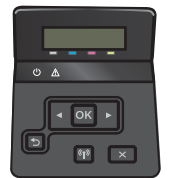

Berøringsfølsomme kontrolpaneler: Fra startskærmbilledet på printerens kontrolpanel skal du stryge, indtil menuen Job vises. Tryk på ikonet Job **for** for at åbne menuen.

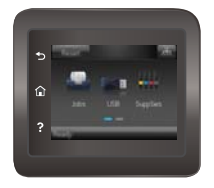

- 2. Vælg et brugernavn på listen Jobmapper. Der vises en liste over job, der er lagret under brugernavnet.
- 3. Vælg jobnavn. Hvis jobbet er privat eller krypteret, skal du indtaste PIN-koden eller adgangskoden.
- 4. Vælg Slet, og vælg derefter OK for at slette jobbet.

# <span id="page-57-0"></span>Mobil udskrivning

## Indledning

HP tilbyder flere forskellige mobile løsninger og ePrint-løsninger, der muliggør nem udskrivning til en HP-printer fra en bærbar computer, tablet, smartphone eller anden mobil enhed. Hvis du vil se den samlede liste og finde den bedste mulighed, kan du gå til [www.hp.com/go/LaserJetMobilePrinting.](http://www.hp.com/go/LaserJetMobilePrinting)

**BEMÆRK:** Opdater printerens firmware for at sikre, at alle funktioner til mobil udskrivning og ePrint understøttes.

- Wi-Fi Direct og NFC-udskrivning (kun trådløse modeller)
- **[HP ePrint via email](#page-59-0)**
- **[HP ePrint-softwaren](#page-60-0)**
- **[AirPrint](#page-60-0)**
- [Integreret udskrivning til Android](#page-61-0)

## Wi-Fi Direct og NFC-udskrivning (kun trådløse modeller)

Wi-Fi Direct og NFC gør det muligt at udskrive fra en trådløs mobilenhed uden forbindelse til et netværk eller internettet. NFC-funktionerne gør det muligt at bruge en nem en-til-en-forbindelse for mobilenheder via en enhed-til-enhed-berøring.

**BEMÆRK:** Ikke alle mobile operativsystemer understøttes for øjeblikket af Wi-Fi Direct og NFC.

Brug Wi-Fi Direct til at udskrive trådløst fra følgende enheder:

- Android-mobilenheder, der er kompatible med den integrerede Android-udskrivningsløsning
- iPhone, iPad eller iPod touch ved hjælp af Apple AirPrint eller mobilapp'en HP ePrint
- Mobile Android-enheder via HP ePrint-app'en eller den integrerede Android-udskrivningsløsning
- Pc- og Mac-enheder via HP ePrint-softwaren

Få flere oplysninger om Wi-Fi Direct-udskrivning på [www.hp.com/go/wirelessprinting.](http://www.hp.com/go/wirelessprinting)

NFC- og HP Wireless Direct-funktioner kan aktiveres eller deaktiveres fra printerens kontrolpanel.

#### Aktiver eller deaktiver Wi-Fi Direct

Wi-Fi Direct-funktionerne skal være aktiveret først fra printerens kontrolpanel.

**BEMÆRK:** Trinnene varierer afhængigt af typen af kontrolpanel.

1. Kontrolpaneler med 2 linjer: Tryk på knappen OK på printerens kontrolpanel, og åbn derefter menuen Netværksopsætning.

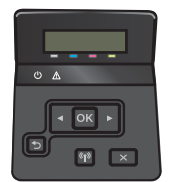

Berøringsfølsomme kontrolpaneler: Vælg knappen Forbindelsesoplysninger FRA /(() på startskærmbilledet på printerens kontrolpanel.

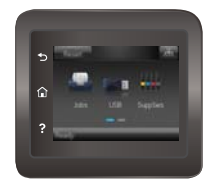

- 2. Åbn følgende menuer:
	- Wi-Fi Direct
	- indstillinger
	- Tænd/sluk
- 3. Tryk på menupunktet Til. Når du trykker på knappen Fra, deaktiveres Wi-Fi Direct-udskrivning.

BEMÆRK: I miljøer, hvor der er installeret flere end én model af samme printer, kan det være nyttigt at give hvert produkt et mere unikt Wi-Fi Direct-navn, da det letter printeridentifikationen ved Wi-Fi Direct-udskrivning. Wi-Fi Direct-navnet findes også ved at trykke på ikonet Forbindelsesoplysninger  $\frac{1}{\sqrt{2}}$  () på startskærmbilledet på printerens kontrolpanel og derefter trykke på ikonet Wi-Fi Direct.

#### Rediger printerens Wi-Fi Direct-navn

Følg denne fremgangsmåde for at ændre printerens Wi-Fi Direct-navn ved hjælp af HP's integrerede webserver (EWS):

#### Trin 1: Åbn HP's integrerede webserver

**BEMÆRK:** Trinnene varierer afhængigt af typen af kontrolpanel.

1. Kontrolpaneler med 2 linjer: Tryk på knappen OK på printerens kontrolpanel. Åbn menuen Netværksopsætning, og vælg derefter Vis IP-adresse for at få vist IP-adressen eller værtsnavnet.

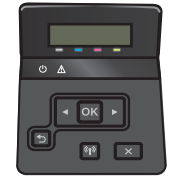

Berøringsfølsomme kontrolpaneler: Fra startskærmen på printerens kontrolpanel skal du trykke på knappen Forbindelsesoplysninger  $\frac{p}{\ln 2}$  / (()) og herefter trykke på knappen Forbindelse til netværket eller knappen Netværkets Wi-Fi TÆNDT for at få vist IP-adressen eller værtsnavnet.

<span id="page-59-0"></span>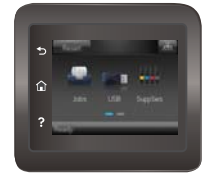

2. Åbn en browser, og indtast IP-adressen eller værtsnavnet i adressefeltet på nøjagtig samme måde, som det vises på printerens kontrolpanel. Tryk på tasten Enter på computertastaturet. Den integrerede webserver åbnes.

#### https://10.10.XXXXX/

Hvis webbrowseren viser meddelelsen Der er et problem med dette websteds sikkerhedscertifikat, når du forsøger at åbne den integrerede webserver (EWS), skal du klikke på Fortsæt til dette websted (anbefales ikke).

BEMÆRK: Det vil ikke skade computeren at vælge Fortsæt til dette websted (anbefales ikke), mens du navigerer i den integrerede webserver (EWS) for HP-printeren.

#### Trin 2: Rediger Wi-Fi Direct-navnet

- 1. Klik på fanen Netværk.
- 2. Klik på linket Opsætning af Wi-Fi Direct i venstre navigationsrude.
- 3. Indtast det nye navn i feltet Wi-Fi Direct-navn.
- 4. Klik på Anvend.

#### HP ePrint via email

Brug HP ePrint til at udskrive dokumenter ved at sende dem som en vedhæftet fil i en e-mail til printerens emailadresse fra enhver enhed med aktiveret e-mail.

Hvis printeren skal kunne bruge HP ePrint, skal disse krav være opfyldt:

- Printeren skal være tilsluttet et kablet eller trådløst netværk og have internetadgang.
- HP Web Services skal være aktiveret på printeren, og printeren skal være registreret hos HP Connected.

Følg denne procedure for at aktivere HP Web Services og registrere dig hos HP Connected:

- 1. Tryk på knappen Forbindelsesoplysninger  $\frac{p}{n+1}$  / ( $\gamma$ ) på startskærmbilledet på printerens kontrolpanel.
- 2. Åbn følgende menuer:
	- HP ePrint
	- indstillinger
	- Aktiver Web Services
- 3. Tryk på knappen Udskriv at læse brugsbetingelserne for aftalen. Tryk på knappen OK for at acceptere brugsbetingelserne og aktivere HP Web Services

Produktet aktiverer webtjenester og udskriver derefter en oplysningsside. Oplysningssiden indeholder den printerkode, som er nødvendig for at registrere HP-printeren hos HP Connected.

4. Gå til [www.hpconnected.com](http://www.hpconnected.com) for at oprette en HP ePrint-konto og fuldføre opsætningen.

## <span id="page-60-0"></span>HP ePrint-softwaren

HP ePrint-softwaren gør det let at udskrive fra en stationær eller bærbar Windows-pc eller Mac til alle printere, der understøtter HP ePrint. Denne software gør det let at finde HP ePrint-aktiverede printere, som er registreret under din HP Connected-konto. HP-modtagerprinteren kan stå på kontoret eller på den anden side af kloden.

- Windows: Når du har installeret softwaren, skal du åbne indstillingen Udskriv fra programmet, og vælg derefter HP ePrint fra listen over installerede printere. Klik på knappen Egenskaber for at konfigurere udskrivningsindstillingerne.
- macOS: Når softwaren er installeret skal du vælge Arkiv, Udskriv og derefter vælge pilen ud for PDF (nederst til venstre på driverskærmbilledet). Vælg HP ePrint.

I Windows understøtter HP ePrint-softwaren TCP/IP-udskrivning til lokale netværksprintere på netværket (LAN eller WAN) til produkter, som understøtter UPD PostScript®.

Både Windows og macOS understøtter IPP-udskrivning til LAN- eller WAN-netværkstilsluttede produkter, som understøtter ePCL.

Windows og macOS understøtter også begge udskrivning af PDF-dokumenter til offentlige printere og cloududskrivning med HP ePrint via e-mail.

Gå til [www.hp.com/go/eprintsoftware](http://www.hp.com/go/eprintsoftware) for at finde drivere og oplysninger.

- **BEMÆRK:** For Windows er navnet på HP ePrint-softwareprinterdriveren HP ePrint + JetAdvantage.
- **EX BEMÆRK:** HP ePrint-softwaren er et hjælpeprogram til PDF-workflows til macOS og er teknisk set ikke en printerdriver.
- **BEMÆRK:** HP ePrint-software understøtter ikke USB-udskrivning.

#### AirPrint

Direkte udskrivning med Apples AirPrint understøttes med iOS-enheder og Mac-computere, der kører OS X 10.7 Lion og nyere. Brug AirPrint til at udskrive direkte til printeren fra en iPad, iPhone (3GS eller nyere) eller iPod touch (tredje generation eller nyere) i følgende mobilapps:

- **Mail**
- Fotografier
- Safari
- **iBooks**
- Udvalgte tredjepartsprogrammer

Hvis du vil bruge AirPrint, skal printeren være tilsluttet det samme netværk (undernet) som Apple-enheden. Yderligere oplysninger om brug af AirPrint og om, hvilke HP-printere der er kompatible med AirPrint, finder du på [www.hp.com/go/MobilePrinting.](http://www.hp.com/go/MobilePrinting)

**BEMÆRK:** Før du bruger AirPrint med en USB-forbindelse, skal du kontrollere versionsnummeret. AirPrintversionerne 1.3 og tidligere understøtter ikke USB-forbindelser.

## <span id="page-61-0"></span>Integreret udskrivning til Android

HP's indbyggede udskrivningsløsning til Android og Kindle gør mobile enheder i stand til automatisk at finde og udskrive til HP-printere, som enten er på et netværk eller inden for trådløs rækkevidde til Wi-Fi Directudskrivning.

Udskrivningsløsningen er integreret i mange versioner af operativsystemet.

**BEMÆRK:** Hvis udskrivning ikke er tilgængelig på enheden, skal du gå til [Google Play > Android-apps](https://play.google.com/store/apps/details?id=com.hp.android.printservice) og installere tilføjelsesprogrammet HP Print Service.

Hvis du ønsker flere oplysninger om, hvordan du anvender Androids integrerede udskrivning, og hvilke Androidenheder der understøttes, skal du gå til [www.hp.com/go/LaserJetMobilePrinting.](http://www.hp.com/go/LaserJetMobilePrinting)

# <span id="page-62-0"></span>Brug direkte USB-udskrivning (kun modeller med berøringsskærm)

## Indledning

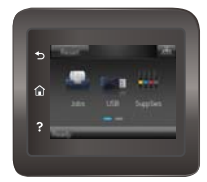

Denne printer har mulighed for direkte USB-udskrivning, så du hurtigt kan udskrive filer uden at sende dem fra en computer. Printeren accepterer standard USB-flashdrev i USB-porten. Det understøtter følgende filtyper:

- .pdf
- .jpg
- .prn og .PRN
- .cht og .CHT
- .pxl
- .pcl og .PCL
- .ps og .PS
- .doc og .docx
- .ppt og .pptx

## Trin 1: Adgang til USB-filer på printeren

- 1. Indsæt USB-flashdrevet i USB-porten til direkte udskrivning på printeren.
- 2. Menuen USB-flashdrev åbner og viser følgende muligheder:
	- Udskriv dokumenter
	- Se og udskriv fotos
	- Scan til USB-drev

## Trin 2: Udskrivning af USB-dokumenter

#### Mulighed et: Udskriv dokumenter

- 1. Hvis du vil udskrive et dokument, skal du vælge Udskriv dokumenter.
- 2. Tryk på navnet på det dokument, du vil udskrive. Hvis dokumentet er gemt i en mappe, skal du først vælge mappen og derefter vælge det dokument, der skal udskrives.
- 3. Når oversigtsskærmbilledet åbner, kan følgende indstillinger justeres:
	- Antal kopier
	- Papirstørrelse
- Papirtype
- Tilpas til side
- Sortering
- Udskriftsfarve (kun modeller med farve)
- 4. Vælg Udskriv for at udskrive dokumentet.
- 5. Hent det udskrevne job i udskriftsbakken, og fjern USB-flashdrevet.

## Mulighed to: Udskriv fotos

- 1. Hvis du vil udskrive fotos, skal du vælge Se og udskriv fotos.
- 2. Vælg eksempelbilledet af de fotos, der skal udskrives, og vælg derefter Udført.
- 3. Når oversigtsskærmbilledet åbner, kan følgende indstillinger justeres:
	- Billedstørrelse
	- Papirstørrelse
	- Papirtype
	- Antal kopier
	- Udskriftsfarve (kun farveprintere)
	- Lysere/Mørkere
- 4. Vælg Udskriv for at udskrive billederne.
- 5. Hent det udskrevne job i udskriftsbakken, og fjern USB-flashdrevet.

# 5 Administrer produktet

- [Brug af HP Web Services-programmer](#page-65-0)
- [Rediger produktets forbindelsestype \(Windows\)](#page-66-0)
- [Avanceret konfiguration med HP's integrerede webserver \(EWS\) og HP Device Toolbox \(Windows\)](#page-67-0)
- [Avanceret konfiguration med HP Utility til OS X](#page-70-0)
- Konfiguration af IP-netværksindstillinger
- [Produktsikkerhedsfunktioner](#page-76-0)
- [Økonomiindstillinger](#page-78-0)
- **•** [HP Web Jetadmin](#page-82-0)
- [Opdatering af firmwaren](#page-83-0)

#### Yderligere oplysninger:

Følgende oplysninger er korrekte på udgivelsestidspunktet. Se [www.hp.com/support/colorljM452](http://www.hp.com/support/colorljM452), hvis du ønsker aktuelle oplysninger.

HP's komplette hjælp til printeren omfatter følgende oplysninger:

- Installer og konfigurer
- Lær og brug
- Løs problemer
- Download software- og firmwareopdateringer
- Deltag i supportfora
- Find garantioplysninger og lovgivningsmæssige oplysninger

# <span id="page-65-0"></span>Brug af HP Web Services-programmer

HP Web Services-programmer har nyttigt indhold, som kan downloades automatisk fra internettet til printeren. Vælg mellem en række programmer, herunder nyheder, kalendere, formularer og cloud-baseret dokumentlagring.

For at aktivere disse programmer og planlægge downloads skal du gå til HP Connected-webstedet på [www.hpconnected.com](http://www.hpconnected.com)

**BEMÆRK:** For at bruge denne funktion skal printeren være tilsluttet et kablet eller trådløst netværk og have internetadgang. HP Web Services skal være aktiveret på printeren.

#### Aktivér Web Services (kontrolpaneler med 2 linjer)

1. Tryk på knappen OK på printerens kontrolpanel.

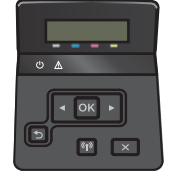

- 2. Vælg menuen HP Web Services, og tryk derefter på knappen OK.
- 3. Vælg menupunktet Aktivér Web Services, og tryk derefter på knappen OK.

#### Aktivér Web Services (berøringsfølsomme kontrolpaneler)

Denne proces aktiverer både HP Web Services og knappen Apps

1. Fra startskærmbilledet på printerens kontrolpanel skal du stryge, indtil menuen Opsætning vises. Tryk på ikonet Opsætning (o) for at åbne menuen.

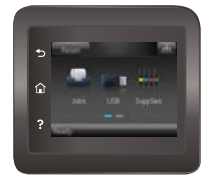

- 2. Tryk på HP Web Services.
- 3. Tryk på Aktivér webservices.
- 4. Hvis du vil udskrive HP Web Services' betingelser for brug, skal du trykke på Udskriv.
- 5. Tryk på OK for at fuldføre proceduren.

Når du har downloadet et program fra HP Connected-webstedet, er det tilgængeligt i menuen Apps på printerens kontrolpanel.

# <span id="page-66-0"></span>Rediger produktets forbindelsestype (Windows)

Hvis du allerede bruger produktet og du vil ændre dets tilslutning, skal du bruge genvejen Omkonfigurer din HPenhed til at ændre tilslutningen. Du kan f.eks. omkonfigurere produktet til at bruge en anden trådløs adresse, oprette forbindelse til et kablet eller trådløst netværk eller skifte fra en netværksforbindelse til en USBforbindelse. Du kan ændre konfigurationen uden at indsætte produkt-cd'en. Når du har valgt, hvilken type forbindelse du vil oprette, går programmet direkte til den del af produktopsætningen, der skal ændres.

## <span id="page-67-0"></span>Avanceret konfiguration med HP's integrerede webserver (EWS) og HP Device Toolbox (Windows)

HP's integrerede webserver giver dig mulighed for at administrere udskriftsfunktioner fra din computer i stedet for fra printerens kontrolpanel.

- **•** Få vist oplysninger om printerstatus
- Bestem den resterende levetid for alle forbrugsvarer, og bestil nye.
- Få vist og redigere bakkekonfigurationer
- Få vist og rediger menukonfigurationen for printerens kontrolpanel
- Få vist og udskrive interne sider
- Få besked om hændelser for printer og forbrugsvarer
- Få vist og ændre netværkskonfigurationen

HP's integrerede webserver fungerer, hvis printeren er tilsluttet et IP-baseret netværk. HP's integrerede webserver understøtter ikke IPX-baserede printertilslutninger. Du behøver ikke have internetadgang for at åbne og bruge HP's integrerede webserver.

Når printeren er sluttet til netværket, er HP's integrerede webserver automatisk tilgængelig.

- **BEMÆRK:** HP Device Toolbox er kun tilgængelig, hvis du har udført en komplet installation, da du installerede printeren. Afhængigt af printerens forbindelse er der muligvis nogle funktioner, som ikke er tilgængelige.
- **EDMÆRK:** HP's integrerede webserver er ikke tilgængelig uden for netværkets firewall.

#### Åbn den integrerede webserver (EWS) fra startmenuen.

- 1. Klik på knappen Start, og klik derefter på menupunktet Programmer.
- 2. Klik på din HP-printergruppe, og klik derefter på menupunktet HP Device Toolbox.

#### Åbn den integrerede webserver (EWS) fra en webbrowser.

**BEMÆRK:** Trinnene varierer afhængigt af typen af kontrolpanel.

1. Kontrolpaneler med 2 linjer: Tryk på knappen OK på printerens kontrolpanel. Åbn menuen Netværksopsætning, og vælg derefter Vis IP-adresse for at få vist IP-adressen eller værtsnavnet.

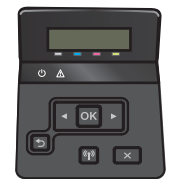

Berøringsfølsomme kontrolpaneler: Fra startskærmen på printerens kontrolpanel skal du trykke på knappen Forbindelsesoplysninger  $\frac{1}{n+1}$  / ( $\gamma$ ) og herefter trykke på knappen Forbindelse til netværket eller knappen Netværkets Wi-Fi TÆNDT for at få vist IP-adressen eller værtsnavnet.

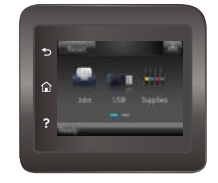

2. Åbn en browser, og indtast IP-adressen eller værtsnavnet i adressefeltet på nøjagtig samme måde, som det vises på printerens kontrolpanel. Tryk på tasten Enter på computertastaturet. Den integrerede webserver åbnes.

https://10.10.XXXXV

BEMÆRK: Hvis webbrowseren viser meddelelsen Der er et problem med dette websteds sikkerhedscertifikat under forsøget på at åbne det integrerede webserver, skal du klikke på Fortsæt til dette websted (anbefales ikke).

Det vil ikke skade computeren at vælge Fortsæt til dette websted (anbefales ikke), mens du navigerer i den integrerede webserver (EWS) for HP-printeren.

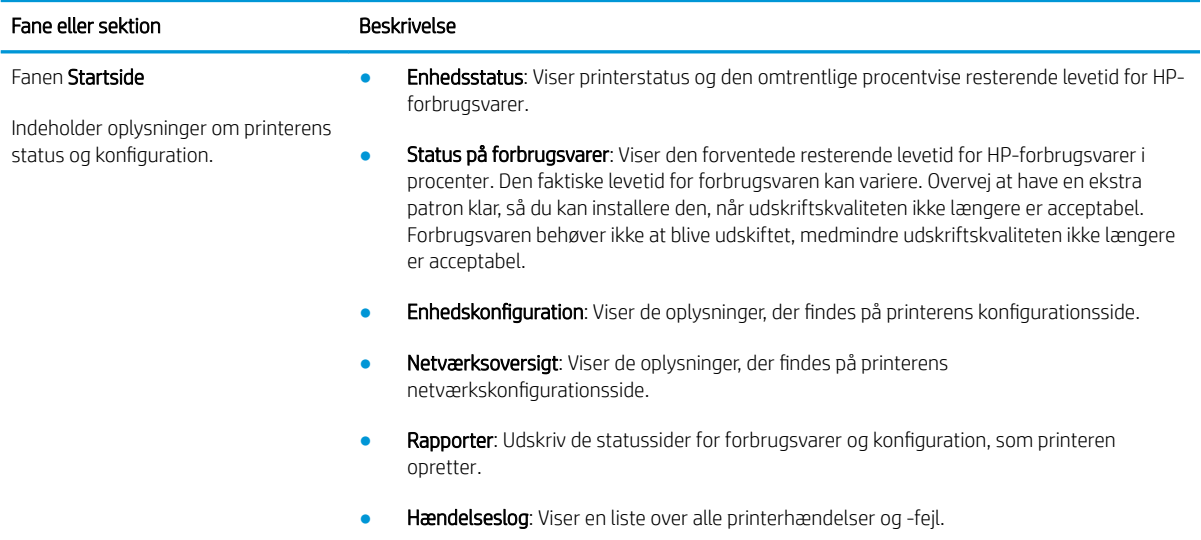

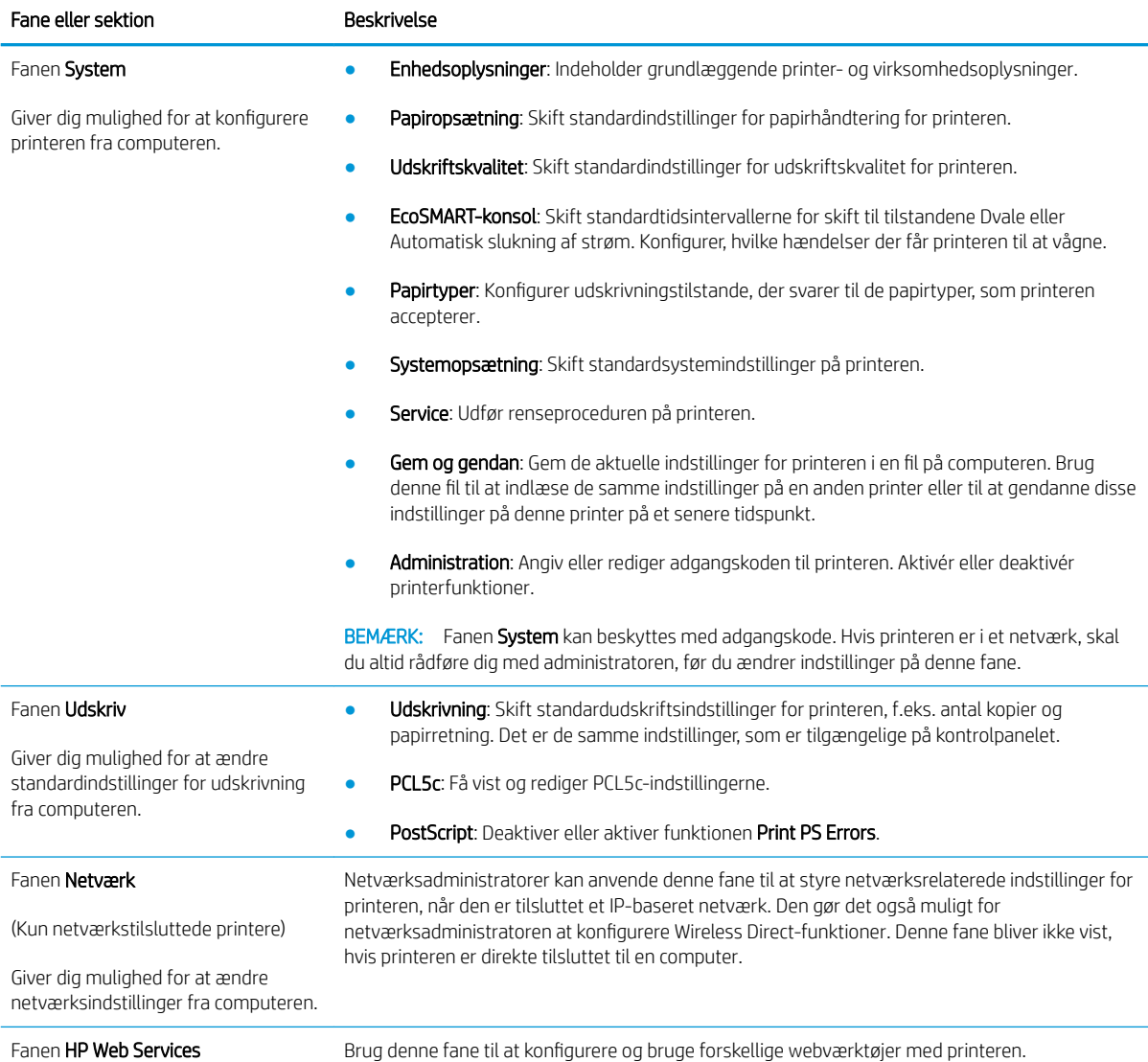

# <span id="page-70-0"></span>Avanceret konfiguration med HP Utility til OS X

Brug HP Utility til at kontrollere printerens status eller få vist eller ændre printerens indstillinger fra din computer. Du kan bruge HP Utility, hvis printeren er tilsluttet med et USB-kabel eller er tilsluttet et TCP/IP-baseret netværk.

## Åbn HP Utility

- 1. På computere skal du åbne menuen Systemindstillinger, og derefter klikke på Udskriv & fax, Udskriv & scan eller Printere & scannere.
- 2. Vælg printeren på listen.
- 3. Klik på knappen Tilbehør og forbrugsvarer.
- 4. Klik på fanen Hjælpefunktion.
- 5. Klik på knappen Åbn printerværktøj.

## HP Utility-funktioner

HP Utility-værktøjslinjen indeholder disse elementer:

- Enheder: Klik på denne knappe for at vise eller skjule Mac-produkter, som HP Utility har fundet.
- Alle indstillinger: Klik på denne knap for at vende tilbage til hovedvisningen i HP Utility.
- HP Support: Klik på denne knap for at åbne en browser og gå til HP-supportwebstedet.
- Forbrugsvarer: Klik på denne knap for at åbne webstedet HP SureSupply.
- Registrering: Klik på denne knap for at åbne HP's registreringswebsted.
- Genbrug: Klik på denne knap for at åbne webstedet for genbrugsprogrammet HP Planet Partners.

HP Utility består af sider, du kan åbne ved at klikke på listen Alle indstillinger. Nedenstående tabel beskriver de opgaver, du kan udføre med HP Utility.

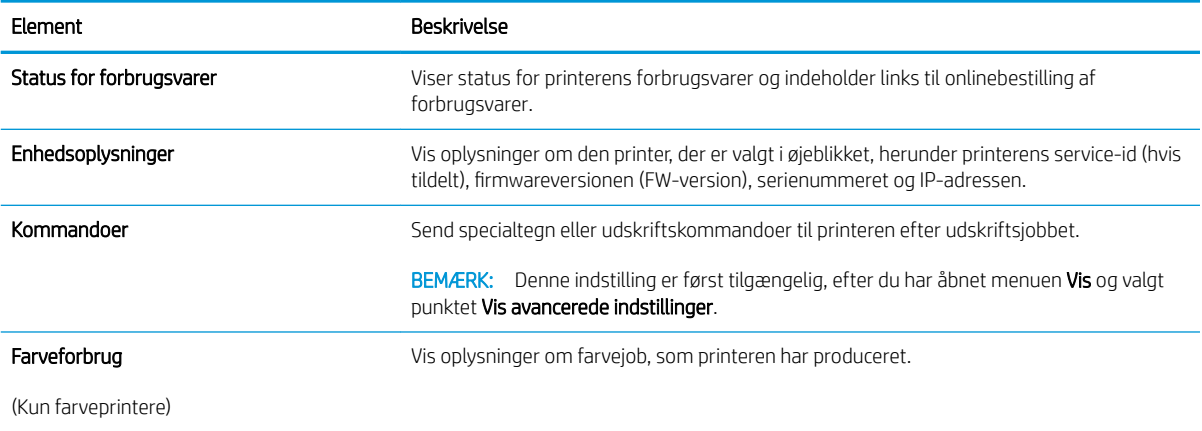

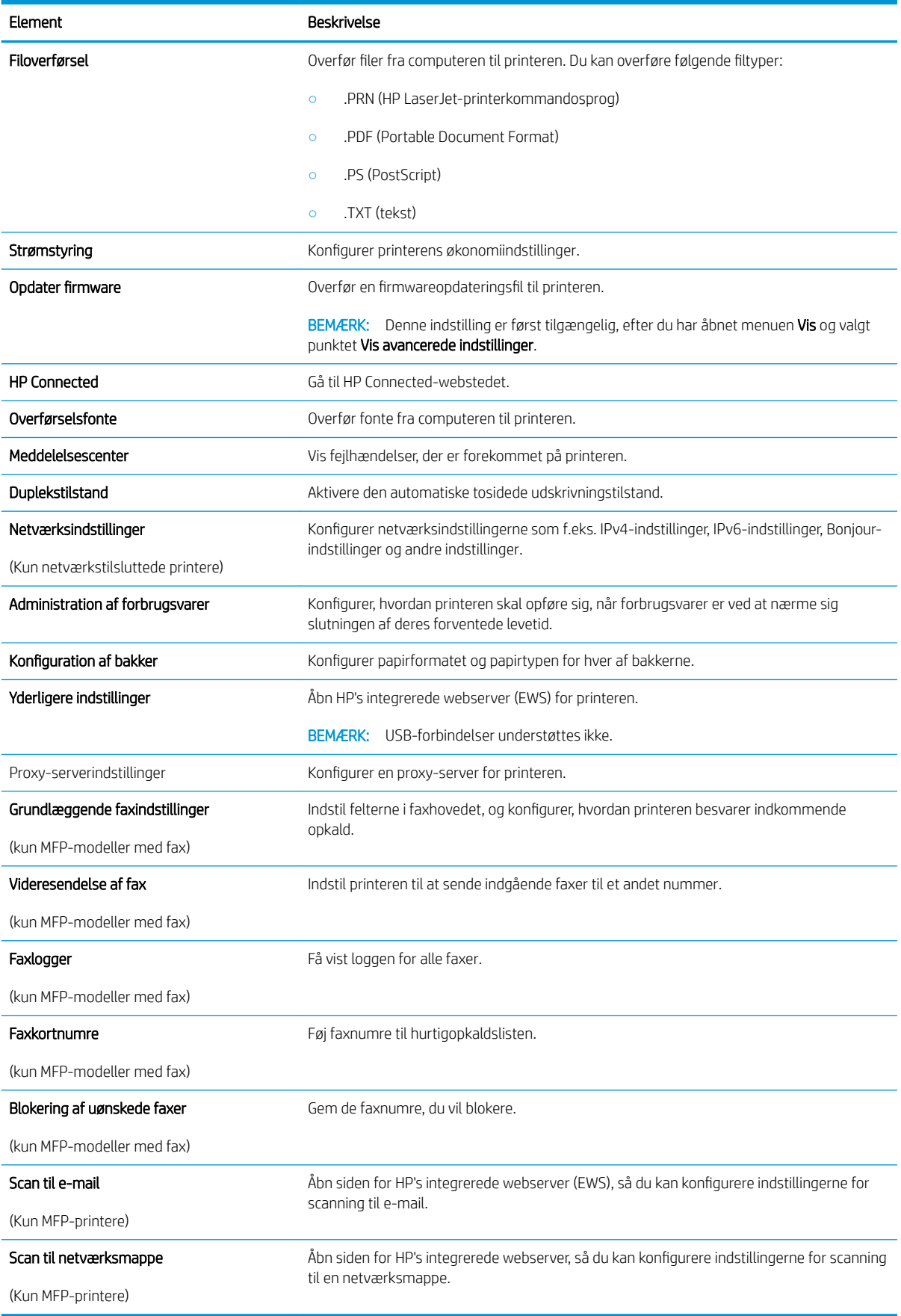
## Konfiguration af IP-netværksindstillinger

## Indledning

Brug følgende afsnit til at konfigurere printerens netværksindstillinger.

- Ansvarsfraskrivelse for printerdeling
- Få vist eller foretag ændringer til netværksindstillinger
- [Omdøbning af printeren på netværket](#page-73-0)
- [Manuel konfiguration af IPv4 TCP/IP-parametrene fra kontrolpanelet](#page-74-0)

## Ansvarsfraskrivelse for printerdeling

HP understøtter ikke peer-to-peer-netværk, da dette er en funktion i Microsofts operativsystemer og ikke i HPprinterdriverne. Besøg Microsoft på [www.microsoft.com](http://www.microsoft.com).

## Få vist eller foretag ændringer til netværksindstillinger

Du kan bruge HP's integrerede webserver til at få vist eller ændre IP-konfigurationsindstillingerne.

**BEMÆRK:** Trinnene varierer afhængigt af typen af kontrolpanel.

- 1. Åbn HP's integrerede webserver (EWS):
	- a. Kontrolpaneler med 2 linjer: Tryk på knappen OK på printerens kontrolpanel. Åbn menuen Netværksopsætning, og vælg derefter Vis IP-adresse for at få vist IP-adressen eller værtsnavnet.

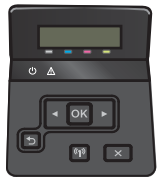

Berøringsfølsomme kontrolpaneler: Fra startskærmen på printerens kontrolpanel skal du trykke på knappen Forbindelsesoplysninger  $\frac{1}{n+1}$  (()) og herefter trykke på knappen Forbindelse til netværket  $\frac{\Box}{\Box\Box}$  eller knappen Netværkets Wi-Fi TÆNDT (() for at få vist IP-adressen eller værtsnavnet.

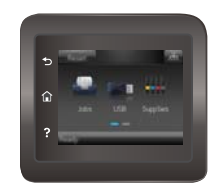

<span id="page-73-0"></span>b. Åbn en browser, og indtast IP-adressen eller værtsnavnet i adressefeltet på nøjagtig samme måde, som det vises på printerens kontrolpanel. Tryk på tasten Enter på computertastaturet. Den integrerede webserver åbnes.

https://10.10.XXXXX/

**BEMÆRK:** Hvis webbrowseren viser meddelelsen Der er et problem med dette websteds sikkerhedscertifikat under forsøget på at åbne det integrerede webserver, skal du klikke på Fortsæt til dette websted (anbefales ikke).

Det vil ikke skade computeren at vælge Fortsæt til dette websted (anbefales ikke), mens du navigerer i den integrerede webserver (EWS) for HP-printeren.

2. Klik på fanen Networking for at hente netværksoplysninger. Foretag de ønskede ændringer af indstillingerne.

### Omdøbning af printeren på netværket

Hvis du vil omdøbe printeren på et netværk, så den kan identificeres entydigt, skal du bruge HP's integrerede webserver.

**BEMÆRK:** Trinnene varierer afhængigt af typen af kontrolpanel.

- 1. Åbn HP's integrerede webserver (EWS):
	- a. Kontrolpaneler med 2 linjer: Tryk på knappen OK på printerens kontrolpanel. Åbn menuen Netværksopsætning, og vælg derefter Vis IP-adresse for at få vist IP-adressen eller værtsnavnet.

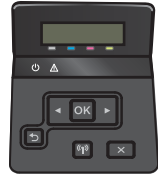

Berøringsfølsomme kontrolpaneler: Fra startskærmen på printerens kontrolpanel skal du trykke på knappen Forbindelsesoplysninger  $\frac{1}{n+1}$  / (() og herefter trykke på knappen Forbindelse til netværket  $\frac{\Box}{\Box}$  eller knappen Netværkets Wi-Fi TÆNDT (() for at få vist IP-adressen eller værtsnavnet.

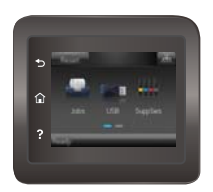

<span id="page-74-0"></span>b. Åbn en browser, og indtast IP-adressen eller værtsnavnet i adressefeltet på nøjagtig samme måde, som det vises på printerens kontrolpanel. Tryk på tasten Enter på computertastaturet. Den integrerede webserver åbnes.

https://10.10.XXXXX/

**BEMÆRK:** Hvis webbrowseren viser meddelelsen **Der er et problem med dette websteds** sikkerhedscertifikat under forsøget på at åbne det integrerede webserver, skal du klikke på Fortsæt til dette websted (anbefales ikke).

Det vil ikke skade computeren at vælge Fortsæt til dette websted (anbefales ikke), mens du navigerer i den integrerede webserver (EWS) for HP-printeren.

- 2. Åbn fanen System.
- 3. På siden Enhedsoplysninger findes standardprinternavnet i feltet Enhedsstatus. Du kan ændre dette navn for at kunne identificere printeren entydigt.

**BEMÆRK:** Det er valgfrit, om du vil udfylde de øvrige felter på denne side.

4. Klik på knappen Anvend for at gemme ændringerne.

### Manuel konfiguration af IPv4 TCP/IP-parametrene fra kontrolpanelet

Brug kontrolpanelmenuerne til manuelt at angive en IPv4-adresse, undernetmaske og standardgateway.

**BEMÆRK:** Trinnene varierer afhængigt af typen af kontrolpanel.

#### Kontrolpaneler med 2 linjer

1. Tryk på knappen OK på printerens kontrolpanel.

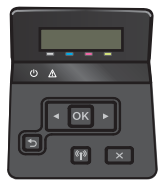

- 2. Åbn følgende menuer:
	- Netværksopsætning
	- TCP/IP-konfiguration
	- Manuelt
- 3. Brug piletasterne og knappen OK til at indtaste IP-adressen, subnet mask og standard gateway, og tryk derefter på knappen OK for at gemme ændringerne.

#### Berøringsfølsomt kontrolpaneler

1. Tryk på knappen Opsætning  $\widehat{\mathbb{O}}$  på startskærmbilledet på printerens kontrolpanel.

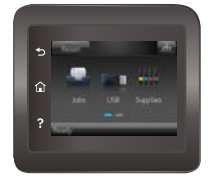

- 2. Åbn følgende menuer:
	- Netværksopsætning
	- TCP/IP-konfiguration
	- Manuelt
- 3. Brug tastaturet på den berøringsfølsomme skærm til at indtaste IP-adressen, og tryk derefter på knappen OK. Tryk på knappen Ja for at bekræfte.
- 4. Brug tastaturet på den berøringsfølsomme skærm til at indtaste undernetmasken, og tryk derefter på knappen OK. Tryk på knappen Ja for at bekræfte.
- 5. Brug tastaturet på den berøringsfølsomme skærm til at indtaste standardgatewayen, og tryk derefter på knappen OK. Tryk på knappen Ja for at bekræfte.

## Produktsikkerhedsfunktioner

## Indledning

Printeren indeholder flere sikkerhedsfunktioner til at begrænse, hvem der har adgang til konfigurationsindstillingerne for at sikre data og for at forhindre adgang til værdifulde hardwarekomponenter.

Tildele eller skifte systemadgangskoden med HP's integrerede webserver

## Tildele eller skifte systemadgangskoden med HP's integrerede webserver

Tildel en administratoradgangskode til adgang til printeren og HP's integrerede webserver, så uautoriserede brugere ikke kan ændre printerens indstillinger.

1. Åbn HP's integrerede webserver (EWS):

**BEMÆRK:** Trinnene varierer afhængigt af typen af kontrolpanel.

a. Kontrolpaneler med 2 linjer: Tryk på knappen OK på printerens kontrolpanel. Åbn menuen Netværksopsætning, og vælg derefter Vis IP-adresse for at få vist IP-adressen eller værtsnavnet.

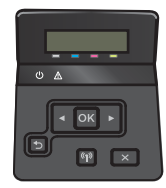

Berøringsfølsomme kontrolpaneler: Fra startskærmen på printerens kontrolpanel skal du trykke på knappen Forbindelsesoplysninger  $\frac{1}{\sqrt{2}}$  (**?**) og herefter trykke på knappen Forbindelse til netværket  $\frac{\Box}{\Box\Box}$  eller knappen Netværkets Wi-Fi TÆNDT (() for at få vist IP-adressen eller værtsnavnet.

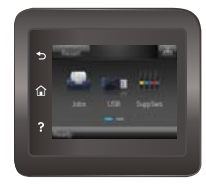

b. Åbn en browser, og indtast IP-adressen eller værtsnavnet i adressefeltet på nøjagtig samme måde, som det vises på printerens kontrolpanel. Tryk på tasten Enter på computertastaturet. Den integrerede webserver åbnes.

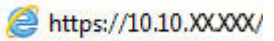

**BEMÆRK:** Hvis webbrowseren viser meddelelsen Der er et problem med dette websteds sikkerhedscertifikat under forsøget på at åbne det integrerede webserver, skal du klikke på Fortsæt til dette websted (anbefales ikke).

Det vil ikke skade computeren at vælge Fortsæt til dette websted (anbefales ikke), mens du navigerer i den integrerede webserver (EWS) for HP-printeren.

- 2. Klik på linket Administration i den venstre navigationsrude under fanen System.
- 3. Indtast adgangskoden i feltet Adgangskode i området mærket Produktsikkerhed.
- 4. Indtast adgangskoden igen i feltet Bekræft adgangskode.
- 5. Klik på knappen Anvend.
- BEMÆRK: Skriv adgangskoden ned, og gem den et sikkert sted.

## Økonomiindstillinger

## Indledning

Printeren omfatter flere økonomifunktioner med henblik på at spare energi og på forbrugsvarer.

- Udskrivning med EconoMode
- Angiv indstillingen Dvale/Auto fra efter
- [Indstil Luk ned efter forsinkelse, og konfigurer printeren til at bruge 1 watt eller mindre](#page-79-0)
- [Angiv indstillingen for Automatisk slukning af strøm](#page-80-0)

## Udskrivning med EconoMode

Denne printer har en EconoMode-indstilling til udskrivning af kladder. Brug af EconoMode kan anvende mindre toner. Brug af EconoMode reducerer imidlertid udskriftskvaliteten.

HP anbefaler ikke, at man bruger EconoMode hele tiden. Hvis du bruger Economode konstant, kan toneren muligvis holde længere end de mekaniske dele i tonerpatronen. Hvis udskriftskvaliteten begynder at blive forringet og ikke længere er acceptabel, bør du overveje at udskifte tonerpatronen.

- BEMÆRK: Hvis denne indstilling ikke er tilgængelig i din printerdriver, kan du angive den ved brug af HP's integrerede webserver.
	- 1. Vælg indstillingen Udskriv i softwareprogrammet.
	- 2. Vælg printeren, og klik derefter på knappen Egenskaber eller Indstillinger.
	- 3. Klik på fanen Papir/Kvalitet.
	- 4. Klik i afkrydsningsfeltet EconoMode.

## Angiv indstillingen Dvale/Auto fra efter

Brug menuerne på kontrolpanelet til at angive, hvor lang inaktivitet der skal være, før printeren går i dvaletilstand.

**BEMÆRK:** Trinnene varierer afhængigt af typen af kontrolpanel.

#### Kontrolpaneler med 2 linjer

1. Tryk på knappen OK på printerens kontrolpanel.

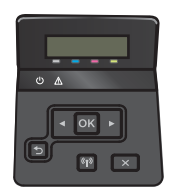

2. Åbn følgende menuer:

- <span id="page-79-0"></span>Systemopsætning
- **Energiindstillinger**
- Dvale/Auto fra efter
- 3. Brug pileknapperne til at vælge tid for Dvale/Auto fra, og tryk derefter på knappen OK.

#### Berøringsfølsomt kontrolpaneler

1. Fra startskærmbilledet på printerens kontrolpanel skal du stryge, indtil menuen Opsætning vises. Tryk på ikonet Opsætning (O) for at åbne menuen.

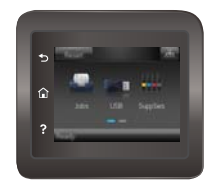

- 2. Åbn følgende menuer:
	- Systemopsætning
	- Energiindstillinger
	- Luk efter
- 3. Vælg tid for Luk ned efter forsinkelse.

### Indstil Luk ned efter forsinkelse, og konfigurer printeren til at bruge 1 watt eller mindre

Brug menuerne på kontrolpanelet til at angive, hvor lang tid der skal gå, før printeren lukker ned.

**BEMÆRK:** Når printeren er lukket ned, er strømforbruget 1 watt eller mindre.

**BEMÆRK:** Trinnene varierer afhængigt af typen af kontrolpanel.

#### Kontrolpaneler med 2 linjer

1. Tryk på knappen OK på printerens kontrolpanel.

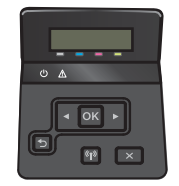

- 2. Åbn følgende menuer:
	- Systemopsætning
	- Energiindstillinger
	- Luk efter
- 3. Vælg tid for Luk ned efter forsinkelse.

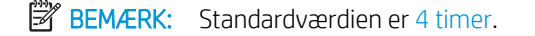

#### <span id="page-80-0"></span>Berøringsfølsomt kontrolpaneler

1. Tryk på knappen Opsætning @ på startskærmbilledet på printerens kontrolpanel.

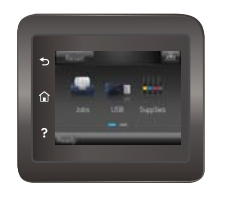

- 2. Åbn følgende menuer:
	- Systemopsætning
	- **Energiindstillinger**
	- Luk efter
- 3. Vælg tid for Luk ned efter forsinkelse.

**BEMÆRK:** Standardværdien er 4 timer.

### Angiv indstillingen for Automatisk slukning af strøm

Brug menuerne på kontrolpanelet til at vælge, om printeren lukker ned efter forsinkelse eller ej, når der trykkes på tænd/sluk-knappen.

**BEMÆRK:** Trinnene varierer afhængigt af typen af kontrolpanel.

#### Kontrolpaneler med 2 linjer

1. Tryk på knappen OK på printerens kontrolpanel.

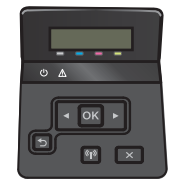

- 2. Åbn følgende menuer:
	- Systemopsætning
	- **Energiindstillinger**
	- Automatisk slukning af strøm
- 3. Vælg en af forsinkelsesmulighederne:
	- Ingen forsinkelse: Printeren lukker ned efter en periode med inaktivitet, der er angivet af indstillingen Luk ned efter.
	- Når porte er aktive: Når denne indstilling er valgt, lukker printeren ikke ned, medmindre alle porte er inaktive. Et aktivt netværkslink eller en faxforbindelse vil forhindre printeren i at lukke ned.

#### Berøringsfølsomt kontrolpaneler

1. Fra startskærmbilledet på printerens kontrolpanel skal du stryge, indtil menuen Opsætning vises. Tryk på ikonet Opsætning (O) for at åbne menuen.

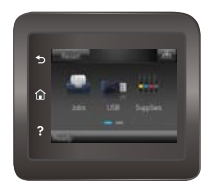

- 2. Åbn følgende menuer:
	- Systemopsætning
	- Energiindstillinger
	- Automatisk slukning af strøm
- 3. Vælg en af forsinkelsesmulighederne:
	- Ingen forsinkelse: Printeren lukker ned efter en periode med inaktivitet, der er angivet af indstillingen Luk ned efter.
	- Når porte er aktive: Når denne indstilling er valgt, lukker printeren ikke ned, medmindre alle porte er inaktive. Et aktivt netværkslink eller en faxforbindelse vil forhindre printeren i at lukke ned.

## HP Web Jetadmin

HP Web Jetadmin er et prisbelønnet værktøj, som er brancheførende til effektiv styring af en lang række af HP's netværksprodukter, herunder printere, multifunktionsprintere og digitale sendere. Denne ene løsning gør det muligt at installere, overvåge, vedligeholde, fejlfinde og sikre dit udskrivnings- og billedbehandlingsmiljø fra en fjernserver og derved i sidste ende øge virksomhedens produktivitet, fordi du sparer tid, begrænser omkostningerne og beskytter din investering.

Opgraderinger til HP Web Jetadmin stilles jævnligt til rådighed for at understøtte specifikke produktfunktioner. Gå til [www.hp.com/go/webjetadmin](http://www.hp.com/go/webjetadmin) for at få yderligere oplysninger.

## Opdatering af firmwaren

HP tilbyder periodiske printeropdateringer, nye Web Services-apps og nye funktioner til eksisterende Web Services-apps. Følg disse trin for at opdatere printerens firmware for en enkelt printer. Når du opdaterer firmwaren, opdateres Web Service-apps automatisk.

Der er to understøttede metoder til at gennemføre en firmwareopdatering på denne printer. Brug kun en af de følgende metoder til at opdatere printerens firmware.

## Metode 1: Opdatere firmwaren fra kontrolpanelet

Brug disse trin til at indlæse firmwaren fra kontrolpanelet (kun for netværkstilsluttede printere), og/eller indstil printeren til at indlæse fremtidige firmwareopdateringer automatisk. For USB-tilsluttede printere skal du gå videre til metode 2.

**BEMÆRK:** Trinnene varierer afhængigt af typen af kontrolpanel.

#### Kontrolpaneler med 2 linjer

1. Sørg for, at printeren er forbundet til et kablet (Ethernet) eller trådløst netværk med en aktiv internetforbindelse.

**BEMÆRK:** Printeren skal være sluttet til internettet for at opdatere firmwaren via en netværksforbindelse.

- 2. Tryk på knappen OK på printerens kontrolpanel for at åbne menuen Opsætning.
- 3. Rul til og åbn menuen Service, åbn derefter menuen LaserJet-opdatering.
	- **BEMÆRK:** Hvis indstillingen LaserJet-opdatering ikke vises, skal du bruge metode 2.
- 4. Vælg Søg efter opdateringer for at kontrollere, om der er opdateringer.
- **BEMÆRK:** Printeren kontrollerer automatisk, om der er en opdatering, og hvis der findes en nyere version, starter opdateringen automatisk.
- 5. Indstil printeren til at opdatere firmwaren automatisk, når opdateringer bliver tilgængelige.

Tryk på knappen OK på printerens kontrolpanel for at åbne menuen Opsætning.

Rul til og åbn menuen Service, åbn menuen LaserJet-opdatering, og vælg menuen Administrer opdateringer.

Indstillingen Tillad opdateringer indstilles til JA, og indstillingen Automatisk kontrol skal indstilles til TIL.

#### Berøringsfølsomt kontrolpaneler

1. Sørg for, at printeren er forbundet til et kablet (Ethernet) eller trådløst netværk med en aktiv internetforbindelse.

**BEMÆRK:** Printeren skal være sluttet til internettet for at opdatere firmwaren via en netværksforbindelse.

2. Tryk på knappen Opsætning @ på startskærmbilledet på printerens kontrolpanel.

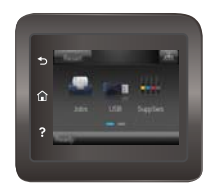

3. Rul til og åbn menuen Service, åbn derefter menuen LaserJet-opdatering.

**BEMÆRK:** Hvis indstillingen LaserJet-opdatering ikke vises, skal du bruge metode 2.

- 4. Tryk på Søg efter opdateringer nu for at kontrollere, om der er opdateringer.
- **BEMÆRK:** Printeren kontrollerer automatisk, om der er en opdatering, og hvis der findes en nyere version, starter opdateringen automatisk.
- 5. Indstil printeren til at opdatere firmwaren automatisk, når opdateringer bliver tilgængelige.

Tryk på knappen Opsætning ( $\hat{\bullet}$ ) på startskærmbilledet på printerens kontrolpanel.

Rul til og åbn menuen Service, åbn menuen LaserJet-opdatering, og vælg menuen Administrer opdateringer.

Indstillingen Tillad opdateringer indstilles til JA, og indstillingen Kontroller automatisk skal indstilles til TIL.

### Metode 2: Opdatere firmwaren via Firmwareopdateringsværktøjet

Brug disse trin til at hente og installere Firmwareopdateringsværktøjet manuelt fra HP.com.

- **BEMÆRK:** Denne metode er den eneste tilgængelige måde til opdatering af firmware for printere, som er sluttet til computeren med et USB-kabel. Den fungerer også for printere, som er forbundet til et netværk.
	- 1. Gå til [www.hp.com/go/support,](http://www.hp.com/go/support) klik på linket Drivere og software, indtast printernavnet i søgefeltet, tryk på ENTER, og vælg printeren på listen med søgeresultater.
	- 2. Vælg dit operativsystem.
	- 3. I afsnittet Firmware skal du finde Firmwareopdateringsværktøjet.
	- 4. Klik på Download, klik på Kør, og klik på Kør igen.
	- 5. Når værktøjet startes, skal du vælge printeren på rullelisten og klikke på Send firmware.
	- **BEMÆRK:** Hvis du vil udskrive en konfigurationsside for at kontrollere den installerede firmwareversion før eller efter opdateringen, skal du klikke på Udskriv konfig.
	- 6. Følg instruktionerne på skærmen for at fuldføre installationen, og klik på knappen Afslut for at lukke værktøjet.

# 6 Løs problemer

- [Kundesupport](#page-87-0)
- [Kontrolpanelets Hjælp-system \(kun modeller med berøringsskærm\)](#page-88-0)
- [Gendannelse af fabriksstandarderne](#page-89-0)
- [En meddelelse af typen "Patron er lav" eller "Patron er meget lav" vises på printerens kontrolpanel](#page-90-0)
- [Produktet samler ikke papir op, eller det indføres forkert](#page-92-0)
- [Afhjælp papirstop](#page-98-0)
- [Forbedring af udskriftskvaliteten](#page-111-0)
- [Løsning af problemer med kablet netværk](#page-120-0)
- [Løsning af problemer med trådløst netværk](#page-122-0)

#### Yderligere oplysninger:

Følgende oplysninger er korrekte på udgivelsestidspunktet. Se [www.hp.com/support/colorljM452](http://www.hp.com/support/colorljM452), hvis du ønsker aktuelle oplysninger.

HP's komplette hjælp til printeren omfatter følgende oplysninger:

- Installer og konfigurer
- Lær og brug
- Løs problemer
- Download software- og firmwareopdateringer
- Deltag i supportfora
- Find garantioplysninger og lovgivningsmæssige oplysninger

## <span id="page-87-0"></span>Kundesupport

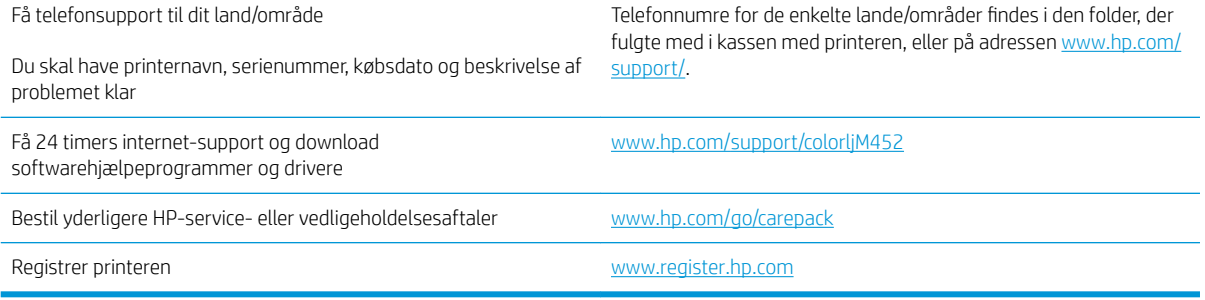

## <span id="page-88-0"></span>Kontrolpanelets Hjælp-system (kun modeller med berøringsskærm)

Printeren har et indbygget Hjælp-system, der forklarer brugen af hvert skærmbillede. Tryk på Hjælp-knappen ? i øverste højre hjørne af skærmbilledet for at åbne Hjælp-systemet.

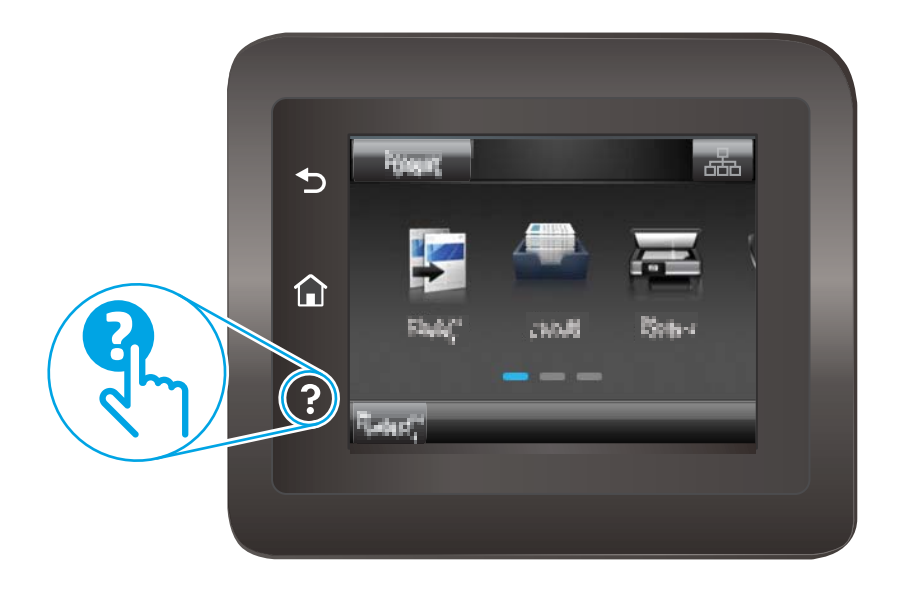

På nogle skærmbilleder åbner Hjælp en global menu, hvor du kan søge efter specifikke emner. Du kan gennemse hele menustrukturen ved at trykke på knapperne i menuen.

Nogle Hjælp-skærmbilleder indeholder animationer, der guider dig gennem procedurer som f.eks. afhjælpning af papirstop.

På skærmbilleder, der indeholder indstillinger til individuelle job, åbner Hjælp et emne, der forklarer indstillingerne på det pågældende skærmbillede.

Hvis printeren advarer om en fejl eller advarsel, skal du trykke på knappen Hjælp ? for at åbne en meddelelse, der beskriver problemet. Meddelelsen indeholder også instruktioner til løsning af problemet.

## <span id="page-89-0"></span>Gendannelse af fabriksstandarderne

Ved gendannelse af fabriksindstillede standardindstillinger bliver alle printer- og netværksindstillinger gendannet til fabriksstandarderne. Det vil ikke nulstille sideantal, bakkeformat eller sprog. Følg disse trin for at gendanne printeren til fabriksindstillingerne.

**A FORSIGTIG:** Gendannelse af fabriksstandarderne stiller alle indstillingerne tilbage til fabriksstandarderne og sletter samtidig alle sider, der er gemt i hukommelsen.

**BEMÆRK:** Trinnene varierer afhængigt af typen af kontrolpanel.

1. Kontrolpaneler med 2 linjer: Tryk på knappen OK på printerens kontrolpanel.

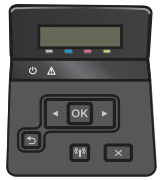

Berøringsfølsomme kontrolpaneler: Tryk på knappen Opsætning @på startskærmbilledet på printerens kontrolpanel.

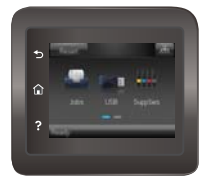

- 2. Åbn menuen Service.
- 3. Vælg indstillingen Gendan standard, og tryk derefter på knappen OK.

Printeren genstarter automatisk.

## <span id="page-90-0"></span>En meddelelse af typen "Patron er lav" eller "Patron er meget lav" vises på printerens kontrolpanel

- Ændring af indstillinger for Meget lav
- [Bestil forbrugsvarer](#page-91-0)

Patron er lav: Printeren angiver, når en tonerpatrons blækniveau er lavt. Patronens faktiske resterende levetid kan variere. Overvej at have en ekstra patron klar, så du kan installere den, når udskriftskvaliteten ikke længere er acceptabel. Det er ikke nødvendigt at udskifte tonerpatronen nu.

Fortsæt udskrivningen med den aktuelle patron, indtil omfordeling af toner ikke længere giver en acceptabel udskriftskvalitet. Fjern tonerpatronen fra printeren for at omfordele toneren, og vip forsigtigt patronen frem og tilbage. Sæt tonerpatronen tilbage i printeren, og luk dækslet.

Patron er meget lav: Printeren angiver, når blækniveauet i tonerpatronen er meget lavt. Patronens faktiske resterende levetid kan variere. Hvis du vil forlænge tonerens levetid, skal du forsigtigt vippe patronen tilbage og tilbage. Overvej at have en ekstra patron klar, så du kan installere den, når udskriftskvaliteten ikke længere er acceptabel. Tonerpatronen behøver ikke at blive udskiftet med det samme, medmindre udskriftskvaliteten ikke længere er acceptabel.

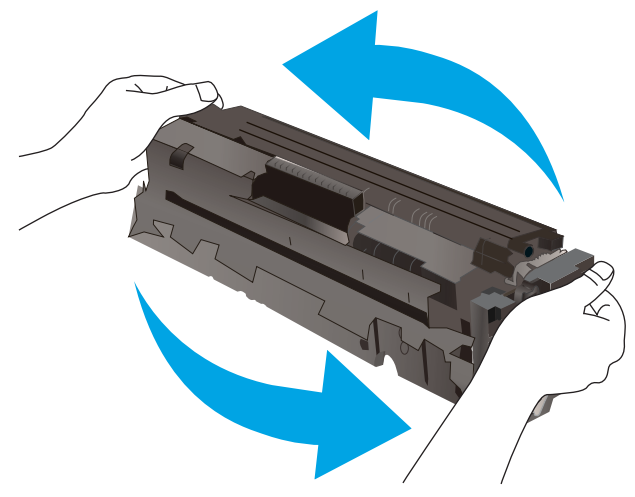

Når en HP-tonerpatron har nået Meget lav, ophører HP's Premium Protection-garanti for denne tonerpatron.

### Ændring af indstillinger for Meget lav

Du kan ændre printerens reaktion på, at forbrugsvarerne når niveauet Meget lav. Du behøver ikke at gendanne disse indstillinger, når du installerer en ny tonerpatron.

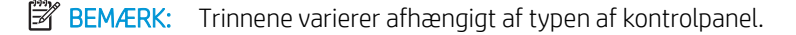

1. Kontrolpaneler med 2 linjer: Tryk på knappen OK på printerens kontrolpanel.

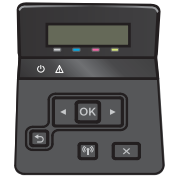

<span id="page-91-0"></span>Berøringsfølsomme kontrolpaneler: Tryk på knappen Opsætning @} på startskærmbilledet på printerens kontrolpanel.

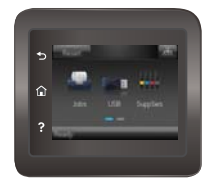

- 2. Åbn følgende menuer:
	- Systemopsætning
	- Indstillinger for forbrugsvarer
	- Sort patron eller Farvepatroner
	- Indstilling for Meget lav
- 3. Vælg en af følgende muligheder:
	- Vælg Fortsæt for at indstille printeren til at give dig besked om, at tonerpatronen er meget lav, men til at fortsætte med at udskrive.
	- Vælg Stop for at indstille printeren til at stoppe med at udskrive, indtil du har udskiftet tonerpatronen.
	- Vælg Prompt for at indstille printeren til at stoppe med at udskrive og bede dig om at udskifte tonerpatronen. Du kan bekræfte meddelelsen og fortsætte med at udskrive. En brugerdefinerbar indstilling på denne printer er "Spørg for at påminde mig om 100 sider, 200 sider, 300 sider, 400 sider eller aldrig." Denne indstilling gør printeren mere brugervenlig og garanterer ikke, at disse sider vil være i en acceptabel udskriftskvalitet.

### Bestil forbrugsvarer

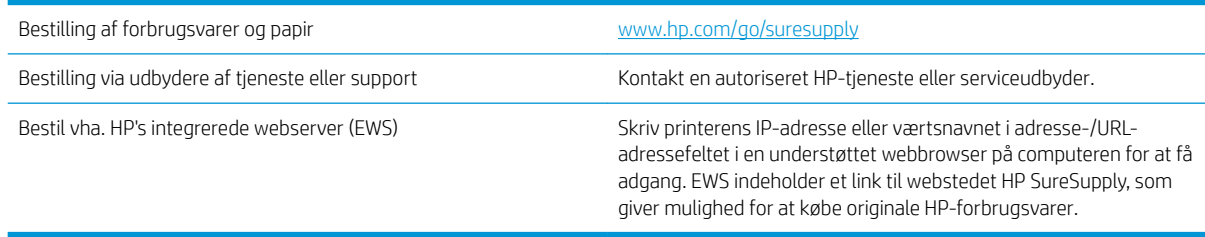

## <span id="page-92-0"></span>Produktet samler ikke papir op, eller det indføres forkert

## Indledning

Følgende løsninger kan hjælpe med at løse problemer med, at printeren ikke tager papir fra bakken eller tager flere ark papir på én gang. Disse situationer kan resultere i papirstop.

- Printeren samler ikke papir op
- Printeren tager flere ark papir

## Printeren samler ikke papir op

Hvis printeren ikke tager papir fra bakken, kan du prøve disse løsninger.

- 1. Åbn printeren, og fjern eventuelt fastklemt papir. Kontrollér, at der ikke sidder papirrester inde i printeren.
- 2. Læg papir med det korrekte format til jobbet i bakken.
- 3. Sørg for, at papirformat og -type er indstillet korrekt på printerens kontrolpanel.
- 4. Kontrollér, at papirstyrene i bakken er justeret korrekt til papirformatet. Juster styrene efter det korrekte indhak i bakken. Pilen på styret skal flugte præcist med mærket på bakken.
	- **BEMÆRK:** Juster ikke papirstyrene tæt op mod papirstakken. Juster dem efter indrykningshakkene eller markeringerne i bakken.

De følgende billeder viser eksempler på indrykningshakkene for papirformat i bakkerne til forskellige printere. De fleste HP-printere har markeringer, der ligner disse.

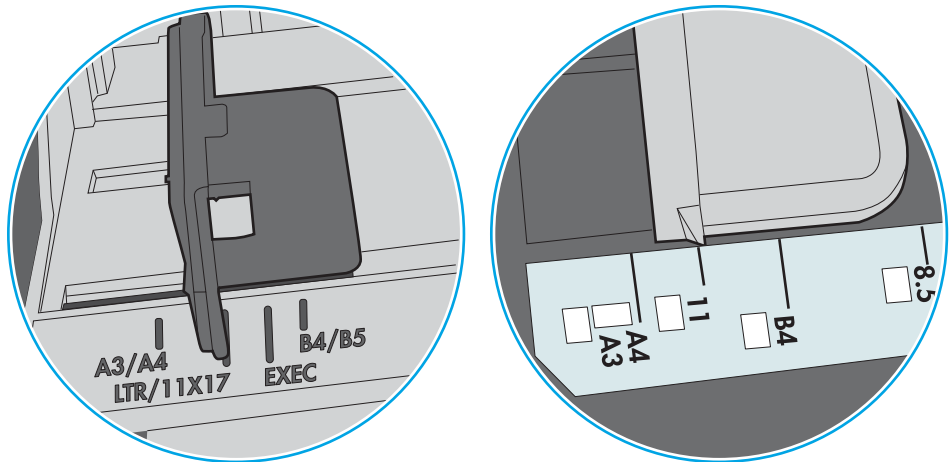

Figur 6-1 Formatmarkeringerne for bakke 1 eller multifunktionsbakken

Figur 6-2 Størrelsesmarkeringer for ekstrabakker

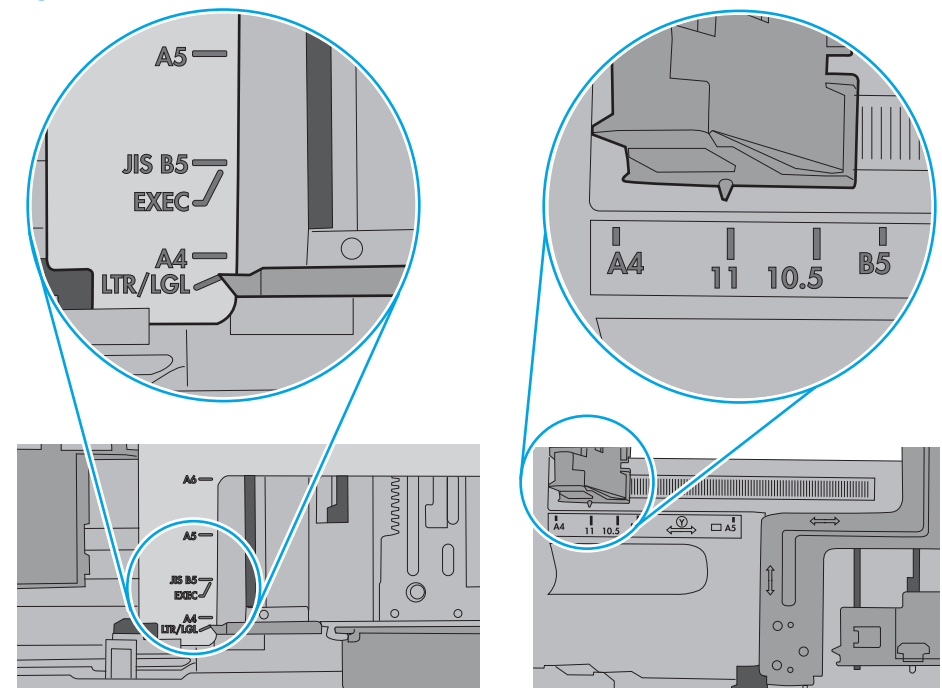

<span id="page-94-0"></span>5. Kontrollér, at luftfugtigheden i rummet opfylder specifikationerne for denne printer, og at papiret opbevares i uåbnede pakker. De fleste papirpakker sælges i fugtsikret emballage for at holde papiret tørt.

De øverste ark papir i bakken kan absorbere fugt i miljøer med høj luftfugtighed, og de har muligvis et bølget eller ujævnt udseende. Hvis det er tilfældet, så fjern de øverste 5 til 10 ark papir fra stakken.

I miljøer med lav luftfugtighed kan overskydende statisk elektricitet medføre, at papirark hænger sammen. Hvis dette er tilfældet, så fjern papiret fra bakken, og bøj stakken ved at holde den i begge ender og få dem til at danne en u-form. Drej derefter enderne, så de danner en omvendt u-form. Hold dernæst begge sider af papirstakken, og gentag processen. Denne proces frigør de enkelte ark uden at introducere statisk elektricitet. Ret papirstakken mod et bord, før du lægger den tilbage i bakken.

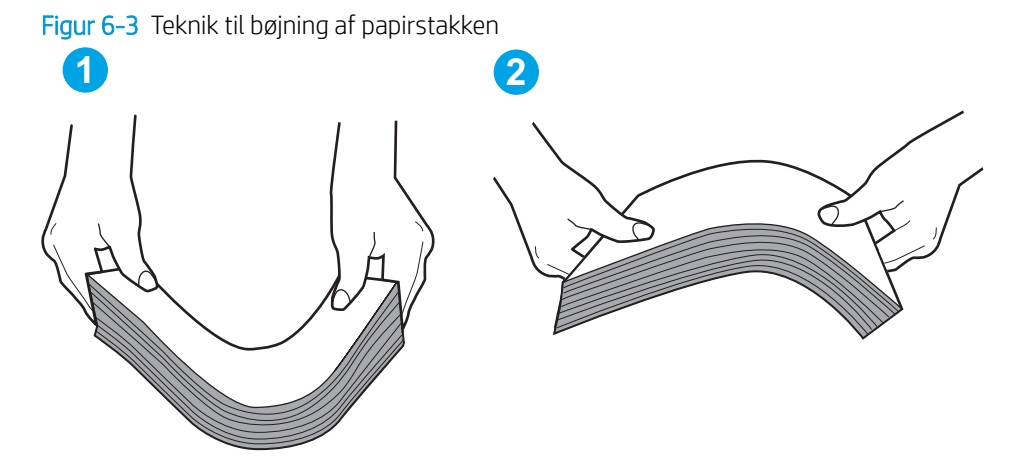

- 6. Kontrollér printerens kontrolpanel for at se, om det viser en meddelelse om at ilægge papir manuelt. Ilæg papir, og fortsæt.
- 7. Valserne over bakken kan være forurenede. Rengør valserne med en fnugfri klud fugtet med varmt vand. Brug destilleret vand, hvis det er tilgængeligt.
	- $\triangle$  FORSIGTIG: Sprøjt ikke vand direkte på printeren. Sprøjt i stedet vand på en klud, eller dyp kluden i vand og vrid den før rengøring af valserne.

Det følgende billede viser eksempler på placering af valsen for forskellige printere.

Figur 6-4 Placeringer af valse til bakke 1 eller multifunktionsbakken

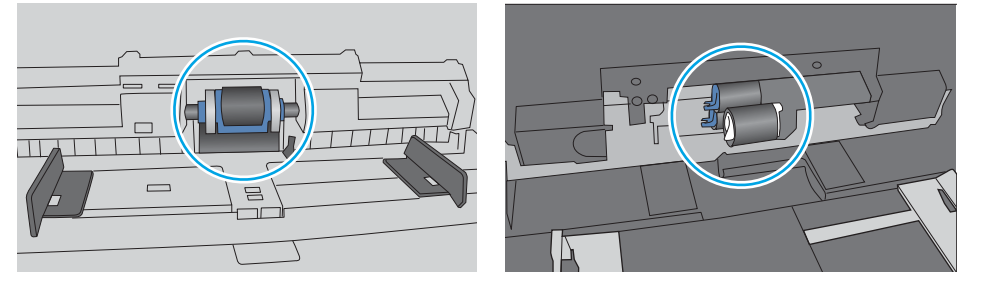

### Printeren tager flere ark papir

Hvis printeren tager flere ark papir fra bakken, kan du prøve disse løsninger.

1. Fjern papirstakken fra bakken og bøj den, roter den 180 grader, og vend den. *Luft ikke papiret.* Læg papirstakken tilbage i bakken.

**BEMÆRK:** Ventilation af papiret introducerer statisk elektricitet. I stedet for at ventilere papiret skal stakken bøjes ved at holde den i begge ender og få dem til at danne en u-form. Drej derefter enderne, så de danner en omvendt u-form. Hold dernæst begge sider af papirstakken, og gentag processen. Denne proces frigør de enkelte ark uden at introducere statisk elektricitet. Ret papirstakken mod et bord, før du lægger den tilbage i bakken.

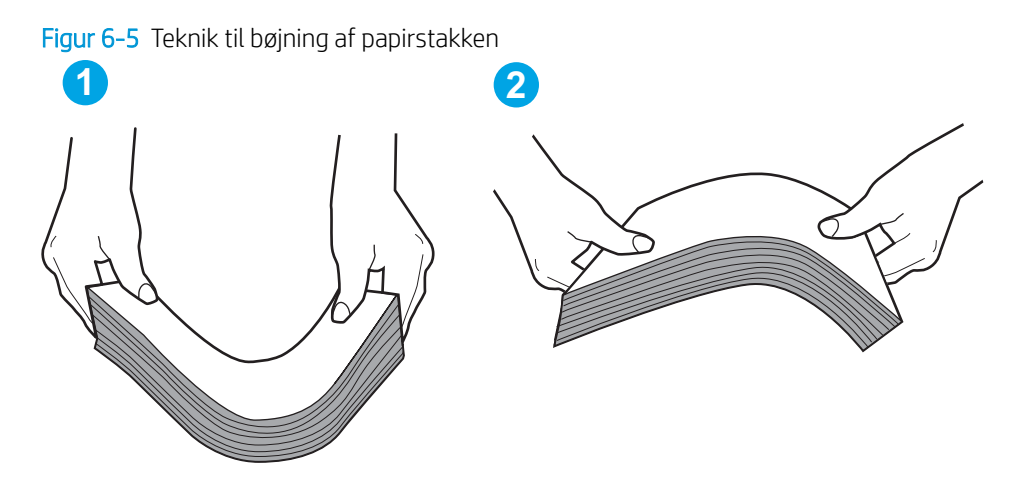

- 2. Brug kun papir, der overholder HP's specifikationer for denne printer.
- 3. Kontrollér, at luftfugtigheden i rummet opfylder specifikationerne for denne printer, og at papiret opbevares i uåbnede pakker. De fleste papirpakker sælges i fugtsikret emballage for at holde papiret tørt.

De øverste ark papir i bakken kan absorbere fugt i miljøer med høj luftfugtighed, og de har muligvis et bølget eller ujævnt udseende. Hvis det er tilfældet, så fjern de øverste 5 til 10 ark papir fra stakken.

I miljøer med lav luftfugtighed kan overskydende statisk elektricitet medføre, at papirark hænger sammen. Hvis det er tilfældet, så fjern papiret fra bakken, og bøj stakken som beskrevet ovenfor.

4. Brug papir, der ikke er krøllet, foldet eller beskadiget. Brug eventuelt papir fra en anden pakke.

5. Sørg for, at bakken ikke er overfyldt, ved at kontrollere markeringerne for stakhøjde i bakken. Hvis det er tilfældet, så fjern hele papirstakken fra bakken, ret stakken og læg noget af papiret tilbage i bakken.

De følgende billeder viser eksempler på stakhøjdemarkeringerne i bakkerne for forskellige printere. De fleste HP-printere har markeringer, der ligner disse. Kontrollér også, at alle ark papir er under tapperne i nærheden af stakhøjdemarkeringerne. Disse tapper hjælper dig med at holde papiret i den korrekte position, når det kommer ind i printeren.

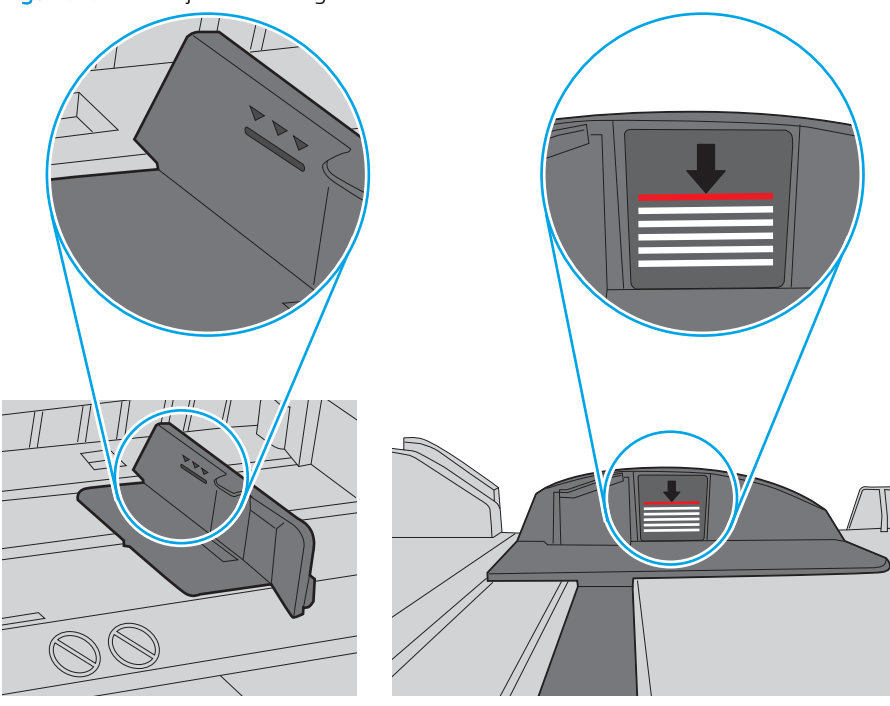

Figur 6-6 Stakhøjdemarkeringer

Figur 6-7 Tap til papirstakken

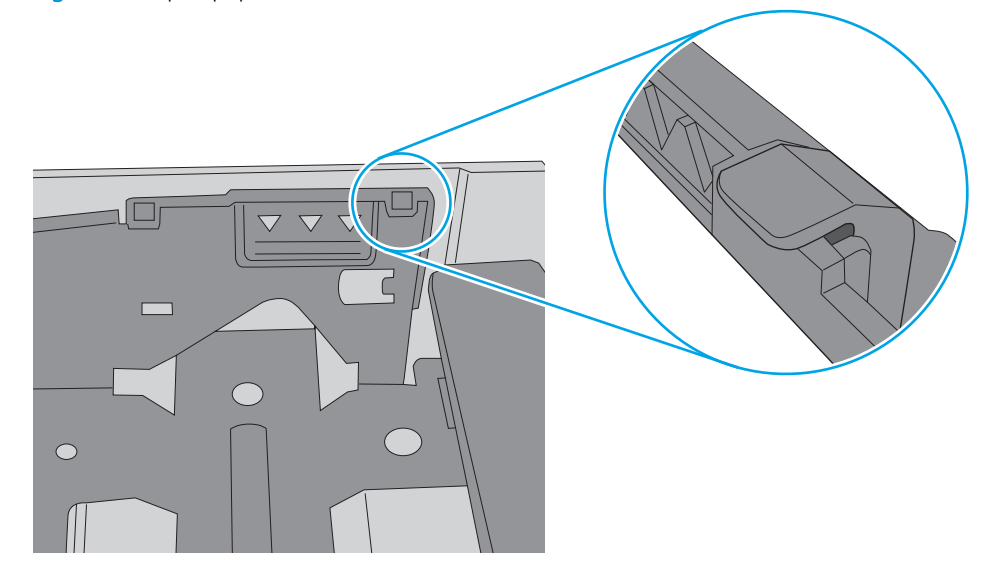

- 6. Kontrollér, at papirstyrene i bakken er justeret korrekt til papirformatet. Juster styrene efter det korrekte indhak i bakken. Pilen på styret skal flugte præcist med mærket på bakken.
	- **BEMÆRK:** Juster ikke papirstyrene tæt op mod papirstakken. Juster dem efter indrykningshakkene eller markeringerne i bakken.

De følgende billeder viser eksempler på indrykningshakkene for papirformat i bakkerne til forskellige printere. De fleste HP-printere har markeringer, der ligner disse.

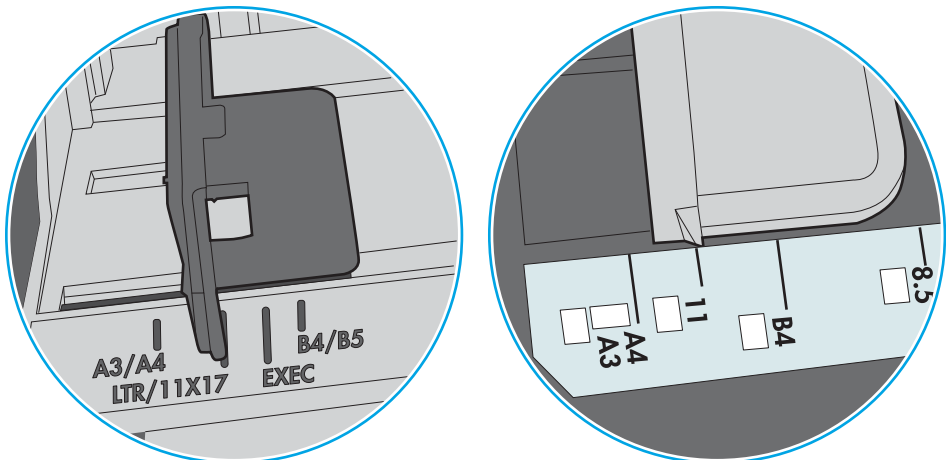

Figur 6-8 Formatmarkeringerne for bakke 1 eller multifunktionsbakken

Figur 6-9 Størrelsesmarkeringer for ekstrabakker

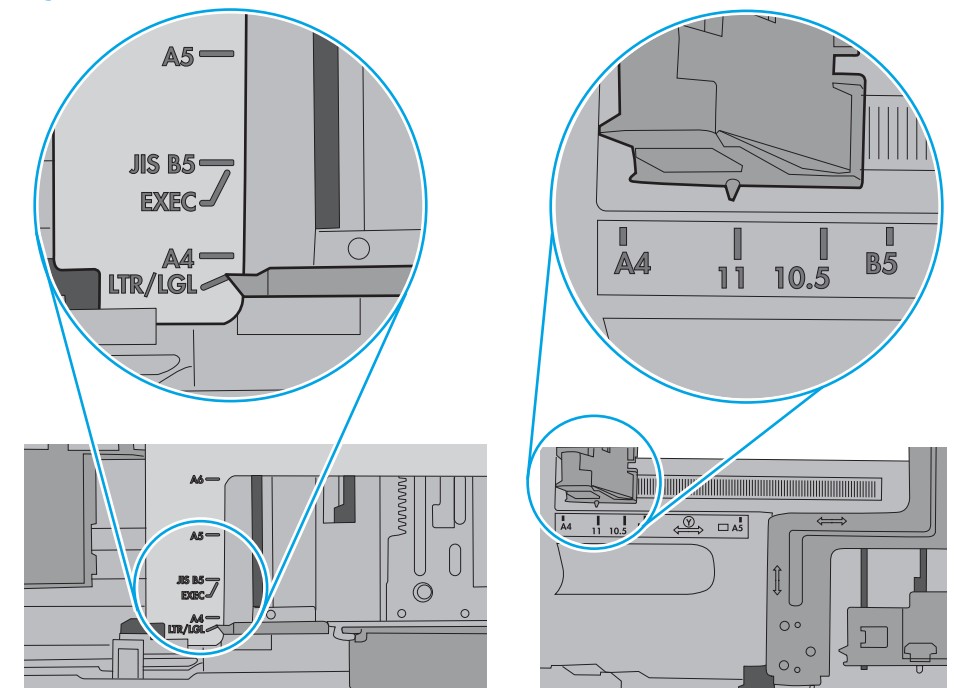

7. Sørg for, at udskriftsmiljøet overholder de anbefalede specifikationer.

## <span id="page-98-0"></span>Afhjælp papirstop

## Indledning

Følgende oplysninger indeholder instruktioner til afhjælpning af papirstop fra produktet.

- Problemer med hyppige eller tilbagevendende papirstop
- [Placeringer af papirstop](#page-100-0)
- [Afhjælp papirstop i bakke 1](#page-101-0)
- [Afhjælp papirstop i bakke 2](#page-104-0)
- [Afhjælp papirstop i bagdækslet og fikseringsområdet \(nw-modellen\)](#page-106-0)
- [Afhjælp papirstop i udskriftsbakken](#page-108-0)
- [Afhjælp papirstop i dupleksenheden \(kun dn- og dw-modellerne\)](#page-109-0)

### Problemer med hyppige eller tilbagevendende papirstop

Følg disse trin for at løse problemer med hyppige papirstop. Hvis det første trin ikke løser problemet, skal du fortsætte med næste trin, indtil du har løst problemet.

- 1. Hvis der opstår papirstop i printeren, skal du udbedre papirstoppet og derefter udskrive en konfigurationsside for at teste printeren.
- 2. Kontrollér, at bakken er konfigureret til det korrekte papirformat og den korrekte papirtype på printerens kontrolpanel. Juster papirindstillingerne, hvis det er nødvendigt.

**BEMÆRK:** Trinnene varierer afhængigt af typen af kontrolpanel.

a. Kontrolpaneler med 2 linjer: Tryk på knappen OK på printerens kontrolpanel.

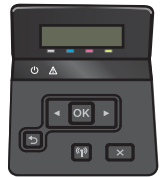

Berøringsfølsomme kontrolpaneler: Tryk på knappen Opsætning @} på startskærmbilledet på printerens kontrolpanel.

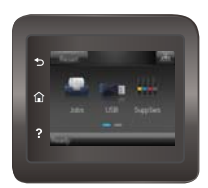

- b. Åbn menuen Systemopsætning.
- c. Åbn menuen Papiropsætning.
- d. Vælg bakken på listen.
- e. Vælg Papirtype, og vælg derefter den type papir, der er i bakken.
- f. Vælg Papirformat, og vælg derefter formatet for papiret, som ligger i bakken.
- 3. Sluk printeren, vent 30 sekunder, og tænd derefter for den igen.
- 4. Udskriv en renseside for at fjerne overskydende toner inde i printeren.
	- a. Kontrolpaneler med 2 linjer: Tryk på knappen OK på printerens kontrolpanel.

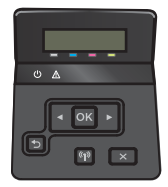

Berøringsfølsomme kontrolpaneler: Tryk på knappen Opsætning @ på startskærmbilledet på printerens kontrolpanel.

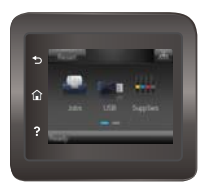

- b. Åbn menuen Service.
- c. Vælg Renseside.
- d. Ilæg almindelig letter eller A4-papir, når du bliver bedt om det.
- e. Tryk på knappen OK for at starte renseprocessen.

Printeren udskriver den første side og beder dig derefter om at fjerne siden fra udskriftsbakken og lægge den i bakke 1 igen i samme retning. Vent, indtil processen er fuldført. Smid den udskrevne side ud.

- 5. Udskriv en konfigurationsside for at teste printeren.
	- a. Kontrolpaneler med 2 linjer: Tryk på knappen OK på printerens kontrolpanel.

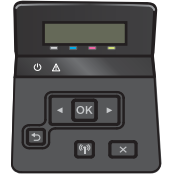

Berøringsfølsomme kontrolpaneler: Tryk på knappen Opsætning @} på startskærmbilledet på printerens kontrolpanel.

<span id="page-100-0"></span>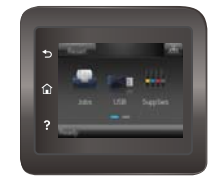

- b. Åbn menuen Rapporter.
- c. Vælg Konfigurationsrapport.

Hvis ingen af disse trin løser problemet, har printeren muligvis brug for service. Kontakt HP's kundeservice.

# **4** Udskriftsbakke Bakke 1 Bakke 2 Bagdæksel (kun nw-modellen) Dupleksenhed (kun dupleksmodeller)

## Placeringer af papirstop

## <span id="page-101-0"></span>Afhjælp papirstop i bakke 1

Når der opstår et stop, viser kontrolpanelet en fejlmeddelelse (kontrolpaneler med 2 linjer) eller en animation (kontrolpaneler med berøringsskærm), som hjælper med at afhjælpe stoppet.

**BEMÆRK:** Hvis arket rives i stykker, skal du fjerne alle fragmenter, før du genoptager udskrivningen.

1. Hvis du kan se det fastklemte ark i bakke 1, skal du fjerne det fastklemte ark ved at trække det lige ud.

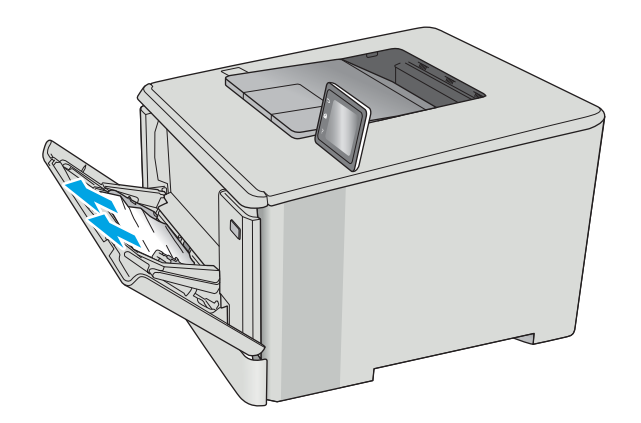

2. Hvis du ikke kan se det fastklemte ark, skal du lukke bakke 1 og derefter fjerne bakke 2.

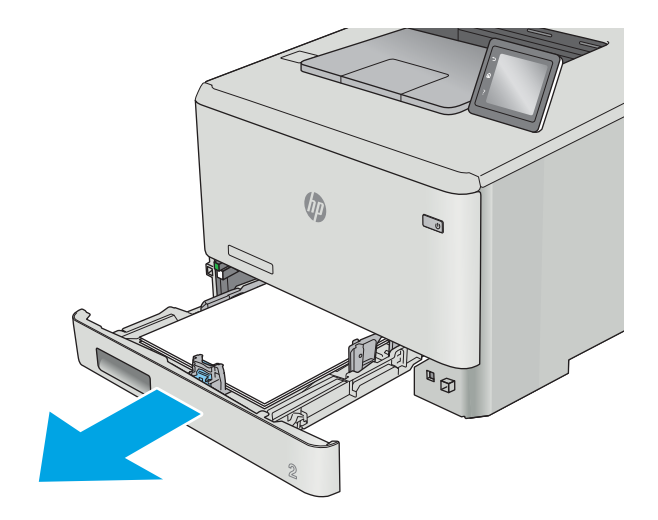

3. Tryk på tappen i venstre side af rummet til bakke 2 for at sænke bakkepladen, og fjern eventuelt papir. Fjern det fastklemte ark ved forsigtigt at trække det lige ud.

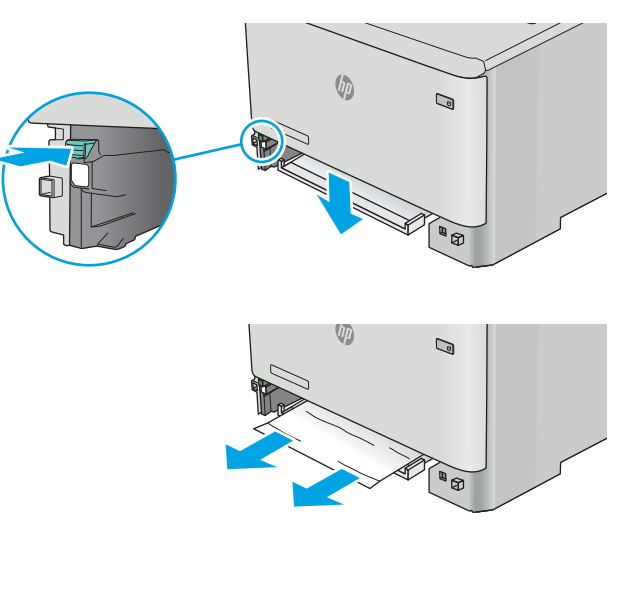

4. Skub bakkepladen op på plads.

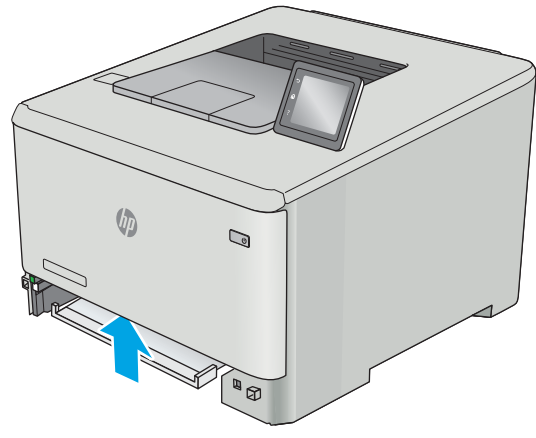

5. Sæt bakke 2 i igen.

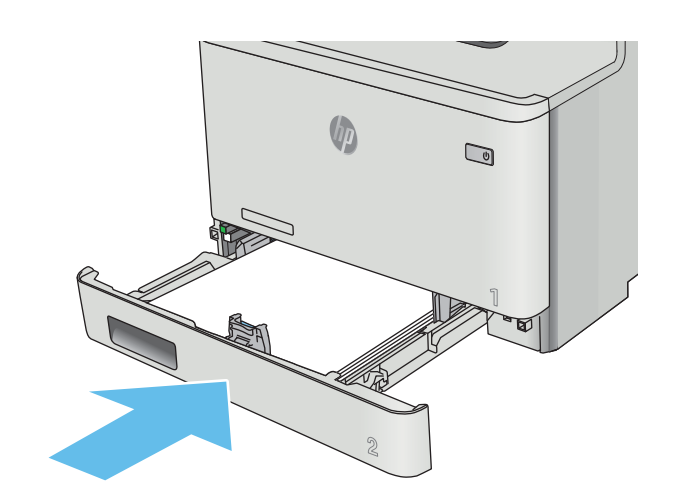

6. Åbn bakke 1 igen, og læg papir i bakken.

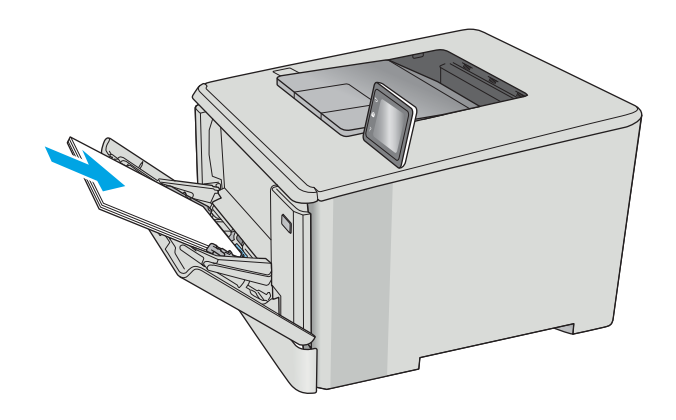

## <span id="page-104-0"></span>Afhjælp papirstop i bakke 2

Brug følgende fremgangsmåde til at kontrollere for papirstop i bakke 2. Når der opstår et stop, viser kontrolpanelet en fejlmeddelelse (kontrolpaneler med 2 linjer) eller en animation (kontrolpaneler med berøringsskærm), som hjælper med at afhjælpe stoppet.

1. Træk bakken helt ud af printeren.

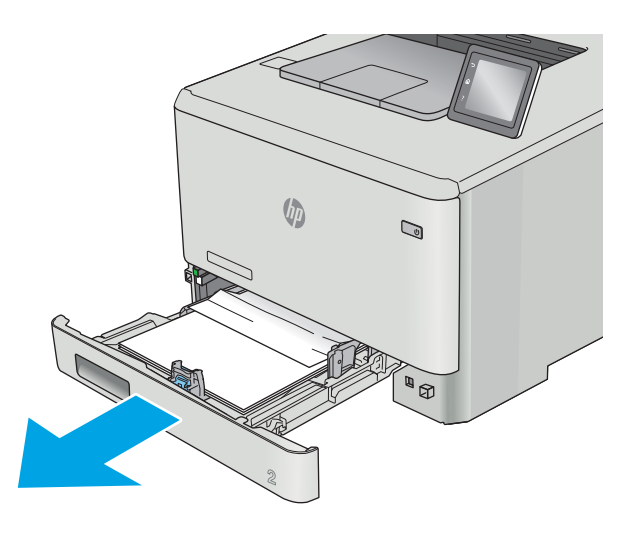

2. Fjern eventuelle fastklemte eller beskadigede ark papir.

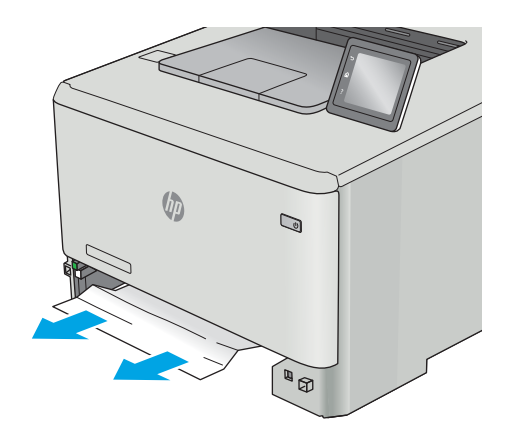

3. Sæt bakke 2 i igen, og luk den.

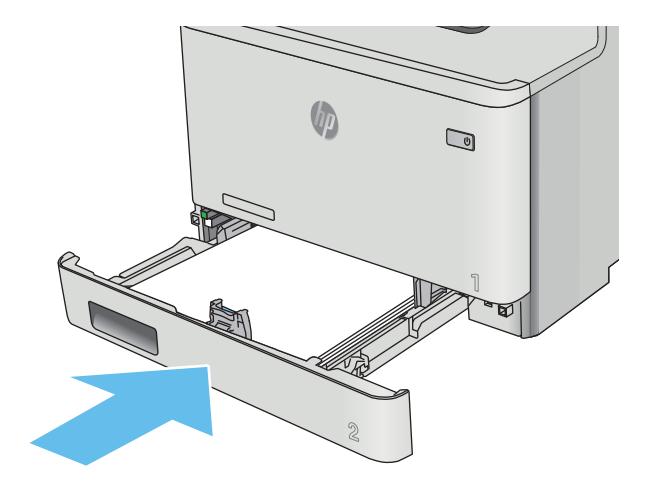

## <span id="page-106-0"></span>Afhjælp papirstop i bagdækslet og fikseringsområdet (nw-modellen)

Brug følgende fremgangsmåde til at kontrollere for papir inde bag bagdækslet. Når der opstår et stop, viser kontrolpanelet en fejlmeddelelse (kontrolpaneler med 2 linjer) eller en animation (kontrolpaneler med berøringsskærm), som hjælper med at afhjælpe stoppet.

- **A FORSIGTIG:** Fikseringsenheden er placeret oven over bagdækslet, og den er varm. Berør ikke området over bagdækslet, før fikseringsenheden er kølet af.
- 1. Åbn bagdækslet.

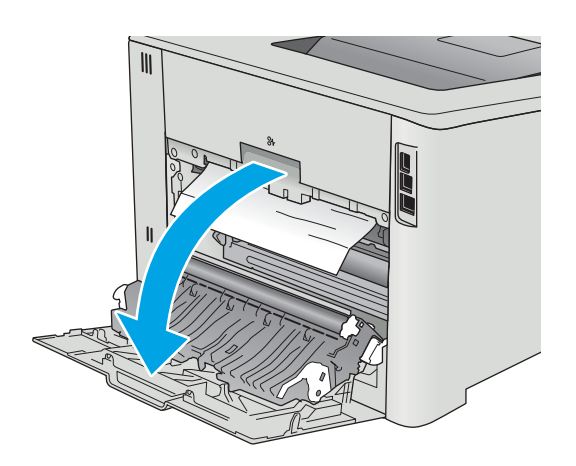

2. Træk forsigtigt eventuelt fastklemt papir fra rullerne i området omkring bagdækslet.

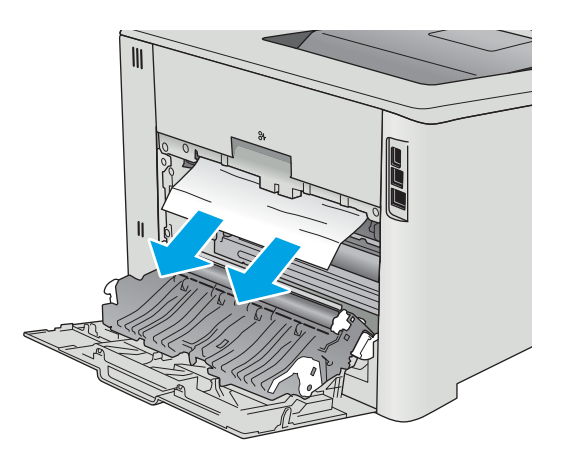

3. Luk bagdækslet.

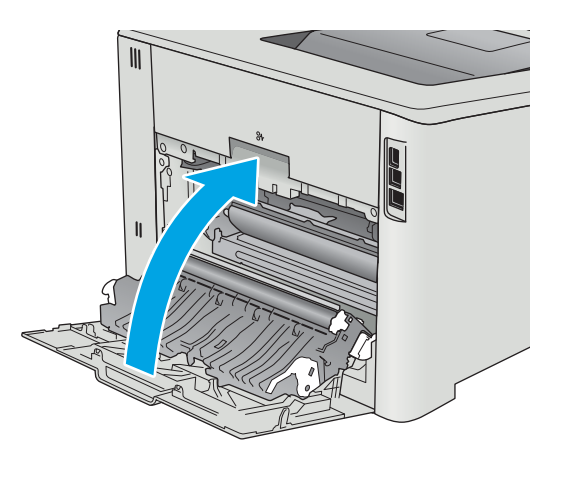
# <span id="page-108-0"></span>Afhjælp papirstop i udskriftsbakken

Brug følgende fremgangsmåde til at afhjælpe papirstop i udskriftsbakken. Når der opstår et stop, viser kontrolpanelet en fejlmeddelelse (kontrolpaneler med 2 linjer) eller en animation (kontrolpaneler med berøringsskærm), som hjælper med at afhjælpe stoppet.

1. Hvis papir er synligt i udskriftsbakken, skal du tage fat i forkanten af papiret og fjerne det.

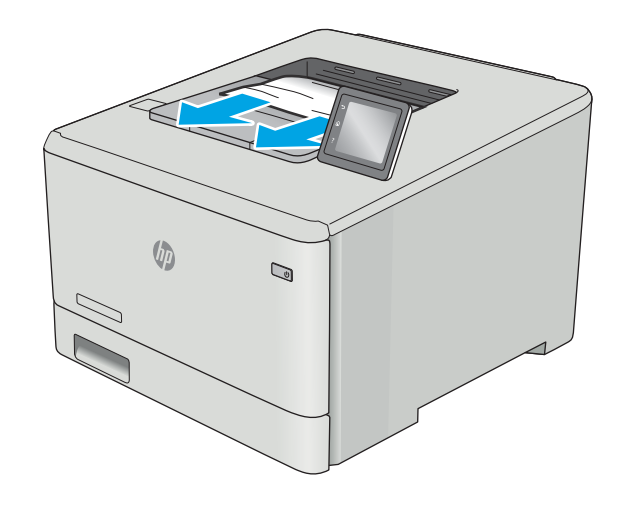

# <span id="page-109-0"></span>Afhjælp papirstop i dupleksenheden (kun dn- og dw-modellerne)

Brug følgende fremgangsmåde til at kontrollere for papir i dupleksenheden. Når der opstår et stop, viser kontrolpanelet en fejlmeddelelse (kontrolpaneler med 2 linjer) eller en animation (kontrolpaneler med berøringsskærm), som hjælper med at afhjælpe stoppet.

1. Åbn dupleksenheden bag på printeren.

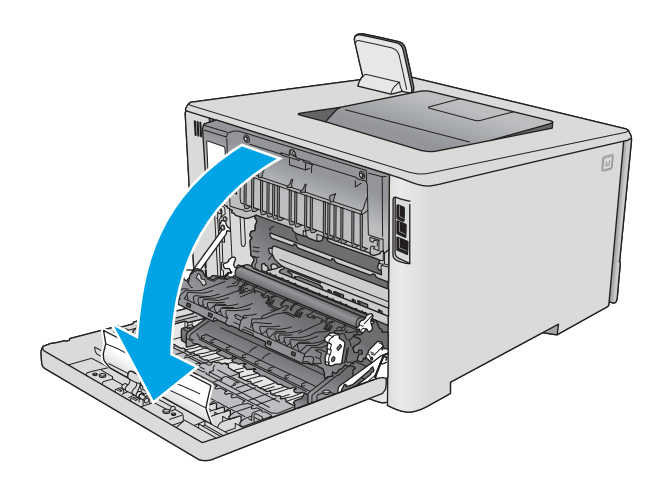

2. Fjern eventuelle fastklemte eller beskadigede ark papir.

FORSIGTIG: Fikseringsenheden er placeret oven over bagdækslet, og den er varm. Berør ikke området over bagdækslet, før fikseringsenheden er kølet af.

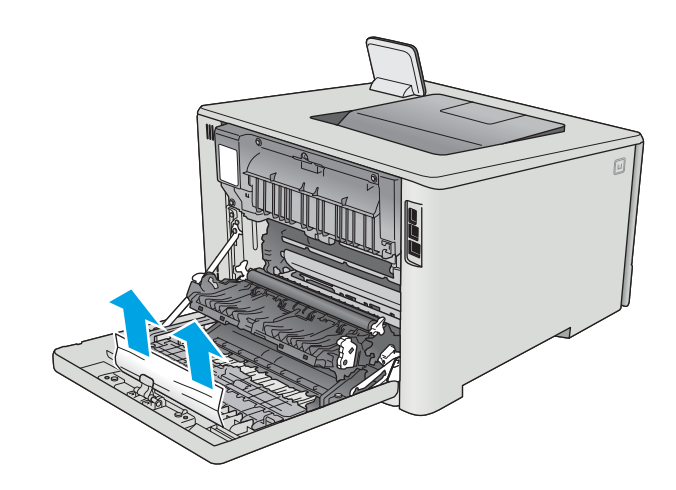

3. Luk dupleksenheden.

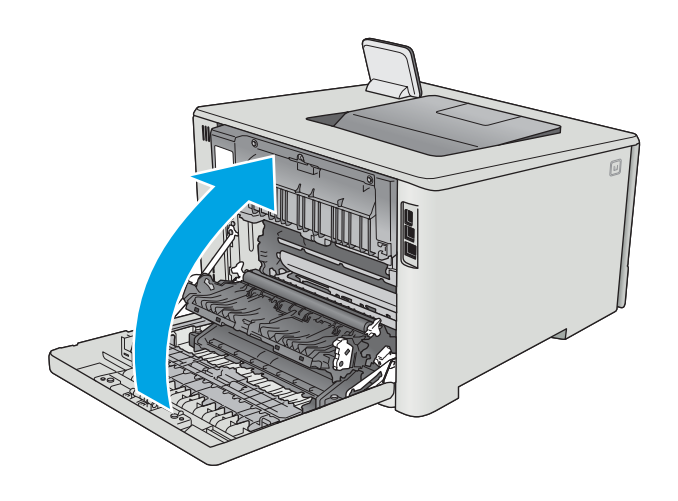

# Forbedring af udskriftskvaliteten

# Indledning

- Udskriv fra et andet softwareprogram
- Kontrol af papirtype for udskriftsjobbet
- [Kontrol af status for tonerpatron](#page-112-0)
- [Rengør produktet](#page-113-0)
- [Visuel undersøgelse af tonerpatronen](#page-113-0)
- [Kontroller papiret og udskrivningsmiljøet](#page-114-0)
- [Juster farveindstillingerne \(Windows\)](#page-116-0)
- [Kalibrer printeren for at justere farverne](#page-117-0)
- [Kontroller EconoMode-indstillingerne](#page-118-0)
- [Prøv en anden printerdriver](#page-118-0)

Hvis printeren har problemer med udskriftskvaliteten, kan du prøve følgende løsninger i den viste rækkefølge for at løse problemet.

# Udskriv fra et andet softwareprogram

Prøv at udskrive fra et andet softwareprogram. Hvis siden udskrives korrekt, skyldes problemet det softwareprogram, du udskriver fra.

# Kontrol af papirtype for udskriftsjobbet

Kontroller indstillingen af papirtype, når du udskriver fra et softwareprogram, og de udskrevne sider er udtværede, uskarpe eller mørke, eller hvis papiret er krøllet, der er tonerpletter på papiret eller små områder uden toner.

### Kontrol af papirtypeindstilling (Windows)

- 1. Vælg indstillingen Udskriv i softwareprogrammet.
- 2. Vælg printeren, og klik derefter på knappen Egenskaber eller Indstillinger.
- 3. Klik på fanen Papir/Kvalitet.
- 4. På rullelisten Papirtype skal du klikke på Flere....
- 5. Udvid listen med indstillinger for Typen er:.
- 6. Udvid den kategori af papirtyper, der bedst beskriver dit papir.
- 7. Vælg en indstilling for den type papir, du bruger, og klik derefter på knappen OK.
- 8. Klik på knappen OK for at lukke dialogboksen Dokumentegenskaber. Klik på knappen OK i dialogboksen Udskriv for at udskrive jobbet.

#### <span id="page-112-0"></span>Kontrol af papirtypeindstilling (OS X)

- 1. Klik på menuen Filer, og klik derefter på Udskriv.
- 2. Vælg printeren i menuen Printer.
- 3. Som standard viser printerdriveren menuen Kopier og sider. Åbn rullelisten i menuen, og klik derefter på menuen Færdigbehandling.
- 4. Vælg en type på rullelisten Medietype.
- 5. Klik på knappen Udskriv.

## Kontrol af status for tonerpatron

Kontroller statussiden for forbrugsvarer for følgende oplysninger:

- Anslået resterende levetid for printerpatron i procent
- Anslået resterende sider
- Varenumre for HP-tonerpatroner
- Antal udskrevne sider

Følg denne fremgangsmåde for at udskrive en statusside for forbrugsvarer:

- 1. Fra startskærmbilledet på printerens kontrolpanel skal du stryge, indtil menuen Forbrugsvarer vises. Tryk på ikonet Forbrugsvarer **[1]** for at åbne menuen.
- 2. Tryk på knappen Rapport for at udskrive statussiden for forbrugsvarer.
- 3. Kontroller procenten for tilbageværende levetid for tonerpatronerne og eventuelt status for de øvrige udskiftelige vedligeholdelsesdele.

Der kan forekomme problemer med udskriftskvaliteten, når du bruger en tonerpatron, der har nået slutningen af dens anslåede levetid. Statussiden for forbrugsvarer angiver, når en forbrugsvares niveau er meget lavt. Når en HP-forbrugsvare har nået meget lav-grænsen, er HP Premium Protection-garantien for den pågældende vare udløbet.

Tonerpatronen behøver ikke at blive udskiftet med det samme, medmindre udskriftskvaliteten ikke længere er acceptabel. Overvej at have en ekstra patron klar, så du kan installere den, når udskriftskvaliteten ikke længere er acceptabel.

Hvis du beslutter, at du vil udskifte en tonerpatron eller andre udskiftelige vedligeholdelsesdele, viser statussiden for forbrugsvarer varenumrene på de originale HP-varer.

4. Kontroller, om du bruger en original HP-patron.

På en original HP-tonerpatron står der "HP", eller den vises med HP-logoet. Besøg [www.hp.com/go/](http://www.hp.com/go/learnaboutsupplies) [learnaboutsupplies](http://www.hp.com/go/learnaboutsupplies) for at få flere oplysninger om, hvordan du identificerer HP-patroner.

HP kan ikke anbefale brug af forbrugsvarer, der ikke er fra HP, hverken nye eller genfremstillede. Da disse produkter ikke kommer fra HP, har HP ikke indflydelse på deres udformning eller kvalitet. Hvis du bruger en genfyldt eller genfremstillet tonerpatron og ikke er tilfreds med udskriftskvaliteten, skal du udskifte tonerpatronen med en original HP-printerpatron.

# <span id="page-113-0"></span>Rengør produktet

#### Udskriv en renseside

**BEMÆRK:** Trinnene varierer afhængigt af typen af kontrolpanel.

#### Kontrolpaneler med 2 linjer

1. Tryk på knappen OK på printerens kontrolpanel.

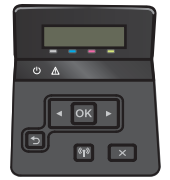

- 2. Åbn menuen Service.
- 3. Brug pileknapperne til at vælge indstillingen Rensetilstand, og tryk derefter på knappen OK.

Printeren udskriver den første side og beder dig derefter om at fjerne siden fra udskriftsbakken og lægge den i bakke 1 igen i samme retning. Vent, indtil processen er fuldført. Smid den udskrevne side ud.

#### Berøringsfølsomt kontrolpaneler

1. Tryk på knappen Opsætning  $\odot$  på startskærmbilledet på printerens kontrolpanel.

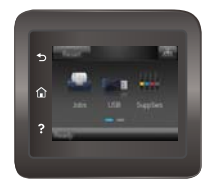

- 2. Tryk på menuen Service.
- 3. Tryk på knappen Renseside.
- 4. Ilæg almindelig letter eller A4-papir, når du bliver bedt om det.
- 5. Tryk på knappen OK for at starte renseprocessen.

Printeren udskriver den første side og beder dig derefter om at fjerne siden fra udskriftsbakken og lægge den i bakke 1 igen i samme retning. Vent, indtil processen er fuldført. Smid den udskrevne side ud.

## Visuel undersøgelse af tonerpatronen

Følg disse trin for at undersøge hver enkelt tonerpatron.

- 1. Fjern tonerpatronen fra printeren.
- 2. Kontroller, om hukommelseskortet er beskadiget.
- 3. Undersøg overfladen af den grønne billedtromle.
- <span id="page-114-0"></span> $\triangle$  FORSIGTIG: Rør ikke ved billedtromlen. Fingeraftryk på billedtromlen kan forårsage problemer med udskriftskvaliteten.
- 4. Hvis du finder ridser, fingeraftryk eller anden skade på billedtromlen, skal du udskifte tonerpatronen.
- 5. Sæt tonerpatronen i igen, og udskriv nogle få sider for at se, om problemet blev løst.

# Kontroller papiret og udskrivningsmiljøet

#### Trin et: Brug papir, der opfylder HP's specifikationer

Nogle problemer med udskriftskvaliteten kan opstå, fordi der bruges papir, som ikke overholder HP's specifikationer.

- Brug altid en papirtype og -vægt, som denne printer understøtter.
- Kontroller, at papiret er af en god kvalitet og fri for hakker, Ʈænger, pletter, løse partikler, støv, folder, mangler, hæfteklammer og bøjede eller bukkede kanter.
- Brug papir, der ikke tidligere er udskrevet på.
- Brug papir, der ikke indeholder metalmateriale som f.eks. glitter.
- Brug papir, der er udviklet til brug med laserprintere. Brug ikke papir, der kun er udviklet til brug med Inkjetprintere.
- Brug ikke en papirtype, som er for kraftig. Glattere papir giver generelt en bedre udskriftskvalitet.

#### Trin to: Kontroller miljøet

Miljøet kan direkte påvirke udskriftskvalitet og er en almindelig årsag til problemer med udskriftskvalitet eller papirfødning. Prøv følgende løsningsforslag:

- Flyt printeren væk fra steder med træk som f.eks. åbne vinduer og døre eller luftkanaler til aircondition.
- Sørg for, at printeren ikke udsættes for temperaturer eller luftfugtighed, der ligger uden for printerspecifikationerne.
- Du må ikke placere printeren i et aflukket rum som f.eks. et skab.
- Placer printeren på et solidt og vandret underlag.
- Fjern alt, der blokerer for luftkanalerne på printeren. Printeren kræver god luftcirkulation på alle sider, også foroven.
- Beskyt printeren mod luftbåret snavs, støv, damp, fedt eller andre elementer, der kan efterlade snavs inde i printeren.

#### Juster farveindstillingerne (Windows)

Følg disse trin, hvis farver på den udskrevne side ikke matcher farver på computerskærmen, eller hvis farverne på den udskrevne side ikke er tilfredsstillende.

#### Skift farveindstillinger

- 1. Vælg indstillingen Udskriv i softwareprogrammet.
- 2. Vælg printeren, og klik derefter på knappen Egenskaber eller Indstillinger.
- 3. Klik på fanen Farvet papir.
- 4. Klik i afkrydsningsfeltet HP EasyColor for at rydde det.
- 5. Vælg et farvetema på rullelisten Farvetemaer.
	- Standard (sRGB): Med dette tema udskriver printeren RGB-data i rå enhedstilstand. Når du bruger dette tema, skal du administrere farver i softwareprogrammet eller i operativsystemet for at få den rette gengivelse.
	- Levende (sRGB): Printeren øger farvemætningen i mellemtonerne. Brug dette tema, når du udskriver virksomhedsgrafik.
	- Foto (sRGB): Printeren fortolker RGB-farve, som om det var udskrevet som et fotografi i et digitalt minilaboratorium. Printeren givere dybere, mere mættede farver til forskel fra standardtemaet (sRGB). Brug dette tema til udskrivning af fotografier.
	- Foto (Adobe RGB 1998): Brug dette tema til at udskrive digitale fotografier, som bruger AdobeRGBfarverummet, i stedet for sRGB. Deaktiver farvestyring i softwareprogrammet, når du bruger dette tema.
	- Ingen: Der anvendes intet farvetema.
	- Brugerdefineret profil: Vælg denne indstilling for at bruge en brugerdefineret inputprofil til præcis styring af farveudskrifter (f.eks. til at emulere et bestemt HP Color LaserJet-produkt). Du kan downloade brugerdefinerede profiler fra [www.hp.com.](http://www.hp.com)
- 6. Klik på knappen OK for at lukke dialogboksen Dokumentegenskaber. Klik på knappen OK i dialogboksen Udskriv for at udskrive jobbet.

#### Skift farveindstillinger

- 1. Vælg indstillingen Udskriv i softwareprogrammet.
- 2. Vælg printeren, og klik derefter på knappen Egenskaber eller Indstillinger.
- 3. Klik på fanen Farvet papir.
- 4. Klik i afkrydsningsfeltet HP EasyColor for at rydde det.
- 5. Klik på indstillingen Automatisk eller Manuel.
	- Indstillingen Automatisk: Vælg denne indstilling til de fleste udskriftsjob i farver
	- Indstillingen Manuel: Vælg denne indstilling for at justere farveindstillingerne uafhængigt af andre indstillinger. Klik på knappen **Indstillinger** for at åbne vinduet til manuel farvejustering.

**BEMÆRK:** Hvis du ændrer farveindstillingerne manuelt, kan det påvirke udskrifterne. HP anbefaler, at kun eksperter i farvegrafik ændrer disse indstillinger.

- 6. Klik på Udskriv i gråtoner for at udskrive et farvedokument i sort og gråtone. Brug denne indstilling til at udskrive dokumenter til fotokopiering eller faxning. Du kan også bruge denne indstilling til at udskrive kladder eller spare farvetoner.
- 7. Klik på knappen OK for at lukke dialogboksen Dokumentegenskaber. Klik på knappen OK i dialogboksen Udskriv for at udskrive jobbet.

# <span id="page-116-0"></span>Juster farveindstillingerne (Windows)

Følg disse trin, hvis farver på den udskrevne side ikke matcher farver på computerskærmen, eller hvis farverne på den udskrevne side ikke er tilfredsstillende.

#### Skift farveindstillinger

- 1. Vælg indstillingen Udskriv i softwareprogrammet.
- 2. Vælg printeren, og klik derefter på knappen Egenskaber eller Indstillinger.
- 3. Klik på fanen Farvet papir.
- 4. Klik i afkrydsningsfeltet HP EasyColor for at rydde det.
- 5. Vælg et farvetema på rullelisten Farvetemaer.
	- Standard (sRGB): Med dette tema udskriver printeren RGB-data i rå enhedstilstand. Når du bruger dette tema, skal du administrere farver i softwareprogrammet eller i operativsystemet for at få den rette gengivelse.
	- Levende (sRGB): Printeren øger farvemætningen i mellemtonerne. Brug dette tema, når du udskriver virksomhedsgrafik.
	- Foto (sRGB): Printeren fortolker RGB-farve, som om det var udskrevet som et fotografi i et digitalt minilaboratorium. Printeren givere dybere, mere mættede farver til forskel fra standardtemaet (sRGB). Brug dette tema til udskrivning af fotografier.
	- Foto (Adobe RGB 1998): Brug dette tema til at udskrive digitale fotografier, som bruger AdobeRGBfarverummet, i stedet for sRGB. Deaktiver farvestyring i softwareprogrammet, når du bruger dette tema.
	- **Ingen:** Der anvendes intet farvetema.
	- **Brugerdefineret profil:** Vælg denne indstilling for at bruge en brugerdefineret inputprofil til præcis styring af farveudskrifter (f.eks. til at emulere et bestemt HP Color LaserJet-produkt). Du kan downloade brugerdefinerede profiler fra [www.hp.com.](http://www.hp.com)
- 6. Klik på knappen OK for at lukke dialogboksen Dokumentegenskaber. Klik på knappen OK i dialogboksen Udskriv for at udskrive jobbet.

#### Skift farveindstillinger

- 1. Vælg indstillingen Udskriv i softwareprogrammet.
- 2. Vælg printeren, og klik derefter på knappen Egenskaber eller Indstillinger.
- 3. Klik på fanen Farvet papir.
- 4. Klik i afkrydsningsfeltet HP EasyColor for at rydde det.
- 5. Klik på indstillingen Automatisk eller Manuel.
	- Indstillingen Automatisk: Vælg denne indstilling til de fleste udskriftsjob i farver
	- **Indstillingen Manuel:** Vælg denne indstilling for at justere farveindstillingerne uafhængigt af andre indstillinger. Klik på knappen Indstillinger for at åbne vinduet til manuel farvejustering.

**BEMÆRK:** Hvis du ændrer farveindstillingerne manuelt, kan det påvirke udskrifterne. HP anbefaler, at kun eksperter i farvegrafik ændrer disse indstillinger.

- <span id="page-117-0"></span>6. Klik på Udskriv i gråtoner for at udskrive et farvedokument i sort og gråtone. Brug denne indstilling til at udskrive dokumenter til fotokopiering eller faxning. Du kan også bruge denne indstilling til at udskrive kladder eller spare farvetoner.
- 7. Klik på knappen OK for at lukke dialogboksen Dokumentegenskaber. Klik på knappen OK i dialogboksen Udskriv for at udskrive jobbet.

## Kalibrer printeren for at justere farverne

Kalibrering er en printerfunktion, der optimerer udskriftskvaliteten.

Følg disse trin for at løse problemer med udskriftskvaliteten som f.eks. forkert justerede farver, farvede skygger, sløret grafik eller andre problemer med udskriftskvaliteten.

**BEMÆRK:** Trinnene varierer afhængigt af typen af kontrolpanel.

#### Kontrolpaneler med 2 linjer

1. Tryk på knappen OK på printerens kontrolpanel.

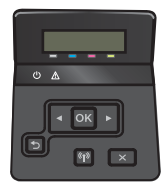

- 2. Åbn følgende menuer:
	- Systemopsætning
	- Udskriftskvalitet
	- Farvekalibrering
	- Kalibrer nu
- 3. Tryk på knappen OK for at starte kalibreringsprocessen.

Meddelelsen Kalibrerer vises på printerens kontrolpanel. Kalibreringsprocessen tager nogle få minutter at færdiggøre. Sluk ikke printeren, før kalibreringsprocessen er fuldført.

4. Vent, mens printeren kalibreres, og forsøg derefter at udskrive igen.

#### Berøringsfølsomt kontrolpaneler

1. Tryk på knappen Opsætning @} på printerens kontrolpanel.

<span id="page-118-0"></span>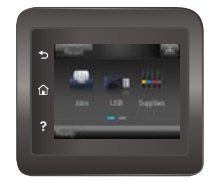

- 2. Åbn følgende menuer:
	- Systemopsætning
	- Udskriftskvalitet
	- **Farvekalibrering**
- 3. Tryk på Kalibrer nu. Meddelelsen Kalibrerer vises på printerens kontrolpanel. Kalibreringsprocessen tager nogle få minutter at færdiggøre. Sluk ikke printeren, før kalibreringsprocessen er fuldført.
- 4. Vent, mens printeren kalibreres, og forsøg derefter at udskrive igen.

## Kontroller EconoMode-indstillingerne

HP anbefaler ikke, at man bruger EconoMode hele tiden. Hvis du bruger Economode konstant, kan toneren muligvis holde længere end de mekaniske dele i tonerpatronen. Hvis udskriftskvaliteten begynder at blive forringet og ikke længere er acceptabel, bør du overveje at udskifte tonerpatronen.

**BEMÆRK:** Denne funktion er tilgængelig i PCL 6-printerdriveren til Windows. Hvis du ikke bruger denne driver, kan du aktivere funktionen ved at benytte HP's integrerede webserver.

Følg disse trin, hvis hele siden er for mørk eller lys.

- 1. Vælg indstillingen Udskriv i softwareprogrammet.
- 2. Vælg printeren, og klik derefter på knappen Egenskaber eller Indstillinger.
- 3. Klik på fanen Papir/kvalitet, og find området Udskriftskvalitet.
- 4. Hvis hele siden er for mørk, skal du bruge disse indstillinger:
	- Vælg indstillingen 600 dpi.
	- Marker afkrydsningsfeltet EconoMode for at aktivere funktionen.

Hvis hele siden er for lys, skal du bruge disse indstillinger:

- Vælg indstillingen FastRes 1200.
- Fjern markeringen fra afkrydsningsfeltet EconoMode for at deaktivere funktionen.
- 5. Klik på knappen OK for at lukke dialogboksen Egenskaber for dokument. I dialogboksen Udskriv skal du klikke på knappen OK for at udskrive jobbet.

#### Prøv en anden printerdriver

Prøv en anden printerdriver, hvis der udskrives fra et softwareprogram, og de udskrevne sider har uventede linjer i grafik, manglende tekst, forkert formatering eller andre fonte.

Hent en af følgende drivere fra HP's websted: [www.hp.com/support/colorljM452](http://www.hp.com/support/colorljM452).

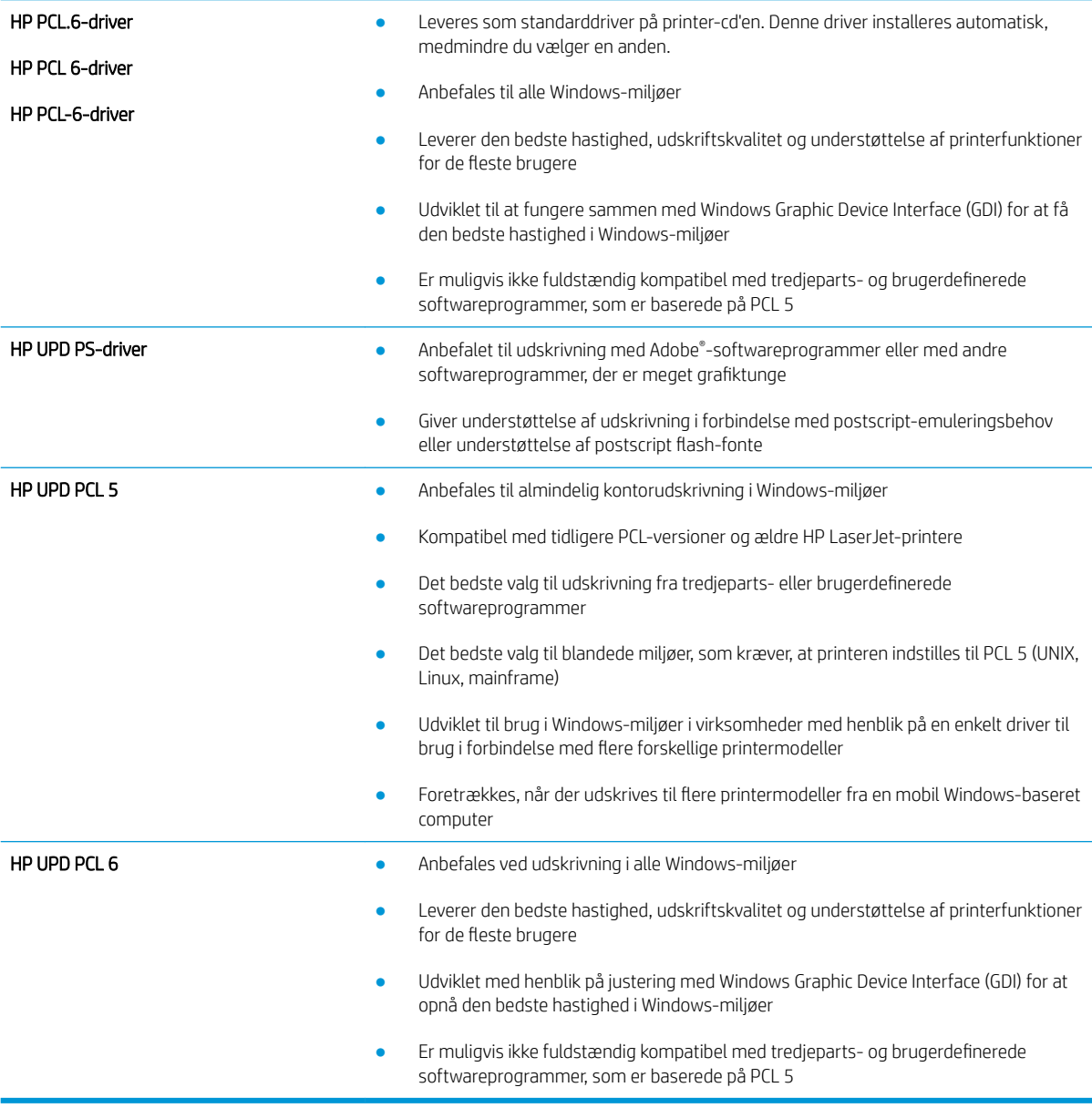

# <span id="page-120-0"></span>Løsning af problemer med kablet netværk

# Indledning

Gør følgende for at kontrollere, at printeren kommunikerer med netværket. Før du starter, skal du udskrive en konfigurationsside fra printerens kontrolpanel og finde printerens IP-adresse, der står på denne side.

- Dårlig fysisk forbindelse
- Computeren bruger en forkert IP-adresse for printeren
- Computeren kan ikke kommunikere med printeren
- [Printeren bruger forkerte indstillinger for link og dupleks for netværket](#page-121-0)
- [Nye softwareprogrammer kan forårsage kompatibilitetsproblemer](#page-121-0)
- [Computeren eller arbejdsstationen kan være konfigureret forkert](#page-121-0)
- [Printeren er deaktiveret, eller andre netværksindstillinger er forkerte](#page-121-0)

**BEMÆRK:** HP understøtter ikke peer-to-peer-netværk, da dette er en funktion i Microsofts operativsystemer og ikke i HP-printerdriverne. Hvis du ønsker yderligere oplysninger, kan du gå til Microsoft på [www.microsoft.com.](http://www.microsoft.com)

# Dårlig fysisk forbindelse

- 1. Kontrollér, at printeren er tilsluttet den rigtige netværksport via et kabel i den rette længde.
- 2. Kontroller, at kabelforbindelserne er sikre.
- 3. Kig på netværksporttilslutningen bag på printeren, og kontrollér, at den gule aktivitetsindikator og den grønne linkstatus-indikator lyser.
- 4. Hvis problemet fortsætter, skal du prøve et andet kabel eller en anden port på hubben.

## Computeren bruger en forkert IP-adresse for printeren

- 1. Åbn printeregenskaberne, og klik på fanen Porte. Kontrollér, at printerens nuværende IP-adresse er valgt. Printerens IP-adresse er anført på printerkonfigurationssiden.
- 2. Hvis du installerede printeren ved at bruge HP standard-TCP/IP-porten, skal du markere feltet Udskriv altid til denne printer, selvom IP-adressen ændres.
- 3. Hvis du installerede printeren ved at bruge en Microsoft standard-TCP/IP-port, skal du bruge værtsnavnet i stedet for IP-adressen.
- 4. Hvis IP-adressen er korrekt, skal du fjerne printeren og tilføje den igen.

## Computeren kan ikke kommunikere med printeren

- 1. Test netværkskommunikationen ved at pinge netværket.
	- a. Åbn en kommandolinjemeddelelse på computeren.
- <span id="page-121-0"></span>For Windows skal du klikke på Start, klikke på Kør, indtaste cmd og derefter trykke på Enter.
- For OS X skal du gå til Applikationer, derefter Værktøjer og åbne Terminal.
- b. Skriv ping efterfulgt af printerens IP-adresse.
- c. Hvis vinduet viser roundtrip-tider, fungerer netværket.
- 2. Hvis ping-kommandoen mislykkes, skal du kontrollere, at dine netværkshubber er tændt, og at netværksindstillingerne, printeren og computeren alle er konfigureret til samme netværk.

# Printeren bruger forkerte indstillinger for link og dupleks for netværket

HP anbefaler at bevare disse indstillinger i automatisk tilstand (standardindstillingen). Hvis du ændrer disse indstillinger, skal du også ændre dem for dit netværk.

# Nye softwareprogrammer kan forårsage kompatibilitetsproblemer

Kontroller, at nye softwareprogrammer er installeret korrekt, og at de bruger den korrekte printerdriver.

## Computeren eller arbejdsstationen kan være konfigureret forkert

- 1. Kontroller netværksdriverne, printerdriverne og indstillingerne for netværksomdirigering.
- 2. Kontroller, at operativsystemet er konfigureret korrekt.

# Printeren er deaktiveret, eller andre netværksindstillinger er forkerte

- 1. Gennemse konfigurationssiden for at kontrollere netværksprotokollens status. Aktiver om nødvendigt.
- 2. Omkonfigurer evt. netværksindstillingerne.

# <span id="page-122-0"></span>Løsning af problemer med trådløst netværk

# Indledning

Brug oplysningerne om fejlfinding som en hjælp til at løse problemer.

 $\mathbb{B}^n$  BEMÆRK: Hvis du vil finde ud af, om HP NFC- og HP Wireless Direct-udskrivning er aktiveret på din printer, kan du udskrive en konfigurationsside fra printerens kontrolpanel. Hvis en side med titlen Trådløs er inkluderet, er udskrivning med HP Jetdirect 2800w NFC & Wireless Direct-tilbehør aktiveret på printeren.

- Tjekliste for trådløs forbindelse
- [Printeren udskriver ikke, efter den trådløse konfiguration er afsluttet](#page-123-0)
- [Printeren udskriver ikke, og der er installeret en firewall fra en tredjepart på computeren](#page-123-0)
- Den trådløse forbindelse virker ikke, efter at den trådløse router eller den trådløse printer er blevet flyttet
- Kan ikke forbinde flere computere til den trådløse printer
- [Den trådløse printer mister kommunikation, når den er forbundet til et VPN](#page-124-0)
- [Netværket vises ikke på listen over trådløse netværk](#page-124-0)
- [Det trådløse netværk fungerer ikke](#page-124-0)
- [Udfør en diagnosticeringstest af et trådløst netværk](#page-124-0)
- [Reducer interferens i et trådløst netværk](#page-125-0)

# Tjekliste for trådløs forbindelse

- Kontroller, at netværkskablet ikke er tilsluttet.
- Kontrollér, at printeren og den trådløse router er tændte og bliver forsynet med strøm. Kontrollér også, at den trådløse radio i printeren er tændt.
- Kontroller, at SSID (Service Set IDentifier) er korrekt. Udskriv en konfigurationsside for at finde SSID'en. Hvis du ikke er sikker på, at SSID'en er korrekt, skal du køre den trådløse opsætning igen.
- Kontroller, at sikkerhedsoplysningerne er korrekte for sikre netværk. Hvis sikkerhedsoplysningerne er forkerte, skal du køre den trådløse opsætning igen.
- Hvis det trådløse netværk fungerer korrekt, skal du forsøge at få adgang til andre computere i det trådløse netværk. Hvis netværket har internetadgang, skal du prøve at oprette forbindelse til internettet via en trådløs forbindelse.
- Kontrollér, at krypteringsmetoden (AES eller TKIP) er den samme for printeren, som den er for det trådløse adgangspunkt (på netværk, der anvender WPA-sikkerhed).
- Kontroller, at printeren er inden for rækkevidde af det trådløse netværk. For de fleste netværk skal printeren højst være 30 m fra det trådløse adgangspunkt (trådløs router).
- Kontroller, at det trådløse signal ikke er blokeret af forhindringer. Fjern alle store metalgenstande mellem adgangspunktet og printeren. Kontrollér, at stolper, vægge eller støttesøjler, der indeholder metal eller beton, ikke står imellem printeren og det trådløse adgangspunkt.
- <span id="page-123-0"></span>Kontrollér, at printeren ikke befinder sig i nærheden af elektroniske enheder, der kan forstyrre det trådløse signal. Mange enheder kan forstyrre det trådløse signal, herunder motorer, trådløse telefoner, sikkerhedskameraer, andre trådløse netværk samt nogle Bluetooth-enheder.
- Kontroller, at printerdriveren er installeret på computeren.
- Kontroller, at du har valgt den korrekte printerport.
- Kontroller, at computeren og printeren er tilsluttet til det samme trådløse netværk.
- For OS X skal du bekræfte, at den trådløse router understøtter Bonjour.

## Printeren udskriver ikke, efter den trådløse konfiguration er afsluttet

- 1. Kontrollér, at printeren er tændt og i Klar-tilstand.
- 2. Sluk eventuelle firewalls fra tredjeparter på din computer.
- 3. Kontroller, at det trådløse netværk fungerer korrekt.
- 4. Kontroller, at din computer fungerer korrekt. Genstart om nødvendigt computeren.
- 5. Bekræft, at du kan åbne HP's integrerede webserver på printeren fra en computer på netværket.

## Printeren udskriver ikke, og der er installeret en firewall fra en tredjepart på computeren

- 1. Opdater firewall'en med den nyeste, tilgængelige opdatering fra producenten.
- 2. Hvis programmer anmoder om adgang til firewall, når du installerer printeren eller forsøger at udskrive, skal du sørge for at give programmerne tilladelse til at køre.
- 3. Deaktiver din firewall midlertidigt, og installer den trådløse printer på computeren. Aktiver din firewall, når du har afsluttet installationen af det trådløse produkt.

## Den trådløse forbindelse virker ikke, efter at den trådløse router eller den trådløse printer er blevet flyttet

- 1. Kontrollér, at routeren eller printeren opretter forbindelse til samme netværk som din computer.
- 2. Udskriv en konfigurationsside.
- 3. Sammenlign SSID'en (Service Set IDentifier) på konfigurationssiden med SSID'en i printerkonfigurationen for computeren.
- 4. Hvis tallene ikke er de samme, opretter enhederne ikke forbindelse til det samme netværk. Omkonfigurer den trådløse opsætning for printeren.

## Kan ikke forbinde flere computere til den trådløse printer

- 1. Sørg for, at de andre computere er indenfor den trådløse rækkevidde, og at der ikke er noget, der blokerer signalet. For de fleste netværk er den trådløse rækkevidde 30 m fra det trådløse adgangspunkt.
- 2. Kontrollér, at printeren er tændt og i Klar-tilstand.
- 3. Sluk eventuelle firewalls fra tredjeparter på din computer.
- <span id="page-124-0"></span>4. Kontroller, at det trådløse netværk fungerer korrekt.
- 5. Kontroller, at din computer fungerer korrekt. Genstart om nødvendigt computeren.

# Den trådløse printer mister kommunikation, når den er forbundet til et VPN

● Du kan typisk ikke oprette forbindelse til et VPN og andre netværk på samme tid.

# Netværket vises ikke på listen over trådløse netværk

- Kontroller, at den trådløse router er tændt og får strøm.
- Netværket kan være skjult. Du kan imidlertid stadig oprette forbindelse til et skjult netværk.

## Det trådløse netværk fungerer ikke

- 1. Kontroller, at netværkskablet ikke er tilsluttet.
- 2. Prøv at oprette forbindelse til andre enheder i netværket for at kontrollere, om netværket har mistet forbindelsen.
- 3. Test netværkskommunikationen ved at pinge netværket.
	- a. Åbn en kommandolinjemeddelelse på computeren.
		- For Windows skal du klikke på Start, klikke på Kør, indtaste cmd og derefter trykke på Enter.
		- For OS X skal du gå til Applikationer, derefter Værktøjer og åbne Terminal.
	- **b.** Indtast ping efterfulgt af routerens IP-adresse.
	- c. Hvis vinduet viser roundtrip-tider, fungerer netværket.
- 4. Kontrollér, at routeren eller printeren opretter forbindelse til samme netværk som computeren.
	- a. Udskriv en konfigurationsside.
	- b. Sammenlign SSID'en (Service Set IDentifier) i konfigurationsrapporten med SSID'en i printerkonfigurationen for computeren.
	- c. Hvis tallene ikke er de samme, opretter enhederne ikke forbindelse til det samme netværk. Omkonfigurer den trådløse opsætning for printeren.

# Udfør en diagnosticeringstest af et trådløst netværk

Du kan køre en diagnosticeringstest, der indeholder oplysninger om indstillingerne for det trådløse netværk, fra printerkontrolpanelet.

#### **BEMÆRK:** Trinnene varierer afhængigt af typen af kontrolpanel.

#### Kontrolpaneler med 2 linjer

1. Tryk på knappen OK på printerens kontrolpanel.

<span id="page-125-0"></span>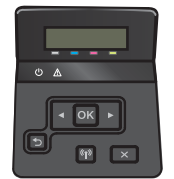

- 2. Vælg menuen Selvdiagnosticering, og tryk derefter på knappen OK.
- 3. Vælg menupunktet Kør trådløs test, og tryk derefter på knappen OK for at starte testen. Printeren udskriver en testside, der viser testresultater.

#### Berøringsfølsomt kontrolpaneler

1. Fra startskærmbilledet på printerens kontrolpanel skal du stryge, indtil menuen Opsætning vises. Tryk på ikonet **for** for at åbne menuen.

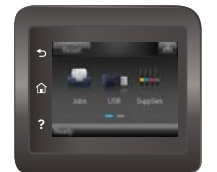

- 2. Rul til og vælg Selvdiagnosticering.
- 3. Vælg Kør trådløs test for at starte testen. Printeren udskriver en testside, der viser testresultater.

# Reducer interferens i et trådløst netværk

Nedenstående tip kan reducere interferensen i et trådløst netværk:

- Hold de trådløse enheder væk fra store metalgenstande som f.eks. arkivskabe og andre elektromagnetiske genstande som f.eks. mikrobølgeovne og trådløse telefoner. Sådanne genstande kan forstyrre radiosignaler.
- Hold de trådløse enheder væk fra store mure og andre bygningsstrukturer. Sådanne genstande kan absorbere radiobølger og reducere signalstyrken.
- Placer den trådløse router centralt, så den har en klar linje til de trådløse printere i netværket.

# Indeks

### A

AirPrint [51](#page-60-0) aktivering af lagrede job [43](#page-52-0) akustiske specifikationer [12](#page-21-0) Android-enheder udskrivning fra [52](#page-61-0) Apps-menu [56](#page-65-0) arkfødningsproblemer løsning [83,](#page-92-0) [85](#page-94-0)

#### B

bagdæksel papirstop [97](#page-106-0) placering [3](#page-12-0) bakke, udskrift afhjælpe papirstop [99](#page-108-0) bakke, udskrifts finde [2](#page-11-0) Bakke 1 ilægge konvolutter [23](#page-32-0) ilægge papir [16](#page-25-0) bakke 1 papirretning [18](#page-27-0) papirstop [92](#page-101-0) bakke 2 ilægge papir [19](#page-28-0) papirretning [22](#page-31-0) stop [95](#page-104-0) bakker finde [2](#page-11-0) kapacitet [8](#page-17-0) medfølgende [8](#page-17-0) bestille forbrugsvarer og ekstraudstyr [26](#page-35-0) browserkrav HP's integrerede webserver [58](#page-67-0)

### D

direkte USB-udskrivning [53](#page-62-0) dobbeltsidet udskrivning Mac [40](#page-49-0) Windows [37](#page-46-0) drivere, understøttede [9](#page-18-0) dupleksenhed finde [3](#page-12-0) stop [100](#page-109-0) dupleksudskrivning Mac [40](#page-49-0) manuel (Mac) [40](#page-49-0) manuel (Windows) [37](#page-46-0) dupleksudskrivning (dobbeltsidet) indstillinger (Windows) [37](#page-46-0) Windows [37](#page-46-0)

## E

ekstraudstyr varenumre [26](#page-35-0) elektriske specifikationer [12](#page-21-0) etiketter udskrive (Windows) [38](#page-47-0) Explorer, understøttede versioner HP's integrerede webserver [58](#page-67-0)

### F

fabriksstandarder, gendanne [80](#page-89-0) farveindstillinger ændre, Windows [105,](#page-114-0) [107](#page-116-0) farver kalibrere [108](#page-117-0) farvetema ændre, Windows [105,](#page-114-0) [107](#page-116-0) fejlfinding kablet netværk [111](#page-120-0) netværksproblemer [111](#page-120-0) papirindføringsproblemer [83](#page-92-0) trådløst netværk [113](#page-122-0)

fikseringsenhed papirstop [97](#page-106-0) flere sider pr. ark udskrive (Mac) [41](#page-50-0) udskrive (Windows) [38](#page-47-0) forbrugsvarer bestille [26](#page-35-0) bruge ved lavt niveau [81](#page-90-0) indstillinger for nederste grænse [81](#page-90-0) status, visning med HP Utility til Mac [61](#page-70-0) udskifte tonerpatroner [28](#page-37-0) varenumre [26](#page-35-0)

## G

gemme udskriftsjob [43](#page-52-0) gendanne fabriksstandarder [80](#page-89-0)

## H

hjælp, kontrolpanel [79](#page-88-0) HP's integrerede webserver (EWS) funktioner [58](#page-67-0) HP Device Toolbox, bruge [58](#page-67-0) HP ePrint [50](#page-59-0) HP ePrint-softwaren [51](#page-60-0) HP EWS, bruge [58](#page-67-0) HP Kundeservice [78](#page-87-0) HP Utility [61](#page-70-0) HP Utility, Mac [61](#page-70-0) HP Utility til Mac Bonjour [61](#page-70-0) funktioner [61](#page-70-0) HP Web Jetadmin [73](#page-82-0) HP Web Services aktivere [56](#page-65-0) programmer [56](#page-65-0) hukommelse medfølgende [8](#page-17-0)

hukommelseskort (toner) finde [28](#page-37-0) hæftepatroner varenumre [26](#page-35-0)

#### I

ilægge papir i bakke 1 [16](#page-25-0) papir i bakke 2 [19](#page-28-0) Indstillingen EconoMode [69,](#page-78-0) [109](#page-118-0) indstillinger fabriksstandarder, gendanne [80](#page-89-0) integreret webserver (EWS) funktioner [58](#page-67-0) tildele adgangskoder [67](#page-76-0) interfaceporte finde [3](#page-12-0) interferens i trådløst netværk [116](#page-125-0) Internet Explorer, understøttede versioner HP's integrerede webserver [58](#page-67-0)

#### J

Jetadmin, HP Web [73](#page-82-0) job, lagrede aktivere [43](#page-52-0) oprette (Windows) [44](#page-53-0) slette [47](#page-56-0) udskrivning [46](#page-55-0)

#### K

kalibrere farver [108](#page-117-0) kontrolpanel finde [2](#page-11-0) hjælp [79](#page-88-0) kontrolpanelknapper finde [5](#page-14-0) konvolutter ilægge papir i bakke 1 [16](#page-25-0) retning [18](#page-27-0) konvolutter, ilægge [23](#page-32-0) kundesupport online [78](#page-87-0)

#### L

lagrede job aktivere [43](#page-52-0) med Windows [44](#page-53-0) oprette (Windows) [44](#page-53-0)

slette [47](#page-56-0) udskrivning [46](#page-55-0) luk ned efter forsinkelse indstilling [70](#page-79-0)

#### M

Macintosh HP Utility [61](#page-70-0) manuel dupleksudskrivning Mac [40](#page-49-0) Windows [37](#page-46-0) mobile udskriftsløsninger [8](#page-17-0) mobil udskrivning Android-enheder [52](#page-61-0) mobil udskrivning, understøttet software [10](#page-19-0) multifunktionsbakke ilægge [16](#page-25-0) mål, printer [11](#page-20-0)

#### N

Near Field Communicationudskrivning [48](#page-57-0) Netscape Navigator, understøttede versioner HP's integrerede webserver [58](#page-67-0) Netværk HP Web Jetadmin [73](#page-82-0) netværk installation af produktet [57](#page-66-0) understøttede [8](#page-17-0) netværksinstallation [57](#page-66-0) netværksport placering [3](#page-12-0) NFC-udskrivning [48](#page-57-0)

#### O

onlinehjælp, kontrolpanel [79](#page-88-0) onlinesupport [78](#page-87-0) operativsystemer, understøttede [9](#page-18-0) operativsystemer (OS) understøttede [8](#page-17-0) OS (operativsystem) understøttet [8](#page-17-0)

### P

papir bakke 1 retning [18](#page-27-0) bakke 2 retning [22](#page-31-0) ilægge papir i bakke 1 [16](#page-25-0)

ilægge papir i bakke 2 [19](#page-28-0) vælge [105](#page-114-0) papir, bestille [26](#page-35-0) papirstop bagdæksel [97](#page-106-0) bakke 1 [92](#page-101-0) bakke 2 [95](#page-104-0) dupleksenhed [100](#page-109-0) fikseringsenhed [97](#page-106-0) placeringer [91](#page-100-0) udskriftsbakke [99](#page-108-0) papirtype vælge (Windows) [38](#page-47-0) papirtyper vælge (Mac) [41](#page-50-0) patron udskifte [28](#page-37-0) printerdrivere, understøttede [9](#page-18-0) prioriteret enkeltarksindføring papirretning [18](#page-27-0) privat udskrivning [43](#page-52-0) programmer download [56](#page-65-0)

#### R

rengøre papirgang [104](#page-113-0) reservedele varenumre [26](#page-35-0)

### S

sider pr. ark vælge (Mac) [41](#page-50-0) vælge (Windows) [38](#page-47-0) sider pr. minut [8](#page-17-0) slette lagrede job [47](#page-56-0) software HP Utility [61](#page-70-0) specialpapir udskrive (Windows) [38](#page-47-0) specifikationer elektriske og akustiske [12](#page-21-0) standarder, gendanne [80](#page-89-0) status HP Utility, Mac [61](#page-70-0) status for forbrugsvarer [103](#page-112-0) status for tonerpatron [103](#page-112-0) stop bakke 2 [95](#page-104-0)

dupleksenhed [100](#page-109-0) udskriftsbakke [99](#page-108-0) strøm forbrug [12](#page-21-0) strømafbryder, finde [2](#page-11-0) strømtilslutning finde [3](#page-12-0) support online [78](#page-87-0) systemkrav HP's integrerede webserver [58](#page-67-0)

#### T

teknisk support online [78](#page-87-0) tilbehør bestilling [26](#page-35-0) tjekliste trådløs forbindelse [113](#page-122-0) tonerpatron bruge ved lavt niveau [81](#page-90-0) indstillinger for nederste grænse [81](#page-90-0) varenumre [26](#page-35-0) tonerpatroner komponenter [28](#page-37-0) udskifte [28](#page-37-0) varenumre [26](#page-35-0) tosidet udskrivning indstillinger (Windows) [37](#page-46-0) transparenter udskrive (Windows) [38](#page-47-0) trådløst netværk fejlfinde [113](#page-122-0) tænd/sluk-knap, finde [2](#page-11-0)

#### U

udskifte tonerpatroner [28](#page-37-0) udskriftsbakke afhjælpe stop [99](#page-108-0) placering [2](#page-11-0) udskriftsmedier ilægge papir i bakke 1 [16](#page-25-0) udskrive på begge sider indstillinger (Windows) [37](#page-46-0) Mac [40](#page-49-0) manuelt, Windows [37](#page-46-0) Windows [37](#page-46-0)

udskrivning fra USB flashdrev [53](#page-62-0) lagrede job [46](#page-55-0) Udskrivning med Wi-Fi Direct [48](#page-57-0) udsættelse af dvale indstilling [69](#page-78-0) USB-flashdrev udskrive fra [53](#page-62-0) USB-port finde [3](#page-12-0) USB-port til direkte udskrivning finde [2](#page-11-0)

#### V

varenumre ekstraudstyr [26](#page-35-0) forbrugsvarer [26](#page-35-0) hæfteklammepatroner [26](#page-35-0) reservedele [26](#page-35-0) tonerpatroner [26](#page-35-0) vedligeholdelsessæt varenumre [26](#page-35-0) vægt, printer [11](#page-20-0)

#### W

webbrowserkrav HP's integrerede webserver [58](#page-67-0) Web Services aktivere [56](#page-65-0) programmer [56](#page-65-0) websteder HP Web Jetadmin, hente [73](#page-82-0) kundesupport [78](#page-87-0)

#### Ø

økonomiindstillinger [69](#page-78-0)